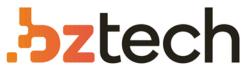

Maior portal de Automação Comercial do Brasil! Encontre o que sua empresa precisa com preços especiais, atendimento especializado, entrega rápida e pagamento facilitado.

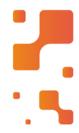

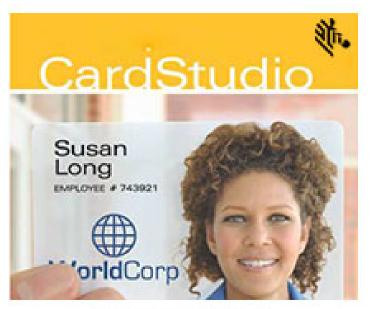

LICENÇA ELETRÔNICA

# Software Zebra CardStudio

O Software Zebra CardStudio 2.0 para impressora de cartão traz um novo nível de simplicidade para o design e impressão de cartões de fidelidade, cartões de presente e cartões de identificação.

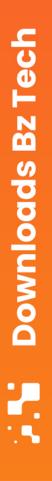

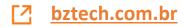

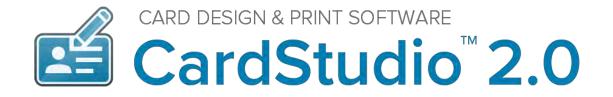

# **USER GUIDE**

May 2018 | Version 1 | CardStudio™ V2.0

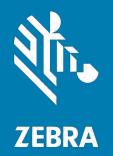

# Copyright

© 2018 ZIH Corp. and/or its affiliates. All rights reserved. ZEBRA and the stylized Zebra head are trademarks of ZIH Corp., registered in many jurisdictions worldwide. All other trademarks are the property of their respective owners.

COPYRIGHTS & TRADEMARKS: For complete copyright and trademark information, go to www.zebra.com/copyright WARRANTY: For complete warranty information, go to www.zebra.com/warranty END USER LICENSE AGREEMENT: For complete EULA information, go to www.zebra.com/eula

This document contains information proprietary to Zebra Technologies Corporation. This document and the information contained within is Copyrighted by Zebra Technologies Corporation and may not be duplicated in full or in part by any person without written approval from Zebra Technologies Corporation. While every effort has been made to keep the information contained within current and accurate as of the date of publication, no guarantee is given that the document is error-free or that it is accurate with regard to any specification. Zebra Technologies Corporation reserves the right to make changes, for product improvement, at any time.

## Terms of Use

**Proprietary Statement** This manual contains proprietary information of Zebra Technologies Corporation and its subsidiaries ("Zebra Technologies"). It is intended solely for the information and use of parties operating and maintaining the equipment described herein. Such proprietary information may not be used, reproduced, or disclosed to any other parties for any other purpose without the express, written permission of Zebra Technologies.

**Product Improvements** Continuous improvement of products is a policy of Zebra Technologies. All specifications and designs are subject to change without notice.

**Liability Disclaimer** Zebra Technologies takes steps to ensure that its published Engineering specifications and manuals are correct; however, errors do occur. Zebra Technologies reserves the right to correct any such errors and disclaims liability resulting therefrom.

Limitation of Liability In no event shall Zebra Technologies or anyone else involved in the creation, production, or delivery of the accompanying product (including hardware and software) be liable for any damages whatsoever (including, without limitation, consequential damages including loss of business profits, business interruption, or loss of business information) arising out of the use of, the results of use of, or inability to use such product, even if Zebra Technologies has been advised of the possibility of such damages. Some jurisdictions do not allow the exclusion or limitation of incidental or consequential damages, so the above limitation or exclusion may not apply to you.

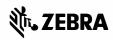

# **Table of Contents**

| CardStudio <sup>™</sup> 2.0 User Guide Introduction                                | 8        |
|------------------------------------------------------------------------------------|----------|
| CardStudio™ 2.0 User Guide General Information                                     | 10       |
| Specifications                                                                     | 10       |
| Minimum Hardware specifications                                                    | 10       |
| Software                                                                           | 10       |
| Supported Printers                                                                 | 11       |
| CardStudio $^{\scriptscriptstyle{\mathrm{M}}}$ 2.0 User Guide Download and Install | 13       |
| Download the CardStudio <sup>™</sup> 2.0 Software                                  | 13       |
| Install CardStudio <sup>™</sup> 2.0                                                | 14       |
| Registration of the Software Edition                                               | 18       |
| Registration of the Software                                                       | 18       |
| Online Registration                                                                | 18       |
| Successful Registration                                                            | 18       |
| CARDSTUDIO <sup>™</sup> 2.0 USER GUIDE DESIGNSTUDIO                                | 19       |
| DesignStudio Interface                                                             | 19       |
| DesignStudio Navigation                                                            | 21       |
| Main Menu                                                                          | 21       |
| File                                                                               | 21       |
| Edit                                                                               | 22       |
| View<br>Help                                                                       | 22<br>22 |
| Quick Menu                                                                         | 23       |
| DesignStudio Start a Card Design                                                   | 26       |
| New Card Design                                                                    | 26       |
| Open existing Card Design                                                          | 27       |
| DesignStudio Card Design Menu                                                      | 29       |
| Preview                                                                            | 29       |
| Card Settings                                                                      | 29       |
| Dynamic Fields                                                                     | 30       |
| DesignStudio Elements                                                              | 32       |
| Element Properties                                                                 | 37       |
| Text element properties                                                            | 37       |
| Image element properties                                                           | 37       |
| Passport Photo element properties                                                  | 37       |
| Signature element properties                                                       | 38       |
| Barcode element properties                                                         | 38       |
| Dynamic logo element properties                                                    | 38       |

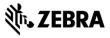

| Element Position                                         | 39 |
|----------------------------------------------------------|----|
| Resize and rotate elements on the canvas                 | 39 |
| Element Style                                            | 40 |
| Border & Background                                      | 40 |
| Color & Transparency                                     | 40 |
| DesignStudio Print a Card Design                         | 42 |
| CARDSTUDIO <sup>™</sup> 2.0 USER GUIDE PRINTSTUDIO       | 43 |
| PrintStudio Interface                                    | 44 |
| PrintStudio Navigation                                   | 45 |
| Main Menu                                                | 45 |
| File                                                     | 45 |
| Edit                                                     | 45 |
| Record                                                   | 45 |
| Options                                                  | 46 |
| Views                                                    | 46 |
| Help                                                     | 46 |
| Quick Menu                                               | 47 |
| PrintStudio Create a Project                             | 50 |
| New Project                                              | 50 |
| Create a New Project                                     | 51 |
| 1. Project Structure                                     | 51 |
| 2. Biometric settings                                    | 52 |
| 3. View configuration                                    | 53 |
| 4. Triggers                                              | 54 |
| 5. Create project                                        | 55 |
| Create a New CardStudio Project with database connection | 56 |
| 1. Data sources                                          | 56 |
| 2. Image sources                                         | 57 |
| 3. View configuration                                    | 58 |
| 4. Triggers                                              | 59 |
| 5. Create project                                        | 60 |
| Create copy of an existing Project                       | 61 |
| 1. Select Project                                        | 61 |
| 2. Copy project                                          | 62 |
| Import Project from Excel                                | 63 |
| 1. Data source                                           | 63 |
| 2. Project structure                                     | 64 |
| 3. Biometric settings                                    | 65 |
| 4. View configuration                                    | 66 |
| 5. Triggers                                              | 67 |
| 6. Import Project                                        | 68 |

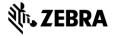

| New Project from BadgeMaker 7 Project  | 69       |
|----------------------------------------|----------|
| 1. Select BadgeMaker 7 Project         | 69       |
| 2. Project structure                   | 70       |
| 3. Biometric settings                  | 71       |
| 4. View configuration                  | 72       |
| 5. Triggers                            | 73       |
| 6. Import Project                      | 74       |
| New Project from IDPro 7 Project       | 75       |
| 1. Select IDPro 7 Project              | 75       |
| 2. Project structure                   | 76       |
| 3. Biometric settings                  | 77       |
| 4. View configuration                  | 78<br>79 |
| 5. Triggers<br>6. Import Project       | 80       |
| PrintStudio Open Project               | 82       |
| PrintStudio Import Data                | 84       |
| Import an Excel file or CSV data file  | 85       |
| 1. Data source                         | 85       |
| 2. Configuration                       | 86       |
| 3. Import data                         | 87       |
| Import BadgeMaker 7 project data       | 88       |
| 1. Data source                         | 88       |
| 2. Configuration                       | 89       |
| 3. Import data                         | 90       |
| Import IDPro 7 data                    | 91       |
| 1. Data source                         | 91       |
| 2. Configuration                       | 92       |
| 3. Import data                         | 93       |
| PrintStudio Import Photos              | 94       |
| PrintStudio Export Data                | 96       |
| PrintStudio Export Photos              | 97       |
| PrintStudio Project Settings           | 99       |
| Detail View                            | 99       |
| Biometric settings                     | 101      |
| Card Designs                           | 102      |
| Card designs assignment                | 103      |
| Project Structure                      | 104      |
| Triggers                               | 105      |
| Manage Project                         | 106      |
| PrintStudio Link Card Design to record | 108      |

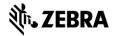

| PrintStudio Records                                                     | 110 |
|-------------------------------------------------------------------------|-----|
| Add Records                                                             | 110 |
| 1. Add a new record                                                     | 110 |
| 2. Photo                                                                | 111 |
| 3. Signature                                                            | 112 |
| Print records                                                           | 113 |
| PrintStudio Database Connection                                         | 115 |
| Setting up a PrintStudio Database Connection                            | 116 |
| How to set up a PrintStudio Project with Database connection            | 116 |
| Connect with database                                                   | 117 |
| Changes when working with PrintStudio with external database connection | 120 |
| PrintStudio Encode                                                      | 122 |
| Contactless Encoding                                                    | 122 |
| SmartCard Editor                                                        | 122 |
| Creating a MIFARE Classic Template using the CCI Editor                 | 122 |
| Information about Sector Data                                           | 124 |
| Creating a MIFARE DESfire template using the CCI Editor                 | 125 |
| Encoding with PrintStudio                                               | 127 |
| Supported standards                                                     | 128 |

# CardStudio<sup>™</sup> 2.0 User Guide Introduction

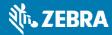

## CardStudio<sup>™</sup> 2.0 User Guide Introduction

CardStudio<sup>™</sup> 2.0 is a full-feature card design and printing software application with complete capabilities for card design, data management and card production. CardStudio is provided in four **editions**: Classic, Standard, Enterprise and Professional. All four editions integrate the required features for ID card design and production.

#### **Classic:**

CardStudio 2.0 Classic edition lets you create and print professional-looking photo IDs and other type of card designs with a new easy-to-use interface and design and print features.

#### Standard:

CardStudio 2.0 Standard Edition lets you create, manage and print professional-looking card designs with a new easyto-use interface and design and print features. Including internal database, Excel and .csv file integration for ID records, 2D bar codes, and advanced print functionality.

#### **Enterprise:**

Designed for enterprise applications, the CardStudio 2.0 Enterprise edition lets you create and print professionallooking photo IDs and other type of card designs with a new easy-to-use interface and design and print features. Including internal database, Excel and .csv file integration for ID records, 2D bar codes, and advanced print functionality. Enterprise edition includes advanced features to connect to multiple Database, ODBC data sources and multiple Projects, for advanced card design, issuance and data management capabilities.ard Design, issuance and Data Management capabilities.

#### **Professional:**

Created for advanced enterprise applications that require smart card encoding support, CardStudio 2.0 Professional edition lets you create, print and encode professional-looking card designs with a new easy-to-use interface and design and print features. Including internal database, Excel and .csv file integration for ID records, 2D bar codes, and advanced print functionality. Advanced features to connect to multiple databases and ODBC data sources, and multitple projects for advanced card design, issuance and data management capabilities.

CardStudio<sup>™</sup> 2.0 is desktop-based card production software developed to design card layouts, manage, add or import card data, capture photos and signatures and printing a card with one click of a button making the card production process quick and easy.

CardStudio is a combination of two specific modules that each have their own strengths. **DesignStudio** focuses on creating perfect card layouts and **PrintStudio** can handle your data with the ease of known spreadsheet software.

**DesignStudio** gives you the all the needed tools to create a front and back design, with images, logo's, shapes and dynamic data. You will be able to create a template with placeholders that help determine the layout of dynamic data. For example: where a passport photo should be placed, a signature or the first and last name of person.

As a user you can manage data and layouts for different types of ID cards using different kind of printers. **PrintStudio** gives you the basic tools to import, add and manage data like card holder information, passport photos and signatures. This data can then be connected to a card design or multiple card layouts and selected for printing. CardStudio imports and prints large amounts of data and cards and makes your card production process faster and efficient.

Any Windows PC with a network connection can be used to install CardStudio. This PC needs to have an internet connection to download the installation file, register the software and keep the software up to date with automatic updates.

This manual does not describe the installation of printers or other peripherals like a camera or signature pad. Please refer to the manufacturers manuals for further information on these devices. Before working with the software, first install the Zebra Windows printer driver so the Zebra Printer is ready to print cards.

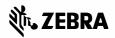

# CardStudio<sup>™</sup> 2.0 User Guide General Information

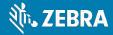

## CardStudio<sup>™</sup> 2.0 User Guide General Information

When you or your organization choose CardStudio for your card design, data management and card production make sure to have the correct hardware to install on. Choose a Windows PC for installation, that creates an optimal work environment for the CardStudio 2.0 software and supports the correct hardware like a card printer.

#### **Specifications**

Minimum Hardware specifications Processor Intel Pentium Dual core G640 2,8 Ghz or equal Memory 2GB Free Disk space 4GB Graphics 1024 x 768 Monitor/Mouse/keyboard 3 available USB ports (printer/webcam/signature pad) <u>Software</u>

Supported Operating Systems: Windows Vista (32 bit & 64 bit) Windows 7 (32 bit & 64 bit) Windows 8 & 8.1 (32 bit & 64 bit) Windows 10 (32 bit & 64 bit)

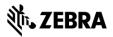

#### **Supported Printers**

Updates for support of new printers are added regularly, by means of automatic software updates.

| Manufacturer | Туре            | Single<br>sided | Double<br>sided | Batch<br>Printing | True<br>Black | Print job<br>Preferences | Contactles<br>s<br>Encoding | MAGstripe<br>Encoding | Remark |
|--------------|-----------------|-----------------|-----------------|-------------------|---------------|--------------------------|-----------------------------|-----------------------|--------|
| Zebra        | ZXP Series<br>3 | ✓               | ✓               | ×                 | ~             | ✓                        | ✓                           | ✓                     |        |
| Zebra        | ZXP Series<br>7 | ✓               | ×               | ×                 | ✓             | ✓                        | ✓                           | ✓                     |        |
| Zebra        | ZXP Series<br>8 | ✓               | ×               | ×                 | ✓             | ✓                        | ✓                           | ✓                     |        |
| Zebra        | ZXP Series<br>9 | ✓               | ×               | ×                 | ×             | ✓                        | -                           | -                     |        |
| Zebra        | ZCL10           | ✓               | ×               | ×                 | ×             | ✓                        | -                           | -                     |        |
| Zebra        | ZC100           | ~               |                 | ×                 | ×             | ✓                        |                             | -                     |        |
| Zebra        | ZC300/<br>350   | ~               | ×               | ×                 | ×             | ✓                        | ✓                           | ✓                     |        |

# CardStudio<sup>™</sup> 2.0 User Guide Installation

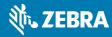

## CardStudio<sup>™</sup> 2.0 User Guide Download and Install

#### Download the CardStudio<sup>™</sup> 2.0 Software

Download the latest version of the CardStudio 2.0 Beta at:

https://cardstudio.zebra.com

or use the optional "USB Card-Drive" if provided.

The link will download the installer file that will look like this:

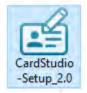

Double clicking on this installer will open a popup window. This popup will ask if you are sure you would like to run the installer. Clicking on the run button will start the CardStudio installation wizard.

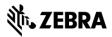

#### Install CardStudio<sup>™</sup> 2.0

A. If you would like to run the installer and setup CardStudio on your system, click the "Run" button. If you do not want to install CardStudio, click on the "Cancel" button.

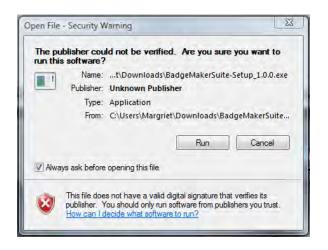

B. Click on the "Next" button to continue the installation of CardStudio.

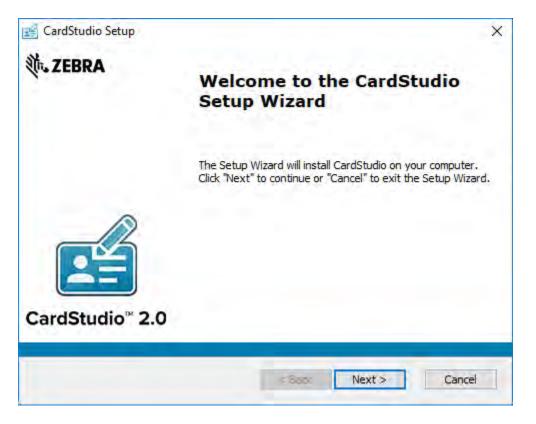

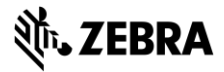

C. The "Features" tab: This step in the installation process is to select how you would like to install CardStudio. You can select the features you would like to install. DesignStudio, PrintStudio, Demo projects and the SmartCard Editor are selected by default. If you would like to only install PrintStudio or DesignStudio, just un-check the boxes of the features you do not want to install.

| Configure how CardStudio will be installed              |  |
|---------------------------------------------------------|--|
| Features Installation Folder                            |  |
| Select the features to be installed                     |  |
| PrintStudio DesignStudio Demo projects SmartCard Editor |  |
|                                                         |  |
| anced Installer                                         |  |

C. The "Installation Folder" tab: The third step in the installation process is selecting the location where you would like to install CardStudio. You can select this by clicking on the browse button and browse to the desired location. If you do not have a specific location for CardStudio you can go with the default location.

| 🛒 CardStudio    | Setup                                                                   |                            |                |                   | ×       |
|-----------------|-------------------------------------------------------------------------|----------------------------|----------------|-------------------|---------|
| Configure h     | iow CardStudio will be                                                  | installed                  |                |                   |         |
| Features        | Installation Folder                                                     |                            |                |                   |         |
|                 | dio will be installed on you<br>below or click "Browse".                | ur computer.               | . To install t | o a different loo | cation, |
| C:\Prog         | gram Files (x86)\Zebra\Ca                                               | ardStudio\                 |                |                   | Browse  |
| Space av        | ace required on drive:<br>vailable on drive:<br>ng free space on drive: | 122 MB<br>325 GB<br>325 GB |                |                   |         |
| Advanced Instal | ler                                                                     |                            | < Back         | Next >            | Cancel  |

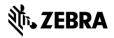

D. The installer is now ready to begin the CardStudio installation. Click the "Install" button to begin the installation. If you want to review or change any of your installation settings, click on the "Back" button. Click "Cancel" to exit the installer.

| 🧾 CardStudio Setup                                                                             |                                                                         | ×     |
|------------------------------------------------------------------------------------------------|-------------------------------------------------------------------------|-------|
| Ready to Install                                                                               |                                                                         | 12    |
| The Setup Wizard is ready to begin the C                                                       | CardStudio installation                                                 | 2     |
| Click "Install" to begin the installation. If<br>installation settings, click "Back". Click "C | you want to review or change any of your<br>Cancel" to exit the wizard. |       |
|                                                                                                |                                                                         |       |
|                                                                                                |                                                                         |       |
|                                                                                                |                                                                         |       |
|                                                                                                |                                                                         |       |
| Advanced Installer                                                                             | < Back                                                                  | ancel |
|                                                                                                |                                                                         |       |

E. The installation is now in process. This can take a couple of minutes.

A popup window will appear to make sure that you want to run the installation. Click "Yes" to continue.

| etup                                                                | ×                                                                                                 |
|---------------------------------------------------------------------|---------------------------------------------------------------------------------------------------|
| ardStudio                                                           |                                                                                                   |
| it while the Setup Wizard installs CardStudio,This may take several |                                                                                                   |
| Extracting files from archive                                       |                                                                                                   |
|                                                                     | _                                                                                                 |
|                                                                     |                                                                                                   |
|                                                                     |                                                                                                   |
|                                                                     |                                                                                                   |
|                                                                     |                                                                                                   |
|                                                                     |                                                                                                   |
|                                                                     | -                                                                                                 |
| < Sach meant &                                                      | Cancel                                                                                            |
|                                                                     | t while the Setup Wizard installs CardStudio. This may take several Extracting files from archive |

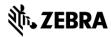

F. The installation is complete click the "Finish" button to exit the installer.

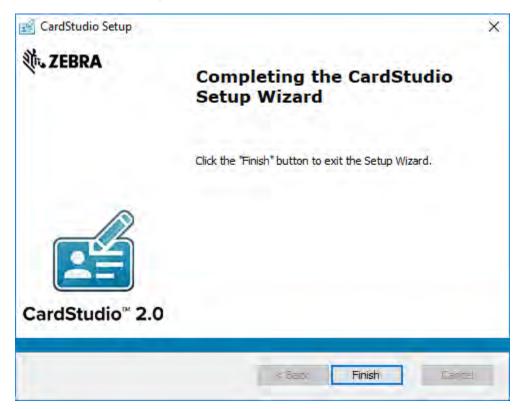

G. After completing the installation, 3 shortcuts will appear on your desktop.

For CardStudio, only DesignStudio and PrintStudio are needed. In the case of CardStudio Classic only one desktop Icon will appear. If you have CardStudio Standard or above, you will have 2 or 3 desktop Icons.

If you would like to start creating a new card layout, double click on the "DesignStudio" icon:

If you would like to start a project and add card data, double click on the "PrintStudio" icon:

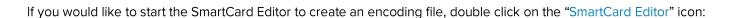

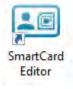

Before you start CardStudio<sup>™</sup> 2.0, a license key is needed for the registration of an edition.

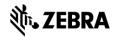

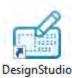

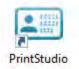

#### **Registration of the Software Edition**

When DesignStudio or PrintStudio starts for the first time, a registration window will pop-up, this is where the license key can be entered, and the CardStudio Software activated.

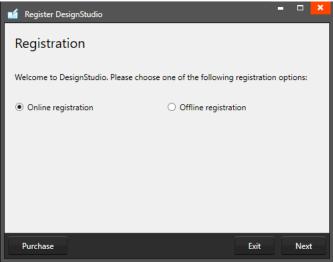

Example of the CardStudio registration window.

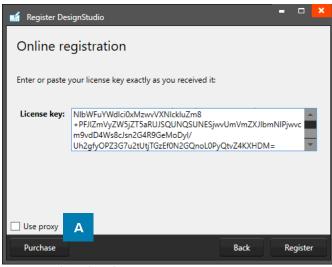

Example of the CardStudio online registration license key window with License Key entered.

| 🖬 Register DesignStudio                                                                                                   | -         |        | ×  |
|----------------------------------------------------------------------------------------------------|-----------|--------|----|
| Evaluation version                                                                                                    |           |        |    |
| This is a 14-day evaluation version. Once the evaluation period has exp<br>purchase a license to keep using the software. | oired, yo | ou mus | st |
| Day 1 of 14                                                                                                    |           |        | J  |
| You have 13 unique days of free evaluation left. Click the Purchase but license key.                                      | ton to c  | btain  | a  |
| Purchase Activate                                                                                                    | ĺ         | Ok     | •  |

Example of a successful online registration of a CardStudio demo key.

#### Registration of the Software

The first question will be about online or offline registration. Select the online registration.

The license keys will be for online registration. No access to the internet to activate your license keys? Contact your local reseller for more information on offline license keys.

**Online Registration** 

You will be requested to enter a license key. The license key will be provided by our License Manager. The license key must be entered (copy-paste), when the key is valid, the software will start. The next time the software will not require the license key to be entered.

Test keys can have a time restriction and may expire on a given date. (View the License Manager User Guide for more information on License Keys).

A. Check the "Use Proxy" box and enter the information needed to connect through a Proxy server in your network.

| ☑ Use proxy           |            |      |         |        |  |
|-----------------------|------------|------|---------|--------|--|
| Proxy url: proxy-serv | er-url.com |      |         |        |  |
| Username: user        | Password:  | pass | Domain: | domain |  |

#### Successful Registration

When you copy-paste the correct key you will see that the registration is successful. In this case it is a demo key that shows the evaluation time. Click the "Ok" button to start working with CardStudio.

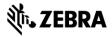

# CardStudio<sup>™</sup> 2.0 User Guide DesignStudio

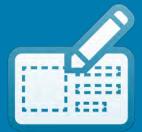

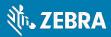

### **DesignStudio** Interface

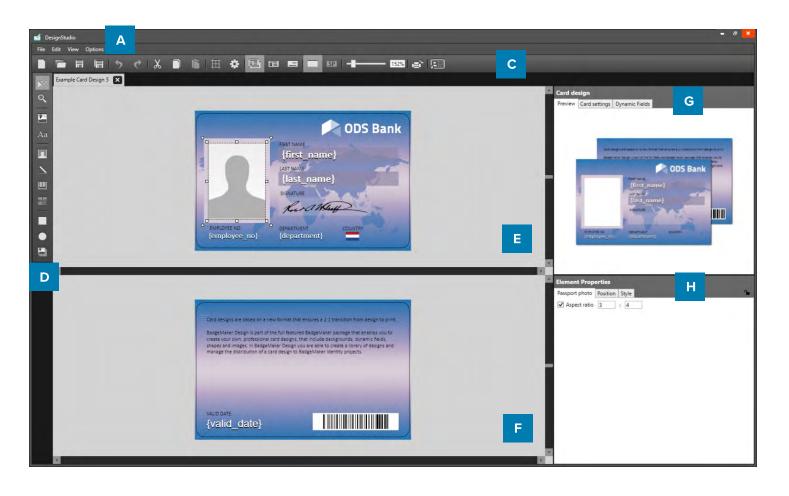

- A. Main menu
- B. Window menu
- C. Quick menu
- D. Toolbar
- E. Workspace/Canvas Front
- F. Workspace/Canvas Back
- G. Card Design:
   Preview / Card Settings / Dynamic Data Fields
- H. Element Properties

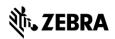

# **DesignStudio** Navigation

**DesignStudio** makes the card design process as easy, fast and intuitive as possible. Accommodating the users in your organization, set with the task of designing the ID-cards. Using a user-friendly overview that shows all the tools needed and is easy to navigate.

#### Window navigation

The window navigation gives the option to A. minimize, B. maximize or C. close.

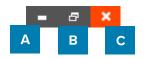

#### Main Menu

The main menu offers the options: "File", "Edit", "View" and "Help"

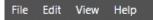

The main menu offers 4 sub-menus.

#### <u>File</u>

The first button offers the main functions needed to start, use, save and end CardStudio Design:

| 🖬 DesignStudio                                    |        |
|---------------------------------------------------|--------|
| File Edit View Help                               |        |
| New Card design                                   | Ctrl+N |
| Open Card design                                  | Ctrl+O |
| Import BadgeCreator desig<br>Import IDPro7 design | In     |
|                                                   |        |
| Performance                                       | 224    |
| Exit                                              |        |

- New Card design: Create a blank new layout for your ID-card.
- Open Card design: Open an existing card design to adjust.
- Import BadgeCreator design: Import designs created in BadgeMaker Classic.
- Import IDPro7 design: Import old designs created in IDPro7.
- Save Card design: To save a Card Design click here or use CTRL + S.
- Save Card design as: To save a Card Design under another name click here. It is also a simple way to create a duplicate of your design.
- *Print card:* The Classic Edition lets you print your design from DesignStudio. Click to select a printer, set preferences and print
- Print card with: When a default printer is setup you can skip the printer
- preferences and print here.
- Exit: This button will let you exit CardStudio Design.

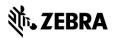

<u>Edit</u>

The second button will offer all the edit functions that you use during the design process:

| File                                 | Edit. View   | Help   |
|--------------------------------------|--------------|--------|
| -                                    | Undo         | Ctrl+Z |
|                                      | Redo         | Ctrl+Y |
| $\smallsetminus^{\hat{\mathbb{P}}'}$ | Cut          | Ctrl+X |
| ~                                    | Сору         | Ctrl+C |
| 4                                    | Paste        | Ctrl+V |
| 1                                    | Bring To Fro | ont    |
|                                      | Bring Forwa  | ard    |
| Áa                                   | Send Backv   | vard   |
|                                      | Send To Ba   | ck     |

- Undo: Undo previous design steps. You can use the short cut CTRL+Z.

- *Redo*: Redo design steps you undid.

- *Cut*: To relocate an object (image, text, placeholder) on the canvas use the cut button. You can use the short cut CTRL + X.

- Copy: To copy an object (image, text, placeholder) on the canvas use the copy button. You can use the short cut CTRL + C.

- *Paste:* To paste a copied or cut object (image, text, placeholder) on the canvas use the cut button. You can use the short cut CTRL + V.

#### <u>View</u>

The third button controls the CardStudio dashboard view, make specific views visible or invisible:

| 🛃 DesignStudio |      |                                                      |      |  |
|----------------|------|------------------------------------------------------|------|--|
| File           | Edit | View                                                 | Help |  |
|                | E    | <ul><li>✓ Card design</li><li>✓ Properties</li></ul> |      |  |

- Card Design: See the design preview, card settings and the Dynamic Fields

- *Element Properties*: Adjust the different type of elements by clicking on an element an using the Element Properties to make changes.

#### <u>Help</u>

The Help button offers information about DesignStudio and offers an online user guide:

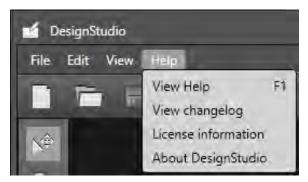

- View Help: Opens the online user guide
- View changelog: Shows the changes and updates made in the software
- *License Information:* Shows the specific license information, the edition, the reference, versions and activation date
- About DesignStudio: Pop-up with version and developer information.

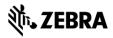

#### **Quick Menu**

The Quick Menu offers a selection of large visual button often used in the card design process making navigation quick and easy.

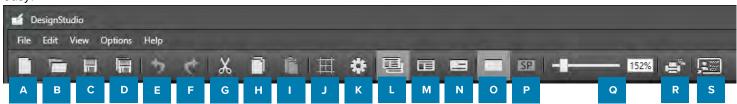

#### A. Create new Card design

Starts a new Card design.

B. <u>Open existing Card design</u> Open an existing Card design.

C. Save

It is important to save your layout while designing. Quickly saves the card design.

#### D. Save as

Saves your design under another name.

E. <u>Undo</u> Undo design steps you made.

#### F. <u>Redo</u>

Redo design steps you made.

#### <u>G. Cut</u>

To place an element somewhere else, use this button to cut and replace the image. Just select the element you want to replace, click on the cut button and then click on the paste button to place it somewhere else.

#### H. Copy

To copy elements, select the element, then click on the copy button. The element is ready to be paste anywhere on the front or back of the design canvas.

#### I. <u>Paste</u>

If you cut or copy an element, click on the paste button to place the element on the front or the back of the canvas.

#### J. Show/hide grid

Make a grid visible or invisible. A grid can help you be more precise with your design. Having the grid to align elements.

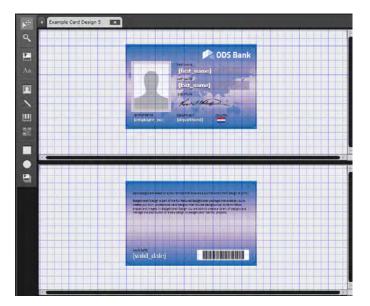

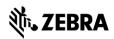

#### K. <u>Settings</u>

Settings gives a couple of options:

| 🖬 Settings         |                                                    | - |        | × |
|--------------------|----------------------------------------------------|---|--------|---|
| Enable grid:       |                                                    |   |        |   |
| Grid granularity:  | 1 inch v                                           |   |        |   |
| Language:          | English ~                                          |   |        |   |
| Card designs path: | C:\Users\Margriet\Documents\Design Studio Projects | 5 |        |   |
|                    |                                                    |   |        |   |
|                    | ОК                                                 | ( | Cancel |   |

- Check or uncheck the enable grid checkbox to enable or disable the grid.
- Determine the scale of the grid.
- Set the language used in the designer. Languages supported: *English* The rest of the languages will be supported soon.
- Determine your own project path, where you would like to open and save your designs.
- To confirm settings, click "OK", to cancel settings, click "Cancel"
- To exit settings, click "X"

L. Show front and back designers

View the canvas for the front and back side of the layout.

M. <u>Show front designer only</u> View the canvas for the front side of the layout.

N. <u>Show back designer only</u> View the canvas for back side of the layout.

O. <u>Design layer</u> This is the base layer to work in to design your (YMCK or monochrome) card layout.

#### P. Specialty panel

This is a specialty panel to work in if you want your specialty panel (like an pearl panel) to a have a certain design or pattern. (Be aware that a specific printer and ribbon are needed to add specific layers with a design or pattern.)

Q. <u>Scale slider</u>

Use this slider to zoom the canvas view in or out.

#### R. Print Card Design

This Quick button lets you add one record of data and print your card design from Design Studio. You can only use Zebra printers to print you card designs.

#### S. PrintStudio

This Quick button lets you open PrintStudio and continue with your card production process.

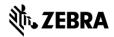

# DesignStudio Start a Card Design

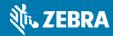

## **DesignStudio** Start a Card Design

To start and work on a card design, start a new design or open an existing design.

#### **New Card Design**

A. Go to "File" in the main menu and click on "New Card Design". Or click on the icon below in the quick menu:

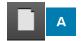

When clicking on the new card design link or button a setup window will pop-up.

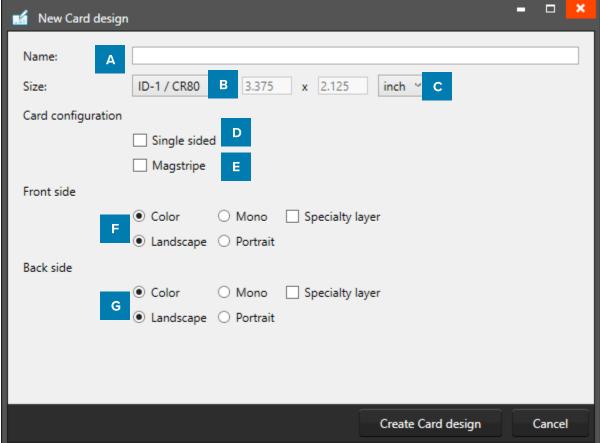

Fig. Example of new card design setup window.

- A. Enter the name for the layout. The exclamation mark at the end appears when the field is not filled, or the name already exists. The 'OK' button is not accessible until a unique name is given.
- B. The size of the card can be chosen from a drop down.
- C. Define a custom size for your layout.
- D. Check this box if the design is single sided.
- E. Check this box if the design is for a card with MAGstripe.
- F. Check the ribbon type (color or mono), the orientation of the design for the front and the type of layers.
- G. Check the ribbon type (color or mono), the orientation of the design for the front and the type of layers.

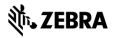

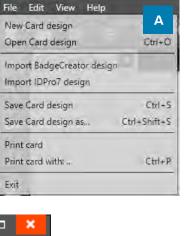

🖌 DesignStudio

#### **Open existing Card Design**

B. To open an existing Card Design go to "File" in the main menu and click on "Open Card design".

Or click on the icon below in the quick menu:

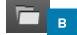

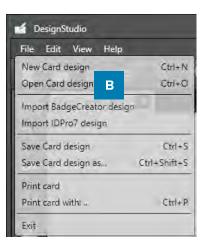

When clicking on the new card design link or button a select window will pop-up. All available existing designs are displayed, select a layout for editing. You can open multiple layouts at the same time.

| 🖌 Open Card design    |                                     |                                                                                                    |
|-----------------------|-------------------------------------|----------------------------------------------------------------------------------------------------|
| Example Card Design 5 | Last modified: 4/26/2018 5:06:16 PM | Size: 85.601mm x 53.999mm                                                                                                    |
| Zebra Demo Card       | Last modified: 4/26/2018 4:15:      | Image: control of the state of the state of the stat |
| Delete E              |                                     | C Open Cancel                                                                                                    |

Example of the Open Card design popup window.

- A. Select one of the existing designs
- B. View the layout of the design selected
- C. Open the selected design
- D. Cancel opening a design.
- E. Delete a selected design.

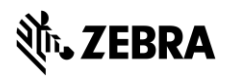

# DesignStudio Card Design View

Preview, Card Settings and Dynamic Field

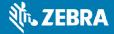

## **DesignStudio** Card Design Menu

The Card Design window presents three tabs: Preview, Card Settings and Dynamic Fields.

#### Preview

The Preview shows a preview of the card; when clicking on the preview it will toggle from front to back.

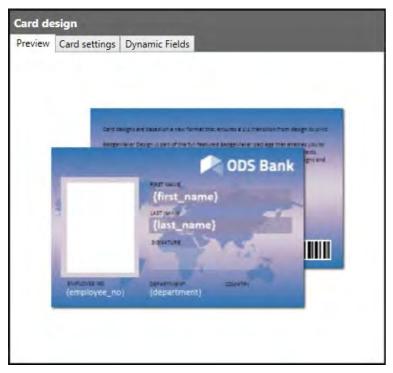

Example of the Preview in the Card Design view.

#### **Card Settings**

The Card Settings tab offers information on the card design settings. Change or edit the settings of the card design. The elements already placed will not be affected, when for example changing a layout from landscape to portrait.

| Card design |                                           |                |  |  |  |  |
|-------------|-------------------------------------------|----------------|--|--|--|--|
| Preview     | Card settings                             | Dynamic Fields |  |  |  |  |
| Dimensio    | Dimension: 3,37 x 2,13 inch (ID-1 / CR80) |                |  |  |  |  |
| 🗌 Singl     | e sided                                   |                |  |  |  |  |
| 🗌 Mags      | stripe                                    |                |  |  |  |  |
| Front sid   | e: 🖲 Landscap                             | oe 🔿 Portrait  |  |  |  |  |
|             | ✓ Overlay I                               | ayer           |  |  |  |  |
|             | Laminate                                  | e layer        |  |  |  |  |
|             | UV layer                                  |                |  |  |  |  |
| Back side   | : 🖲 Landscap                              | oe 🔿 Portrait  |  |  |  |  |
|             | Overlay I                                 | ayer           |  |  |  |  |
|             | Laminate                                  | e layer        |  |  |  |  |
|             | ✓ UV layer                                |                |  |  |  |  |
|             |                                           |                |  |  |  |  |

Example of the Card Settings tab in the Card Design Menu.

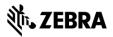

#### **Dynamic Fields**

With the start of a new card design it is important to create the needed dynamic fields for a card design. Dynamic data represents data that need to be on a card design for different card holders. For example: First name, Last name or Department. When dynamic data is linked to project data, the dynamic data placeholder will be replaced with the card holder data.

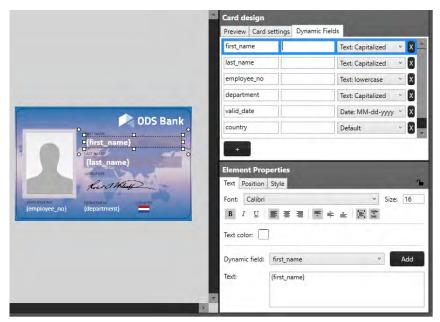

The tab "Dynamic Fields" in the card design view will give a list of the dynamic fields in the layout. When a text element is added to the card design, and the text in the text element has a name in {**between curly brackets**}, DesignStudio will detect this as a dynamic field name and will be added to the list of Dynamic fields.

The user can delete, change and edit the field names and enter default values to be used as preview.

| barcode Default ~ X                                                                                               | first_nar | ne    |   | Text: Capitalized | Ŷ | X |
|----------------------------------------------------------------------------------------------------|-----------|-------|---|-------------------|---|---|
| department Text: Capitalized × X<br>valid_date Date: MM-dd-yyyy × X<br>country Default × X<br>barcode Default × X | ast_nan   | ne    |   | Text: Capitalized | Ŷ | X |
| ralid_date Date: MM-dd-yyyy × X<br>country Default × X<br>parcode Default × X                                     | employe   | ee_no |   | Text: lowercase   | v | X |
| country Default V<br>barcode Default V                                                                            | departm   | nent  |   | Text: Capitalized | v | X |
| barcode Default ~ X                                                                                               | /alid_da  | ite   |   | Date: MM-dd-yyyy  | v | x |
|                                                                                                    | country   |       |   | Default           | v | X |
| в с р е                                                                                                    | barcode   | 2     |   | Default           | v | X |
|                                                                                                    |           | в     | С | D                 |   | Е |
|                                                                                                    |           |       |   |                   |   |   |

- A. Add a new dynamic field to the list by clicking on the "+" button.
- B. Enter a dynamic field name by clicking on it and rename it from, for example, "Dynamic Field 1" to "first\_name".
- C. It is possible to enter a default value for the fields. For example, the default value for "department" can for example be "Sales".
- D. A dynamic field can have a certain format, the dropdown menu offers a couple of options. For example, the value of a certain dynamic text field needs to be "CAPITALIZED".
- E. Click on the "X" button to delete a dynamic field.

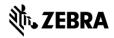

# DesignStudio Elements

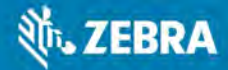

# **DesignStudio** Elements

#### **Element Tool Menu**

To create and edit a design you need to work with the toolbar setup on the left side. The tool bar offers the following functions:

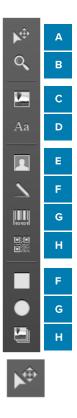

#### A. <u>Select/move tool</u>

The arrow tool is used to select an element. This tool also allows you to move an element in the layout. When an element is selected the move, icon appears and can be used to move or resize an element.

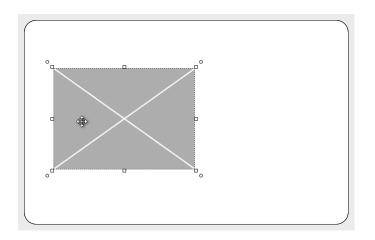

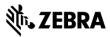

#### B. Zoom tool

The zoom function is enabled and will zoom in on the layout.

At a click of the mouse the zoom is increased one step, when using CTRL and a click of the mouse the zoom is decreased by one step.

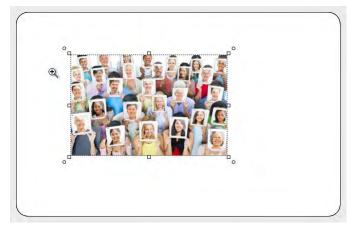

#### C. Image tool

The image tool is used to place an image element in the layout.

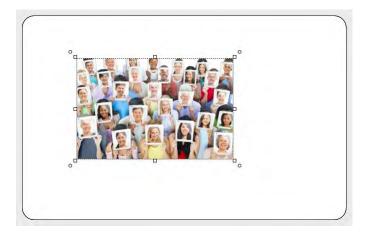

#### D. <u>Text tool</u>

The text tool can be used to add static and dynamic text to the design. Use the Text Element properties to edit and add text and or dynamic text to the box. Click on the element and go to Element properties to edit the text in the text editor.

| enter text here | р<br>р<br>о |  |
|-----------------|-------------|--|
|                 |             |  |
|                 |             |  |
|                 |             |  |

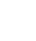

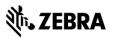

#### E. Passport Photo tool

The Photo element is used to place a placeholder for the Passport Photo on the layout. The photo element can scale within proportions. When the design is linked to data in for example a PrintStudio Project, the placeholder will replace the dummy image with a real Passport Photo from the project data.

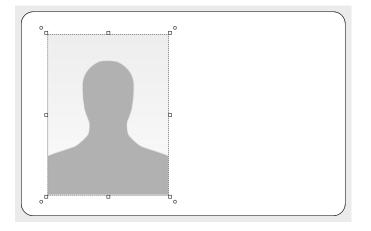

#### F. <u>Signature tool</u>

The Signature element is used to place a placeholder for the signature on the layout. The signature element can scale within proportions. When the design is used and connected to data in for example a PrintStudio Project, the placeholder will replace the dummy image with a real Signature from the project data.

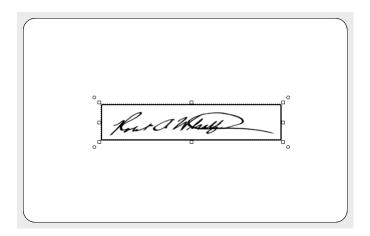

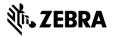

#### G. <u>Barcode tool</u>

The Barcode element is used to place a placeholder for a barcode on the layout. The element can scale within proportions. Different types of barcodes are available to select in the element properties. Barcodes that are scaled to small might not work. Test barcodes in your design with the data before continuing.

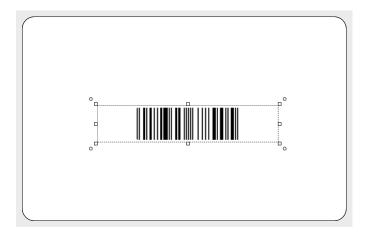

#### H. <u>2D Barcode tool</u>

The 2D Barcode element is used to place a placeholder for a 2D barcode on the layout. The element can scale within proportions. When the design is linked to data in a PrintStudio, the placeholder will replace the dummy image with the real 2D Barcode. There are different types of 2D barcodes available to select in the element properties.

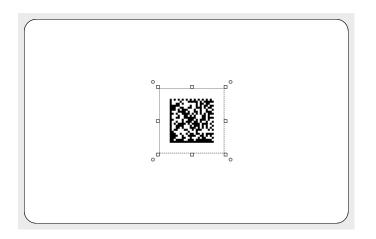

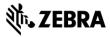

# I. <u>Square tool</u>

The rectangular element can be used for frames and boxes in the layout.

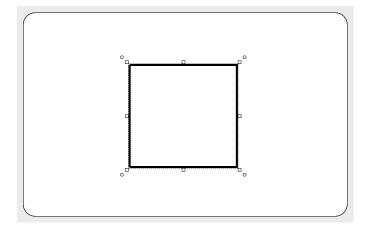

# J. <u>Circle tool</u>

The circle element is used for elements like circles and ellipsoids.

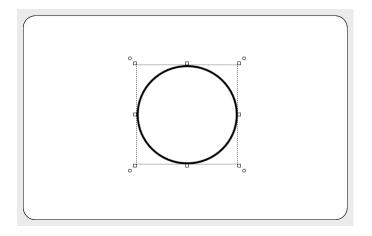

#### K. Dynamic logo tool

The Dynamic logo element is used to place a placeholder for a dynamic logo on the layout. The element can scale within proportions. When the design is linked to data in for example a PrintStudio project the placeholder will replace the dummy image with one of the Dynamic logos. For more explanation on the dynamic logo read <u>Dynamic Logo Elements</u>.

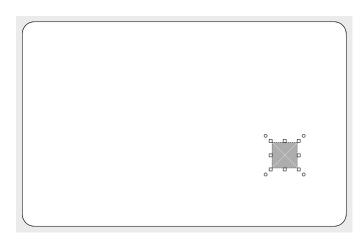

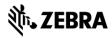

# **Element Properties**

The element properties window has three tabs: Element edit, Element position and Element style tab.

Depending on the type of element, this tab will allow the user to view and/or edit the information of the element. When the values are changed they are reflected immediately in the design; there is no need to hit an enter button. The user can make changes in one window and observe the result in the other window at the same time and vice versa. It depends on the preference of the user to create the layout in a graphical environment or a data element environment.

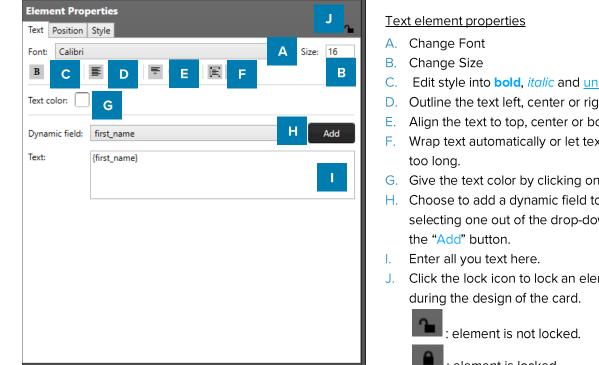

Example of the Text element properties

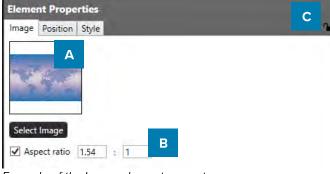

- C. Edit style into **bold**, *italic* and underlined.
- D. Outline the text left, center or right
- E. Align the text to top, center or bottom of the box.
- F. Wrap text automatically or let text be cut of when being
- G. Give the text color by clicking on the color box.
- H. Choose to add a dynamic field to the text box below by selecting one out of the drop-down menu and clicking on
- Click the lock icon to lock an element, so it cannot move

: element is locked.

# Image element properties

- A. Select an image from your computer by clicking on the "Select Image" button.
- B. Choose to bind the aspect ratio or adjust the ratio
- C. Click the lock icon to lock an element, so it cannot move during the design of the card.

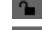

element is not locked.

: element is locked.

Example of the Image element propertes

**Element Properties** В Passport photo Position Style ✓ Aspect ratio 3 : 4 Δ Example of the Passport Photo element properties

# Passport Photo element properties

- A. Check box to bind the element to a certain ratio or adjust the ratio.
- Β. Click the lock icon to lock an element, so it cannot move during the design of the card.

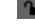

element is not locked.

element is locked.

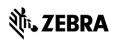

| Element   | Properties                          | в |
|-----------|-------------------------------------|---|
| Signature | Position Style                      |   |
| ✓ Aspect  | ratio 5 : 1 A                       |   |
| Example o | of the Signature element properties |   |

| Element Prop   | erties G                                |
|----------------|-----------------------------------------|
| Barcode Positi |                                         |
| Aspect ratio   | 5 : 1 A                                 |
| Barcode type:  | Code 128-4 B Error checking: Standard C |
| Show label     | D                                       |
| Dynamic field: | first_name E Add                        |
| Value:         | {barcode}                               |
|                | F                                       |

Example of the barcode element properties.

# Signature element properties

- A. Check box to bind the element to a certain ratio or adjust the ratio.
- B. Click the lock icon to lock an element, so it cannot move during the design of the card.

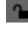

: element is not locked.

element is locked.

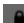

lement is not locked.

# Barcode element properties

- A. Check this box to bind the element to a certain ratio
- B. Choose a barcode type by clicking on the drop-down menu and select the barcode type.
- C. Select a form of error checking from this list to ensure a correct working barcode.
- D. If you want the barcode to show a label with the actual data, check the show label check box.
- E. Select the dynamic field that you want the barcode to reflect, click the "Add" button to add the dynamic field to the value. Barcodes cannot represent all data, make sure the data can be translated to the selected barcode type.
- F. Enter a default value or combine it with a dynamic field.
- G. Click the lock icon to lock an element, so it cannot move during the design of the card.

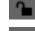

element is not locked.

: element is locked.

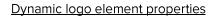

- A. Select the dynamic field that needs to reflect the dynamic logo.
- B. Select if you want the logo to be the correct ratio or if you want it to fill the whole field.
- C. Click on this button to add another dynamic logo.
- D. When you want to delete a dynamic logo select the logo you want to delete first and then click on the "Remove dynamic logo" button.
- E. Select an image for your dynamic logo by clicking on this button.
- F. Check the default box if you want this image to show up as the default dynamic logo image.
- G. Add the associated value of your dynamic logo into this field.
- H. Click the lock icon to lock an element, so it cannot move during the design of the card.

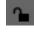

element is not locked.

: element is locked.

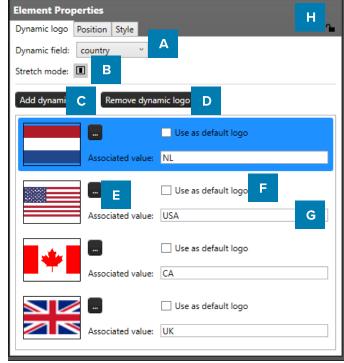

Example of the dynamic logo element properties.

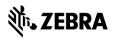

# **Element Position**

To change the position of an element, use the arrow tool or select the element and click on to the second tab "Position" in the Element properties. Here the position, dimension and margin of an element can be adjusted, rotated or arranged to the back or front.

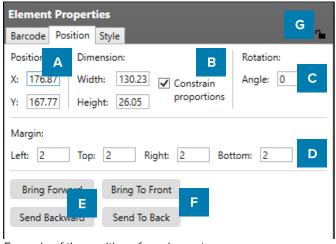

Example of the position of an element.

- A. Determine the position of the used element.
- B. Scale your element giving a width or a height. Check the check-box to constrain proportions.
- C. Rotate the element by entering an angle number, 0 to 360.
- D. Give elements margin space, enter space for the left side, top, right and bottom of the element.
- E. To arrange an element one step forward or backward against the other elements, click on these buttons.
- F. To bring an element completely on top or to the background, click on these buttons.
- G. Click the lock icon to lock an element, so it cannot move during the design of the card.

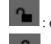

element is not locked.

: element is locked.

# Resize and rotate elements on the canvas

The canvas represents the front and or back of the card layouts and can be used to place, edit, move elements. When an element is selected the size of the element can be changed using the arrows/squares at the corners of the elements. The element can also be rotated using the circles at the corner of the elements.

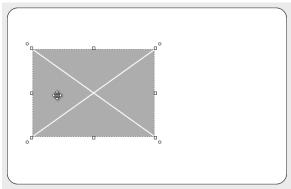

Increase / decrease the width or height of an element. The arrow appears when the mouse is hovered to the edge of the element.

The height and width of the element can be changed at the same time. The arrow appears when the mouse is hovered to one of the corners of the element.

Example of an image element placed on the front of a card.

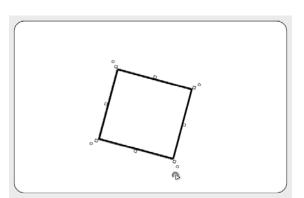

Example of a rotated shape element placed on the back of a card.

The orientation of the element can be rotated when the arrow appears. The arrow appears when the mouse is hovered just outside one of the corners of the element.

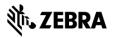

# **Element Style**

#### Border & Background

To change the style of an element, click on the element and go to the third tab "Style" of the Element Properties view.

| Element Pro    | perties  |   |
|----------------|----------|---|
| Text Position  | Style    |   |
| Border:        |          | Δ |
| Thickness:     | 0 Color: |   |
| Corner radius: | 0 Style: |   |
| Background co  | olor:    | В |

Example of the style tab

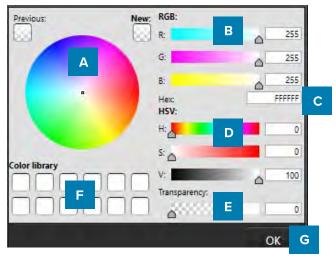

Example of the Color popup menu

- A. Give the element a border, change the thickness of the of the border, its color or style.
- B. Give the element a background color.

## Color & Transparency

Choose a color for the border or the background using the color pop-up window. We have a selection of color options to choose from. Use the RGB, Hex or HSV code to select a specific color. You can use:

- A. The color picker
- B. Use the RGB sliders or type in the percentage
- C. Fill in the Hex code for the color
- D. HSV sliders or type in the percentage
- E. Add Transparency or type in the percentage
- F. Color library using saved colors that you can drag into the library.
- G. Click on "Ok" when you selected the correct color and transparency of the border or background.

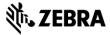

# DesignStudio Print Card Design

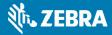

# **DesignStudio** Print a Card Design

With the **CardStudio Classic Edition** it is possible to design and print your card design from DesignStudio using the Zebra Card Printers. After the design process click on the "Print" button in the Quick Menu:

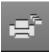

When a printer is not set yet, a printer setup window appears the first time:

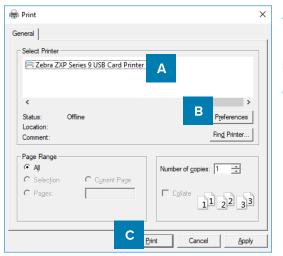

A. Select the Zebra Card Printer you would like to print your card design with.

B. Set your printer preferences, make sure the correct default settings of the printer driver have already been set.

C. Click on the "Print" button to proceed.

Before printing the Card Design it is possible to personalize the Card Design with card holders' data. For Example, capturing a passport photo. If the card design does not have personlized data, proceed to the print button.

| Printing with: Zebra ZXP Series 9 | USB Card Printer | r (Copy 1)             |                    | ×      |
|-----------------------------------|------------------|------------------------|--------------------|--------|
| Biometrics                        | Dynamic fi       | elds                   |                    |        |
| Passport photo                    | first_name       |                        |                    |        |
|                                   | last_name        |                        |                    |        |
|                                   | employee_no      |                        |                    |        |
|                                   | department       |                        |                    |        |
|                                   | valid_date       | Select a date          |                    | 15     |
|                                   | country          |                        |                    |        |
|                                   | barcode          |                        |                    | C      |
|                                   | Encryption       | kevs                   |                    | ~      |
|                                   |                  | encryption keys used i | n this Card design |        |
| Capture passport phot             |                  |                        |                    |        |
| Signature                         |                  |                        |                    |        |
|                                   | Print settin     | igs                    |                    |        |
| Capture signature                 | Copies           | 1 D                    |                    |        |
| В                                 |                  |                        |                    |        |
|                                   |                  |                        | E                  |        |
|                                   |                  |                        | Print              | Cancel |

- A. Passport photo: Capture or add a photo to the card design.
- B. Signature: Capture or add a signature to the card design.

C. Enter data for the dynamic fields in your card design. It is only possible to enter data for 1 card holder, if personalized.

- D. Enter how many copies to print.
- E. Click on the "Print" button to print your card design.

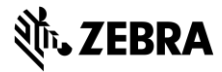

# CardStudio<sup>™</sup> 2.0 User Guide PrintStudio

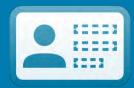

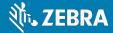

# PrintStudio Interface

The dashboard of PrintStudio offers the following sections:

|                   | Dptions View Help                                                                                                    | A<br>↾▼ 4⊅ ⊡                                                                                       | á C                             |                                                                                     |                                                                                                    |                            |                                                                                                    |       |
|-------------------|----------------------------------------------------------------------------------------------------|----------------------------------------------------------------------------------------------------|---------------------------------|-------------------------------------------------------------------------------------|----------------------------------------------------------------------------------------------------|----------------------------|----------------------------------------------------------------------------------------------------|-------|
| number            | First name                                                                                                    | Last name                                                                                          | Company                         | Department                                                                          | Street Address                                                                                           | Postal / Zip               |                                                                                                    | -     |
| 00                | Adam                                                                                                    | Fox                                                                                                | Healthcare Center               | Legal Department                                                                    | 559-9424 Est Avenue                                                                                      | 71850                      |                                                                                                    |       |
| 001               | Ruth                                                                                                    | Hess                                                                                               | Zebra                           | Customer Service                                                                    | P.O. Box 380, 3629 Vulputate, Ro                                                                         |                            | a construction of the                                                                                          | ST.   |
| 002               | Ezekiel                                                                                                    | Parsons                                                                                            | Zebra                           | Customer Relations                                                                  | P.O. Box 630, 4632 Ut St.                                                                                | 57633                      | E CardStudio 2.0                                                                                               | 100   |
| 003               | Hyatt                                                                                                    | Fernandez                                                                                          | Zebra                           | Media Relations                                                                     | Ap #677-2460 Egestas. Street                                                                             | 34350                      | MANE                                                                                                    | ZEBRA |
| 004               | Uta                                                                                                    | Gomez                                                                                              | Zebra                           | Legal Department                                                                    | P.O. Box 396, 2614 Nulla St.                                                                             | 29504                      | Ezekiel Parsons                                                                                                |       |
| 005               | Vera                                                                                                    | Taylor                                                                                             | Healthcare Center               | Human Resources                                                                     | 838-9154 Nisi. St.                                                                                       | 10230                      | Customer relations                                                                                             | 1=    |
| 006               | Althea                                                                                                    | Bird                                                                                               | ODS Bank                        | Legal Department                                                                    | 7269 Ac Rd.                                                                                              | 17850                      | Parent                                                                                                    |       |
| 007               | Perry                                                                                                    | Hood                                                                                               | Healthcare Center               | Sales and Marketing                                                                 | 7377 Consectetuer, Street                                                                                | 18108                      | and and a second second second second second second second second second second second second second second se | -)    |
|                   | Harriet                                                                                                    | Gallegos                                                                                           | University                      | Quality Assurance                                                                   | 1543 Diam. St.                                                                                           | 76479                      | 2020-01-01                                                                                                    |       |
| 008               | Harrier                                                                                                    | concigos                                                                                           |                                 |                                                                                     |                                                                                                    |                            |                                                                                                    |       |
|                   | Charde                                                                                                    | Forbes                                                                                             | Healthcare Center               | Quality Assurance                                                                   | 3614 A, St.                                                                                              |                            |                                                                                                    |       |
| 008<br>009<br>010 |                                                                                                    |                                                                                                    | Healthcare Center<br>University | Quality Assurance<br>Sales and Marketing                                            | 3614 A, St.<br>Ap #423-4341 Nec Av.                                                                      | D                          |                                                                                                    |       |
| 009               | Charde<br>Sydnee                                                                                                    | Forbes                                                                                             | University                      |                                                                                     |                                                                                                    | D<br>Accase<br>Next record | Passport photo Signature                                                                                       |       |
| 009<br>010        | Charde<br>Sydnee<br>Ezekiel Pa<br>First name Eze                                                                             | Forbes<br>Alston                                                                                   | University                      | Sales and Marketing                                                                 | Ap #423-4341 Nec Av.<br><b>11002</b> Previous record<br>D. Box 630, 4632 Ut St.                          | 10120                      |                                                                                                    |       |
| 09                | Charde<br>Sydnee<br>Ezekiel Pa<br>First name Eze                                                                             | Forbes<br>Alston<br>rsons Custome<br>kiel<br>sons                                                  | University                      | Sales and Marketing Street Address P.O Postal / Zip 576                             | Ap #423-4341 Nec Av.<br><b>11002</b> Previous record<br>D. Box 630, 4632 Ut St.                          | 10120                      |                                                                                                    |       |
| 109<br>110        | Charde<br>Sydnee<br>Ezekiel Pa<br>First name Eze<br>Last name Par<br>Company Zel                                             | Forbes<br>Alston<br>rsons Custome<br>kiel<br>sons                                                  | University                      | Sales and Marketing Street Address P.O Postal / Zip 576                             | Ap #423-4341 Nec Av.<br>11002 Previous record<br>D. Box 630, 4632 Ut St.<br>633<br>erling Heights        | 10120                      |                                                                                                    |       |
| 09                | Charde<br>Sydnee<br>Ezekiel Pa<br>First name Eze<br>Last name Par<br>Company Zel<br>Department Cu                            | Forbes<br>Alston<br>rsons Custome<br>kiel<br>sons<br>ora                                           | University                      | Sales and Marketing Street Address P.O Postal / Zip 576 City Stee                   | Ap #423-4341 Nec Av.<br>11002 Previous record<br>D. Box 630, 4632 Ut St.<br>633<br>erling Heights        | 10120                      |                                                                                                    |       |
| 009<br>010        | Charde<br>Sydnee<br>Ezekiel Pa<br>First name Ere<br>Last name Par<br>Company Zel<br>Department Cu<br>Email insu              | Forbes<br>Alston<br>rsons Custome<br>kiel<br>sons<br>ora<br>stomer Relations                       | University                      | Sales and Marketing Street Address P.O Postal / Zip 576 City Ste Region Ess Country | Ap #423-4341 Nec Av.<br>11002 Previous record<br>D. Box 630, 4632 Ut St.<br>633<br>erling Heights        | Next record                |                                                                                                    |       |
| 009               | Charde<br>Sydnee<br>Ezekiel Pa<br>First name Exe<br>Last name Par<br>Company Zel<br>Department Co<br>Email riss<br>Phone 1-5 | Forbes<br>Alston<br>rsons Custome<br>kiel<br>sons<br>ora<br>stomer Relations<br>is.Duisa@nulla.com | University                      | Sales and Marketing Street Address P.O Postal / Zip 576 City Ste Region Ess Country | Ap #423-4341 Nec Av.<br>11002 Previous record<br>D. Box 630, 4632 Ut St.<br>633<br>erling Heights<br>sex | 10120                      |                                                                                                    |       |

Example of the PrintStudio dashboard overview

- A. Main menu
- B. Window menu
- C. Quick menu
- D. Grid view
- E. Detail view
- F. Photo slider view
- G. Layout gallery and layout preview
- H. Add and Preview Photo and/or Signature

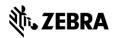

# **PrintStudio** Navigation

PrintStudio makes the elaborate card design process as easy, fast and intuitive as possible. Accommodating the users in your organization that are set with the task of managing data and printing cards. Using a user-friendly overview that shows all the tools and is easy to navigate.

# Window navigation

The window navigation gives the option to A. minimize, B. maximize or C. close.

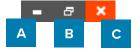

# Main Menu

The main menu offers the options: File, Edit, Record, Options, View and Help

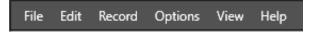

# The Main Menu has 6 submenus:

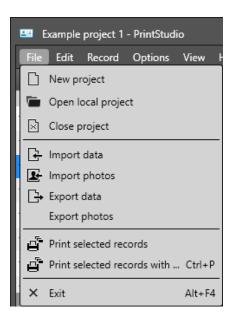

| 💷 Đ    | Example project 1 - PrintStudio |             |            |  |  |  |  |
|--------|---------------------------------|-------------|------------|--|--|--|--|
| File   | Edit                            | Record      | Options Vi |  |  |  |  |
|        | 5                               |             | Ctrl+Z     |  |  |  |  |
| -      | ¢                               | Redo        | Ctrl+Y     |  |  |  |  |
| ID nur | 0                               | Project set | ttings     |  |  |  |  |

| 💴 Example | e project 1 | - PrintStud  | io       |   |
|-----------|-------------|--------------|----------|---|
| File Edit | Record      | Options      | View     | н |
|           | 🖬 Ad        | d record     |          |   |
|           | 🖷 De        | lete selecte | d record | s |

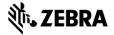

# <u>File</u>

The first button offers the main functions needed to start, use, manage and exit a PrintStudio Project:

- New project: To start a new project in PrintStudio.
- Open project: To open an existing project made in PrintStudio.
- Close Project: To close the Print Studio project.
- Import Data: Import data from an Excel file, BadgeMaker 7 or IDPro7 project
- Import Photos: Batch import photos or signatures.
- Export project data: Export the record data to an CSV file.
- Print selected records: To print the records selected in the Grid view.
- Print selected records with ...: To print quickly with an already set printer.
- Exit: Exit PrintStudio

## <u>Edit</u>

The second button offers the edit functions and project settings that you use during the data managing process:

- Undo: Undo resent actions made in your project
- *Redo:* Redo actions you undid in your project

- *Project Settings:* Change project settings and link card designs to your project.

# <u>Record</u>

The third button give you control over the records being able to add new records or delete existing records.

- Add new record: Add new card holder data, photo and or signature.
- Delete selected record

| Example project 1 - PrintStudio |      |        |     |      |           |            |
|---------------------------------|------|--------|-----|------|-----------|------------|
| File                            | Edit | Record | Opt | ions | View      | Help       |
|                                 | -    |        | *   | Cont | figuratio | 'n         |
|                                 |      | L L K  |     | Impr | rovemer   | nt Program |

# <u>Options</u>

The Options menu brings you to the configurations of the application like date and language settings.

- Configuration

- Improvement Program

| Example project 1 - Print | tStudi | lio                              |
|---------------------------|--------|----------------------------------|
| File Edit Record Opti     | ons    | View Help                        |
|                           |        | ✓ Grid view                      |
|                           | •      | <ul> <li>Detail view</li> </ul>  |
| ID number                 | First  | <ul> <li>Gallery view</li> </ul> |
| 11000                     | Xavi   | 📑 Print progress window          |

# <u>Views</u>

The Views menu makes it possible to make certain views in the main window visible or invisible.

- Grid View
- Detail View
- Photo Slider View
- Print Status Window

| File Edit Record | Options View | Hei | p l                                           |
|------------------|--------------|-----|-----------------------------------------------|
| DDR              | < 5          |     | View manual F1<br>View changelog              |
| ID number        | First name   | ۲   | ScreenCheck on the web<br>License information |
| 11000            | Xavier       | i   | About                                         |

# <u>Help</u>

For more information on the application or a user guide click on the Help button.

- View manual
- View changelog
- ScreenCheck on the web
- License information
- About

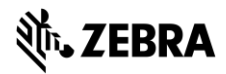

## **Quick Menu**

When opening PrintStudio two Quick buttons appear in the middle of the interface, the buttons give two options, continue working with an existing project or creating a new project.

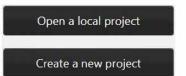

The Quick Menu offers a selection of large visual button often used in the card production process making navigation quick and easy.

| 😐 Đ  | kample | project 1 | - PrintStuc | lio                   |      |   |   |    |   |
|------|--------|-----------|-------------|-----------------------|------|---|---|----|---|
| File | Edit   | Record    | Options     | View                  | Help |   |   |    |   |
|      |        | 15        | <b>?</b>    | <b>R</b> <sup>+</sup> |      | • | T | 47 |   |
| А    | в      | с         | D           | E                     | F    | G | н | 1  | L |

#### Quick menu view with large visual buttons

#### A. New

Click to start a new Project.

#### B. Open existing Project

Click to open an existing project.

#### C. Undo

Undo actions done working in the project.

#### D. Redo

Redo an action that was undone working in the project.

#### E. Add a new record

Records are single data rows that contain all the information of one person. Click to add a new record to the project. This means putting in new information for a new card holder, adding a photo and if needed adding a signature.

#### F. Delete a selected record

Records are single data rows that contain all the information of one person. Click to delete the selected record(s) from the project.

# G. Print all selected records

Print all selected records

1. To print one or more records, select them and click the print button to print the records, using the most recent printer setup. On first-time use, the printer dialogue will be displayed.

A print window pops up, so you can select the printer you installed for the card printing process. This manual does not describe the installation of printers. Please refer to the manufacturers manuals for further information on these devices. After selecting the printer, click on the "Print" button.

| Prim                                                          |                                                                         |
|---------------------------------------------------------------|-------------------------------------------------------------------------|
| Seneral Center                                                |                                                                         |
| Status: Ready<br>Location:<br>Comment:                        | Preferences<br>Find Printer                                             |
| Page Range<br>C All<br>C Selection C Current Page<br>C Pages: | Number of goples: $1 \stackrel{\sim}{\longrightarrow} 1^{2 3} 1^{2 3 }$ |
| Ū                                                             | Pint Cancel Apply                                                       |

Example printer setup window.

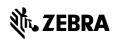

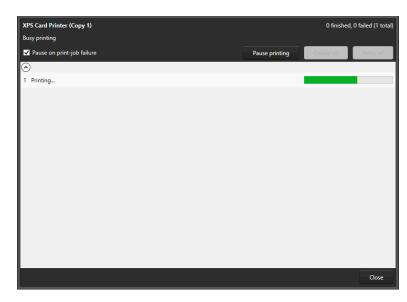

2. A print progress window will pop-up that will show you the progress of the cards that are being printed.

Example of the Card printing progress window.

# J. Filter records

Have a lot of data in your data grid? This button will be helpful giving you all kinds of different filter options to search for specific groups or a certain person. You can add multiple filter sets. Every filter set can have one or more filter rules. You can combine one or more filter sets to make your search more specific.

# Show only 1 that match the following rules: 10 number vis view 2 3 44 Add filter rule 5 5 Add filter group 7 8 Ok Cancel

Example of the filter options window that pop-up after clicking the filter button in the Quick menu.

- 1. To setup a filter rule start with selecting one of the fields that you want to search in. This will narrow a search and make it faster.
- 2. After selecting the field, you need to select how specific you want to match the field with the input that you will put into field 3. If the value is very specific choose "is", if you do not want it to be to specific you can choose "Starts with"
- 3. Put in the information you are looking for depending on if a search is specific or needs to be a group. For example, you could put in a complete index number to find a certain person or just the start of a number.
- 4. The "X" buttons are to delete a filter rule or a filter set.
- 5. Click on this button to add a new filter rule to this filter set to narrow your search.
- 6. Click on this button when you want to add a new filter set. Example: You use a filter set when searching for two different type of records and need to add a separate search.
- 7. Cancel filter option.
- 8. To start the search/filter process click on the "Ok" button.

#### K. <u>Refresh Data</u>

This button allows you to refresh data when working with CardStudio Connect projects making sure all data is up to date with the connected data bases.

#### L. CardStudio Design

This quick menu button lets you open CardStudio Design and continue with creating or adjusting your card design.

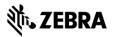

# **PrintStudio Create a Project**

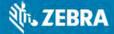

# **PrintStudio** Create a Project

To setup a PrintStudio project, start with the setup of a new project or open an existing one.

# **New Project**

A. Go to File in the main menu and click on "New".

Or click on the icon below in the quick menu:

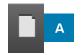

| File |                                       | -      |
|------|---------------------------------------|--------|
| D    | New project                           | Α      |
| -    | Open local project                    |        |
|      | Close project                         | _      |
| 4    | Import data                           |        |
| E    | Import photos                         |        |
| B    | Export data                           |        |
|      | Export photos                         |        |
| ď    | Print selected records                |        |
| é    | Print selected records with CX-330 U1 | Ctrl+P |
| ×    | Exit                                  | Alt+F4 |

Click on the "New project" link or button a "Create New Project", a selection window will pop-up. You can select one of the six options to start a new project.

| 🚥 Create new project                                                                | ×                                                                                             |
|-------------------------------------------------------------------------------------|-----------------------------------------------------------------------------------------------|
| Create new project<br>Define the structure of a new empty project.                  | Create project with database<br>Print cards using data and images from external<br>databases. |
| Copy existing project<br>Copy an existing PrintStudio project.                      | Import from Excel or csv document<br>Create a new project from an Excel or csv document.      |
| Import BM7 project<br>Convert a BadgeMaker 7 project into a PrintStudio<br>project. | Import IDPro7 project<br>Convert an IDPro7 project into a PrintStudio project.                |
|                                                                                     | Cancel                                                                                        |
| Example of the selection window to create a new project.                            |                                                                                               |

Example of the selection window to create a new project.

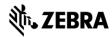

# **Create a New Project**

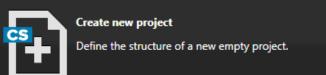

Click on "Create a New Project" to start with a blank data grid and setup your own database field names. A couple of default fields are setup to make the setup process a bit faster. Change the default fields or add the extra fields needed.

## 1. Project Structure

| Create new PrintStudio project                           |                   |          |         |                  |        |
|----------------------------------------------------------|-------------------|----------|---------|------------------|--------|
| 1 Project structure 3 Biometric settings 3 View configur | ration ④ Triggers | G Create | project |                  |        |
| Project structure                                        |                   |          |         |                  | 2      |
| Project name: Zebra Demo Project A                       |                   |          |         |                  |        |
| Name                                                     | Туре              | Re       | Unique  | Default value    |        |
| ID B                                                     | Whole n C         |          | ✓       |                  | x      |
| Is auto-incrementing G                                   |                   |          |         | E                | F      |
| First name                                               | Text v            |          |         |                  | X      |
| Last name                                                | Text v            |          |         |                  | x      |
| Birthday                                                 | Date ~            |          |         | Select a date 15 | x      |
| Number of cards                                          | Whole number *    |          |         |                  | x      |
| Is auto-incrementing                                     |                   |          |         |                  | _      |
| Card status                                              | Options list v    | ✓        |         | No card Y        | x      |
| Expand to view and modify available values               |                   |          |         |                  |        |
|                                                          |                   |          |         |                  |        |
|                                                          |                   |          |         |                  |        |
| Add new property                                         |                   |          |         | 1                |        |
|                                                          |                   | Previou  | s step  | Next step        | Cancel |

Example of step 1. New project: add Project Data columns

Step 1. Setup the project structure by adding the project data fields.

- A. Type in the name for your new project.
- B. Put in the database field name
- C. Set the data type. Select if the data are number or text for example.
- D. Check these boxes if the field needs to be "Required" and or "Unique".
- E. With the default input field, you can add a standard value to your data field, existing empty fields and new records will automatically get the default value you add to this data field.
- F. Click on the "X" button to delete a data field from the project structure setup.
- G. Enable auto-increment
- H. Click on the "Add new property" button and add and describe the data field names you want to use in your new project.
- I. Click on the "Next step" button to go to step 2. And configure the detailed and gallery view

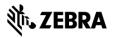

#### 2. Biometric settings

During step 2. you are enable the biometric images you need in your project and determine how they will be stored.

| 🚥 Create new PrintStu                 | udio project 🖉 🗖 🗖                                                     |
|---------------------------------------|------------------------------------------------------------------------|
| ① Project structure                   | 2) Biometric settings ③ View configuration ④ Triggers ④ Create project |
| Biometric settir                      | ngs ?                                                                  |
| Enable the biometric                  | images you need in your project and determine how they will be stored. |
| Passport photo                        | B                                                                      |
| Aspect ratio:<br>Image source type:   | Read image from local project                                          |
| Filename column:                      |                                                                        |
| Image size:                           | 300 dpi E 1011 px                                                      |
| Images are stored in                  | this PrintStudio project.                                              |
| Signature                             |                                                                        |
| <ul> <li>Enable signatures</li> </ul> |                                                                        |
| Aspect ratio:                         | 5x1 ~                                                                  |
| Image source type:                    | Read image from local project v                                        |
| Filename column:                      | ·                                                                      |
| Image size:                           | 300 dpi • 1011 px                                                      |
| Images are stored in                  | this PrintStudio project.                                              |
|                                       | Previous step Next G Cancel                                            |

Fig. Example of step 2. New project: Biometric settings

- A. The box for passport photos make photos visible in the project and enables you to add photos.
- B. Determine the ratio of the photo with the drop-down menu.
- C. Select how and where photos will be saved within your project.
- D. Check this box if you want to use data columns to represent the filename.
- E. Select with what dpi and size the photos need to be saved within your project.
- F. The box for the signature makes signatures visible in the project and enables you to add signatures. The signature section works the same as the Passport photo section above.
- G. Click on the "Next step" button to go to step 3. And configure the detailed and gallery view

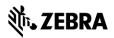

#### 3. View configuration

During step 3. choose for the default configuration or adjust the setup for Detailed and Gallery view.

| 💴 Create new PrintStudio projec            | - t                                                                                                    | - ×  |
|--------------------------------------------|----------------------------------------------------------------------------------------------------|------|
| 1 Project structure 2 Biometric set        | strings 3 View configuration O Triggers 3 Create project                                                                                                    |      |
| View configuration                         |                                                                                                    | ?    |
| A <sup>rit. Tr</sup> B <sup>view dis</sup> | shown in the detail and gallery views. The detail view shows the currently selected record and allows you splays the passport photo's of multiple records at once. | ×    |
|                                            | First name v Last name v D                                                                                                    | v    |
|                                            | First name v                                                                                                    | ¥    |
|                                            | Last name v                                                                                                    | ~    |
|                                            | Birthday v                                                                                                    | ~    |
|                                            | Number of cards v                                                                                                    | ~    |
|                                            | Card status v D                                                                                                    | ~    |
|                                            | v                                                                                                    | *    |
|                                            | v                                                                                                    | ~    |
|                                            | v                                                                                                    | *    |
|                                            |                                                                                                    |      |
|                                            |                                                                                                    |      |
|                                            |                                                                                                    |      |
|                                            | E                                                                                                    |      |
|                                            | Previous step Car                                                                                                    | ncel |

Example of step 3. New project: view configuration

- A. Tab to configure Detailed view showing specific card holders information.
- B. Tab to configure Gallery view showing card holders photos.
- C. Setup the title for the detailed view.
- D. Setup the information that will be shown in the detailed view.
- E. Click on the "Next step" button to go to step 3. And add triggers to the project.

|        | First name  | Ezekiel                |       |       |       | Street Address  | P.O. Box 630, 4632 Ut | St.   |       |
|--------|-------------|------------------------|-------|-------|-------|-----------------|-----------------------|-------|-------|
|        | Last name   | Parsons                |       |       |       | Postal / Zip    | 57633                 |       |       |
| 100    | Company     | Zebra                  |       |       |       | City            | Sterling Heights      |       |       |
|        | Department  | Customer Relations     |       |       | ÷     | Region          | Essex                 |       |       |
|        | Email       | risus.Duis.a@nulla.con | n     |       |       | Country         |                       |       |       |
| - h    | Phone       | 1-572-352-6849         |       |       |       | Birthdate       | 11/02/1980            |       | 11    |
| Parsas | Card status | No card                |       |       | ۷     | Number of cards | 0                     |       |       |
|        |             |                        |       |       | 6     |                 |                       |       |       |
|        |             |                        | E     | X     |       |                 |                       | X     | X     |
| 000 11 | 001 11002   | 11003                  | 11004 | 11005 | 11006 | 11007           | 11008                 | 11009 | 11010 |

Example of the A. Detailed view and the B. Gallery view

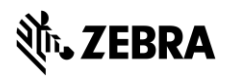

# 4. Triggers

Step 4. Allows you to setup trigger for your project. Triggers can be used to automatically change data in your project on a certain condition or event.

| <ul> <li>Project structure</li> <li>Biometric settings</li> <li>Yew configuration</li> <li>Triggers</li> <li>Triggers allow you to automatically perform actions when certain events take place. For example, you can increment a counter field when </li> <li>Triggers allow you to automatically perform actions when certain events take place. For example, you can increment a counter field when </li> <li>Triggers allow you to automatically perform actions when certain events take place. For example, you can increment a counter field when </li> <li>Events:</li> <li>After printing</li> <li>These actions are performed on a record when a printer has successfully printed that record:</li> <li>Propert</li> <li>Action</li> </ul> |
|----------------------------------------------------------------------------------------------------|
| Triggers allow you to automatically perform actions when certain events take place. For example, you can increment a counter field when a card is printed, or insert the current date into a newly created record.         Events:       After printing         Before printing       These actions are performed on a record when a printer has successfully printed that record:         Prometry       Prometry                                                                                                    |
| a card is printed, or insert the current date into a newly created record.  Events: After printing Before printing These actions are performed on a record when a printer has successfully printed that record: Property of Action                                                                                                    |
| Before printing These actions are performed on a record when a printer has successfully printed that record: Property and Action                                                                                                    |
| Action Action                                                                                                    |
| After printing (2) Property Action                                                                                                    |
| And printing (2)                                                                                                    |
| After creating a ne A Number of cards Add value                                                                                                    |
| After adding a passport photo After adding a signature Increment by: 1 F                                                                                                    |
| After exporting a record Card status Set constant value                                                                                                    |
| After successful encoding                                                                                                    |
| After printing failure                                                                                                    |
|                                                                                                    |
|                                                                                                    |
|                                                                                                    |
|                                                                                                    |
|                                                                                                    |
|                                                                                                    |
|                                                                                                    |
| Previous step <b>G</b> p Cancel                                                                                                    |

Example of step 4. New project: Triggers

- A. Select one of the events from this list and add specific triggers. CardStudio Identity will automatically wait for the event to occur before performing the action that is linked to the trigger.
- B. All data columns of the new project are listed. Select one of the columns to link a trigger action to it.
- C. Click on the "Add trigger" button to add the trigger to the data column and specify the Trigger with events and actions.
- D. The property shows you the selected data column.
- E. Select the action you want to connect to the data column from the drop-down menu and define the action.
- F. Click on the "X" button to delete a trigger from an event.
- G. Click on the "Next step" button to go to step 4. And create the project.

Define the action that is performed once the event has been met. Some actions are only available for specific columns (for example, incrementing number values can only be done on Number type columns). All changes need to be saved before they become active. Understand that Triggers might cause your original data to change, so make sure no vital data is lost when working with Triggers.

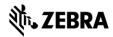

#### 5. Create project

During step 5. The application will start creating your new project after you click on the A. "Create project" button. If there are problems read the feedback provided and click on the B. "Previous" button to go back and make the needed adjustments.

You are now ready to start adding records to your data grid.

| Create new PrintStudio project                            | = 0 ×          |
|-----------------------------------------------------------|----------------|
| Project structure                                         |                |
| Create project                                            | 2              |
| Press the 'Create project' button to create your project. | ×              |
|                                                           |                |
|                                                           |                |
|                                                           |                |
|                                                           |                |
|                                                           |                |
|                                                           |                |
|                                                           |                |
|                                                           |                |
|                                                           |                |
|                                                           |                |
|                                                           |                |
|                                                           |                |
|                                                           | Create project |
| B Previous step                                           | Cancel         |

Example of step 5. New project: Create project.

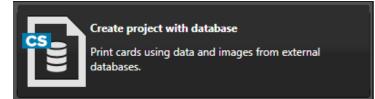

To create a new CardStudio project with database you need the CardStudio 2.0 Enterprise or Professional Edition. Go to the CardStudio Database Connection Chapter for more information.

# <u>1. Data sources</u>

| 🔤 Create PrintStudio dat  | abase project        | ×                                              |
|---------------------------|----------------------|------------------------------------------------|
| 1 Data sources            | Image sources        | View configuration I friggers I Create project |
| Data sources              |                      | 0                                              |
| Enter a name for your pro | oject and specify in | which datab. A ables your data is stored.      |
| Project name: Zebra Der   | no Project with Dat  | abase B                                        |
| Add data source           | Microsoft SQL Se     | erver C emove data source                      |
| Microsoft SQL Server      | Туре:                | Microsoft SQL Server                           |
|                           | Server:              | Testserver                                     |
|                           | Port:                | 1433                                           |
|                           | Database name:       |                                                |
|                           | Use Windows          | authentication                                 |
|                           | Username:            |                                                |
|                           | Password:            |                                                |
|                           |                      | F Test connection                              |
|                           |                      |                                                |
|                           |                      |                                                |
|                           |                      |                                                |
| Add table G               |                      | н                                              |
|                           |                      | Previous step Cancel                           |

Example of a New PrintStudio Database project with Microsoft SQL database connection step 1: data sources

- A. Give your PrintStudio Database project a unique name.
- B. Click on "Add data source" to add a database connection to your new project.
- C. Select an added database connection and click on "Remove data source" to remove a connection.
- D. Select the type of Database you want to connect with, give the Server name, Port number and database name. Several database types are supported:
  - Microsoft SQL Server
  - Microsoft Access files
  - MySQL Server
  - Oracle Server
  - ODBC
- E. When an external database is secured with credentials you can add those credentials here.
- F. Click on "Test connection" to test the connection with the external database.
- G. Select the added database connection and click on "Add table" to add a table from your database to the project.
- H. Click on "Next" to continue to the next step.

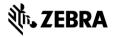

#### 2. Image sources

Step 2. Let you specify where your biometric images are located.

| 1 Data sources                                                    | 2 Image sources 9 View configuration 3 Triggers 3 Create project |
|-------------------------------------------------------------------|------------------------------------------------------------------|
| Image source                                                      | s 🤇                                                              |
| Here you can speci                                                | fy where your biometric images are located.                      |
| <ul> <li>✓ Enable signature</li> <li>✓ Enable passport</li> </ul> |                                                                  |
| Passport photo                                                    |                                                                  |
| Image source type:                                                | Read image from local project C v                                |
| Image size:                                                       | 300 dpi 0 1011 px                                                |
| Images are stored                                                 | in this BadgeMaker project.                                      |
| Signature                                                         |                                                                  |
| Image source type:                                                | Read image from local project C v                                |
| Image size:                                                       | 300 dpi " 1011 px                                                |
| Images are stored                                                 | in this BadgeMaker project.                                      |
|                                                                   |                                                                  |
|                                                                   |                                                                  |
|                                                                   |                                                                  |
|                                                                   |                                                                  |
|                                                                   | Previous step Cancel                                             |

Example of a new project with database connection to a Microsoft SQL database step 2. Image sources.

- A. Check the box when you want to add signatures and or passport photos to your project.
- B. After checking the box, you can determine the ratio of the photo.
- C. Select the image source, from where the images need to be imported into your project.
- D. Select what size the photos need to be saved as, within your project.
- E. Click on the "Next step" button to go to step 3. And configure the detailed and gallery view

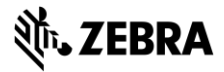

#### 3. View configuration

Step 3. Choose for the default configuration or adjust the setup for Detailed and Gallery view.

| A IDnumber v Firstname v Surname v C Function v Firstname Firstname V V | <ul> <li>Data sources</li> <li>Image sources</li> <li>View configuration</li> <li>Triggers</li> <li>Create project</li> <li>View configuration</li> <li>Specify which properties will be shown in the detail and gallery views. The detail view shows the currently selected record and allows you is to modify it. The gallery view is plays the passport photo's of multiple records at once.</li> <li>Detail view</li> </ul> |
|----------------------------------------------------------------------------------------------------|----------------------------------------------------------------------------------------------------|
|                                                                                                    | A<br>Firstname<br>UDnumber<br>Firstname<br>Layout<br>Function<br>PlaceOfBirth<br>Email<br>Phonenumber<br>Logo<br>CardSerialNo<br>CardSissued<br>PhotoDate                                                                                                    |

Example of step 3. New project with database: View configuration

- A. Tab to configure Detailed view, showing specific card holders information.
- B. Tab to configure Gallery view, showing card holders photos.
- C. Setup the title for the detailed view.
- D. Setup the information that will be shown in the detailed view.
- E. Click on the "Next step" button to go to step 3. And add triggers to the project.

|          | First name  | Ezekiel              |    |    | Street Address  | P.O. Box 630, 4632 U | t St. |   |
|----------|-------------|----------------------|----|----|-----------------|----------------------|-------|---|
|          | Last name   | Parsons              |    |    | Postal / Zip    | 57633                |       |   |
| 100      | Company     | Zebra                |    |    | City            | Sterling Heights     |       |   |
|          | Department  | Customer Relations   |    | ų. | Region          | Essex                |       |   |
|          | Email       | risus.Duis.a@nulla.c | om |    | Country         |                      |       |   |
|          | Phone       | 1-572-352-6849       |    |    | Birthdate       | 11/02/1980           |       | 1 |
| E Parson | Card status | No card              |    | v  | Number of cards | 0                    |       |   |
|          |             |                      |    |    | 6               |                      |       |   |

Example of the A. Detailed view and the B. Gallery view

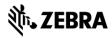

# 4. Triggers

Step 4. Allows you to setup trigger for your project. Triggers can be used to automatically change data in your project on a certain condition or event.

| ① Data sources ② Image source                                | s ③ View configuration ④ Triggers ③ Create project                                                                                                    |
|--------------------------------------------------------------|----------------------------------------------------------------------------------------------------|
| Triggers                                                     | 0                                                                                                    |
|                                                              | ically perform actions when certain events take place. For example, you can increment a counter field when xurrent date into a newly created record.                                                                                                    |
| Events:<br>Before printing A                                 | After the start of the start of |
| After creating a new record<br>After adding a passport photo | CardsIssued Set counter value                                                                                                    |
| After adding a signature                                     | Current counter value: 0 Increment by: 1                                                                                                    |
| After exporting a record                                     |                                                                                                    |
| After successful encoding                                    |                                                                                                    |
| After printing failure                                       |                                                                                                    |
|                                                              |                                                                                                    |
|                                                              |                                                                                                    |
|                                                              |                                                                                                    |
|                                                              |                                                                                                    |
|                                                              |                                                                                                    |
|                                                              | в                                                                                                    |
|                                                              | IDnumber  Add trigger                                                                                                    |
|                                                              | Previous step N G Cancel                                                                                                    |

Example of step 4. New project with database: Triggers

- A. Select one of the events from this list and add specific triggers. PrintStudio will automatically wait for the event to occur before performing the action that is linked to the trigger.
- B. All data columns of the new project are listed. Select one of the columns to link a trigger action to it.
- C. Click on the "Add trigger" button to add the trigger to the data column and specify the Trigger with events and actions.
- D. The property shows you the selected data column.
- E. Select the action you want to connect to the data column from the drop-down menu and define the action.
- F. Click on the "X" button to delete a trigger from an event.
- G. Click on the "Next step" button to go to step 4. And create the project.

Define the action that is performed once the event has been met. Some actions are only available for specific columns (for example, incrementing number values can only be done on Number type columns). All changes need to be saved before they become active. Understand that Triggers might cause your original data to change, so make sure no vital data is lost when working with Triggers.

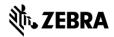

## 5. Create project

Step 5. Will create your new project after you click on the A. "Create project" button. If there are problems read the feedback provided and click on the B. "Previous" button to go back and make the needed adjustments.

You are now ready to start adding records to your data grid.

| Project structure     ③ Biometric settings     ③ View configuration     ④ Triggers | <b>5</b> Cr | eate project  |           |                |
|------------------------------------------------------------------------------------|-------------|---------------|-----------|----------------|
| Create project                                                                     |             |               |           | ?              |
| Press the 'Create project' button to create your project.                          |             |               |           | X              |
|                                                                                    |             |               |           |                |
|                                                                                    |             |               |           |                |
|                                                                                    |             |               |           |                |
|                                                                                    |             |               |           |                |
|                                                                                    |             |               |           |                |
|                                                                                    |             |               |           |                |
|                                                                                    |             |               |           |                |
|                                                                                    |             |               |           |                |
|                                                                                    |             |               |           |                |
|                                                                                    |             |               |           |                |
| l                                                                                  |             |               | Α         |                |
|                                                                                    |             |               |           | Create project |
|                                                                                    | В           | Previous step | Next step | Cancel         |

Example of step 5. New project with database: Create project.

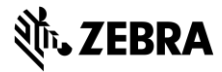

# Create copy of an existing Project

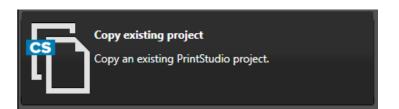

With PrintStudio a new project can be created based on an existing project. Click on the "Copy existing project" to create a new project as a copy of another project.

| Copy existing PrintStudio project                                           |               |                     | - • ×       |
|-----------------------------------------------------------------------------|---------------|---------------------|-------------|
| Select project     O Capy project                                           |               |                     |             |
| Select project                                                              |               |                     | ?           |
| Here you can choose a project to copy and enter a name for the new project. | _             |                     | X           |
| New project name: Example Project 2                                         |               |                     |             |
| Copy project structure and data     Copy project structure only             |               |                     |             |
| Select which project to copy:                                               |               |                     |             |
| Example project 1                                                           | Cr            | eated at: 3/15/2018 | 10:06:14 AM |
|                                                                             | Previous step | Next step           | Cancel      |

Example of step 1. New project: Copy existing project.

#### 1. Select Project

- A. Give the project a new name.
- B. Select a copy with data or structure only. Select structure if you only want the data field setup and not the content of the previous project.
- C. Select an existing project from the list presented.
- D. Click on the "Next step" button to create the copy project.

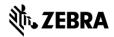

## 2. Copy project

Step 2. creates a copy of the project after you click on the A. "Create project" button. Select B. to make changes in the previous step. You are now ready to start adding records to your data grid.

| Copy existing PrintStudio project                                                                                                    | -       | • ×   |
|----------------------------------------------------------------------------------------------------|---------|-------|
| O Select project         Copy project                                                                                                    |         |       |
| Copy project                                                                                                    |         | ?     |
| Press the 'Create project' button to create your project. This can take some time depending on how much data and images the exproject contains. | isting  | ×     |
|                                                                                                    |         |       |
|                                                                                                    |         |       |
|                                                                                                    |         |       |
|                                                                                                    |         |       |
|                                                                                                    |         |       |
|                                                                                                    |         |       |
|                                                                                                    |         |       |
|                                                                                                    |         |       |
|                                                                                                    |         |       |
|                                                                                                    | ate pro | oject |
| Previous step                                                                                                    | Ca      | ancel |

Example of step 2. New project: Copy project.

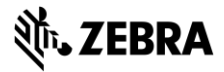

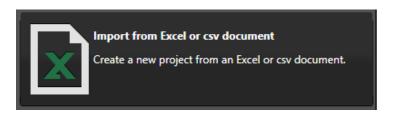

PrintStudio also offers to create new projects based on Excel files. PrintStudio will base the project structure on the Excel structure and will import all the data from the Excel file into the new project.

#### <u>1. Data source</u>

Step 1. Select the Excel file and Worksheet needed for the setup of the new project. You can also add a Photo source and or Signature Source if needed.

| Create project from I                 | Excel file        |                     |                                    |               |                              |        | = 🗆 🗙          |
|---------------------------------------|-------------------|---------------------|------------------------------------|---------------|------------------------------|--------|----------------|
| 1 Excel file 0                        | Project structure | 3 Biometric setting | s 🕢 View configuration 🧿 T         | riggers 6     | Import project               |        |                |
| Excel file                            |                   |                     |                                    |               |                              |        | 0              |
| Select an Excel or csv fil            | e to import o     | lata from.          |                                    |               |                              |        | ×              |
| Select Excel or csv file:             | C:\Users\Trai     | ning01\Desktop\Corr | porate card data with photo USA.xl | <             |                              |        | Α              |
| · · · · · · · · · · · · · · · · · · · |                   | B                   |                                    | -             | <ul> <li>Date for</li> </ul> | ormat: | d-M-vvvv_Y     |
| Select the row that c                 |                   |                     |                                    |               |                              |        | С              |
| A                                     | с                 | D                   | E                                  | F             | G                            | н      |                |
|                                       | Last Name         | Department          | Street Address                     | Postal / Zip  | City                         |        | Country A      |
| 11000am                               | Fox               | Finances            | 559-9424 Est Avenue                | 71850         | Fort Smith                   | AR     | United State   |
| 11001 Ruth                            | Hess              | Customer Service    | P.O. Box 380, 3629 Vulputate, Rd.  | 22886         | Kapolei                      | н      | United State   |
| 11002 Ezekiel                         | Parsons           | Customer Relations  | P.O. Box 630, 4632 Ut St.          | 57633         | Sterling Heights             | MI     | United State 👻 |
| 4                                     |                   |                     |                                    |               |                              |        | Þ              |
| Number of records: 41                 |                   |                     |                                    |               |                              |        |                |
| Passport photo import s               | ettings:          |                     | E                                  |               |                              |        |                |
| Select filename column:               |                   |                     |                                    |               |                              |        | F              |
| Select image folder:                  |                   |                     |                                    |               |                              |        |                |
| Signature import setting              | 5:                |                     | G                                  |               |                              |        |                |
| Select filename column:               |                   |                     |                                    |               |                              |        | н              |
| Select image folder:                  |                   |                     |                                    |               | -                            |        |                |
|                                       |                   |                     |                                    | Previous step | Next st                      | tep    | Cancel         |

Example of step 1. New project imported from excel file: Data source.

- A. Click on this button and select the Excel/CSV file you want to import and create a new project with.
- B. Select the worksheet you want to use from the drop-down menu.
- C. Select the date format you are using in the Excel file
- D. Select the row that contains the column names.
- E. Select the column that connects with the unique photo names (for example: ID number or index)
- F. Select the folder that contains the card holders' photos
- G. Select the column that connects with the unique signature names (for example: ID number or index)
- H. Select the folder that contains the signatures
- I. Click on the "Next step" button to continue to second step.

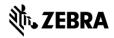

#### 2. Project structure

Step 2. Name the new project and check the imported Excel data structure. Change, delete or add data columns here in the new Project structure.

| Project stru                                                                            | ucture                           |                |            |        |               | ? |  |  |
|-----------------------------------------------------------------------------------------|----------------------------------|----------------|------------|--------|---------------|---|--|--|
| Here you can define the name of your project and what data your project should contain. |                                  |                |            |        |               |   |  |  |
| Project name:                                                                           | Demo new project from Excel file | A              |            |        |               |   |  |  |
| Source column                                                                           | Name                             | Туре           | Required   | Unique | Default value |   |  |  |
| ID Number                                                                               | ID Number                        | Whole number   | ] <b>D</b> |        | E             | F |  |  |
|                                                                                         | Is auto-incrementing             |                |            |        |               |   |  |  |
| First Name                                                                              | First Name                       | Text ~         |            |        |               | X |  |  |
| Last Name                                                                               | Last Name                        | Text ~         |            |        |               | X |  |  |
| Department                                                                              | Department                       | Text ~         |            |        |               | x |  |  |
| Street Address                                                                          | Street Address                   | Text ~         |            |        |               | x |  |  |
| Postal / Zip                                                                            | Postal / Zip                     | Whole number ~ |            |        |               | x |  |  |
|                                                                                         | Is auto-incrementing             |                |            |        |               |   |  |  |
| City                                                                                    | City                             | Text ~         |            |        |               | X |  |  |
| State                                                                                   | State                            | Text ~         |            |        |               | x |  |  |

Example of step 2. New project from Excel file: Project data columns

- A. Type in the name for your new project.
- B. Put in the project data column name.
- C. Set the data type. Select if the data are number or text for example. The following types of database fields are supported:
  - Whole Number, when selecting this type, you can select 'auto-increment'. When a new record is created the number will be the highest number in the Project increased by 1.
  - o Text
  - o Decimal number
  - Option List, when this list type is selected, you can add and delete the list values from the list that is presented for this database field. When you change a datatype from text to option list, PrintStudio automatically generates a list based on the data already in that data field.
- D. Check these boxes if the field needs to be "Required" and or "Unique".
- E. With the default input field, you can add a standard value to your data field, existing empty fields and new records will automatically get the default value you add to this data field.
- F. Click on the "X" button to delete a data field from the project structure setup.
- G. Click on the "Add new property" button and add and describe the data field names you want to use in your new project.
- H. Click on the "Next step" button to go to step 2. And configure the detailed and gallery view

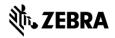

#### 3. Biometric settings

Step 3. Enable the biometric images needed in the new project and determine how they will be stored.

| Create project from  | n Excel file                                                             |              | ×        |
|----------------------|--------------------------------------------------------------------------|--------------|----------|
| 1 Excel file 2 Proje | ect structure 3 Biometric settings 3 View configuration 3 Triggers 3 Imp | port project |          |
| Biometric settir     | ngs                                                                      |              | •        |
| Enable the biometric | images you need in your project and determine how they will be stored.   |              | ×        |
| Passport phot A      |                                                                          |              | <b>^</b> |
| Enable passport ph   | notos B                                                                  |              |          |
| Aspect ratio:        | 3 x 4 C                                                                  |              |          |
| Image source type:   | Read image from local project                                            |              | v        |
| Filename column:     | ✓ D                                                                      |              |          |
| Image size:          | 300 dpi E v 1011                                                         |              | рх       |
| Images are stored in | this PrintStudio project.                                                |              |          |
| Signature            |                                                                          | _            |          |
| Enable signatures    |                                                                          |              | F        |
| Aspect ratio:        | 5 x 1 ~                                                                  |              | _        |
| Image source type:   | Read image from local project                                            |              | ~        |
| Filename column:     | ×                                                                        |              |          |
| Image size:          | 300 dpi * 1011                                                           |              | рх       |
| Images are stored in | this PrintStudio project.                                                |              |          |
|                      |                                                                          | G            | -        |
|                      | Previous step                                                            | Next step    | Cancel   |

Example of step 3. New project from Excel file: Biometric settings

- A. The box for passport photos make photos visible in the project and enables you to add photos.
- B. Determine the ratio of the photo with the drop-down menu.
- C. Select how and where photos will be saved within your project.
- D. Check this box if you want to use data columns to represent the filename.
- E. Select with what dpi and size the photos need to be saved within your project.
- F. The box for the signature makes signatures visible in the project and enables you to add signatures. The signature section works the same as the Passport photo section above.
- G. Click on the "Next step" button to go to step 3. And configure the detailed and gallery view

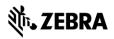

#### 4. View configuration

Step 4. Choose for the default configuration or adjust the setup for Detailed and Gallery view.

| Create project from Excel fil                                               | le                                                                                                    |                         | = 0 ×        |
|-----------------------------------------------------------------------------|----------------------------------------------------------------------------------------------------|-------------------------|--------------|
| 1 Excel file 2 Project structure                                            | Biometric settings View configuration                                                                            | Triggers Import project |              |
| View configuration                                                          |                                                                                                    |                         | ?            |
| A which properties will b<br>fy it. The gallery<br>Detail view Gallery view | e shown in the detail and gallery views. The detail view<br>lays the passport photo's of multiple records at onc |                         | allows you X |
| Detail view configura                                                       | ation                                                                                                    |                         |              |
| 2 otan tion comigat                                                         | ID Number Y First Name Y Last Name Y                                                                             | С                       | Department Y |
|                                                                             |                                                                                                    |                         |              |
|                                                                             | ID Number                                                                                                    | country                 | ×            |
|                                                                             | First Name                                                                                                    |                         | ~            |
|                                                                             | Last Name                                                                                                    | D                       | ~            |
|                                                                             | Department                                                                                                    | Birthdate               | ¥            |
|                                                                             | Street Address                                                                                                   | ,                       | *            |
|                                                                             | Postal / Zip                                                                                                    | ,                       | ¥            |
|                                                                             | City                                                                                                    | ,                       | ¥            |
|                                                                             | State                                                                                                    | ,                       | ¥            |
|                                                                             |                                                                                                    |                         |              |
|                                                                             |                                                                                                    |                         |              |
|                                                                             |                                                                                                    |                         |              |
|                                                                             |                                                                                                    | Previous step Next E    | Cancel       |

Example of step 4. New project from Excel file: View configuration

- A. Tab to configure Detailed view, showing specific card holders information.
- B. Tab to configure Gallery view, showing card holders photos.
- C. Setup the title for the detailed view.
- D. Setup the information that will be shown in the detailed view.
- E. Click on the "Next step" button to go to step 5. And add triggers to the project.

|     |         | First name  | Ezekiel            |       |       |       | Street Address  | P.O. Box 630, 4632 U | : St. |       |
|-----|---------|-------------|--------------------|-------|-------|-------|-----------------|----------------------|-------|-------|
|     | and the | Last name   | Parsons            |       |       |       | Postal / Zip    | 57633                |       |       |
| 1.8 | 2       | Company     | Zebra              |       |       |       | City            | Sterling Heights     |       |       |
|     |         | Department  | Customer Relation  | 15    |       | Ŷ     | Region          | Essex                |       |       |
|     |         | Email       | risus.Duis.a@nulla | com   |       |       | Country         |                      |       |       |
| -   |         | Phone       | 1-572-352-6849     |       |       |       | Birthdate       | 11/02/1980           |       | 1     |
| Ēŧ  | ans     | Card status | No card            |       |       | v     | Number of cards | 0                    |       |       |
|     | 6       | 6           |                    |       |       | 6     |                 |                      |       |       |
|     | Je?     | S           | B.                 | E     | E.    | 13    |                 |                      | R     | P     |
|     | 11001   | 11002       | 11003              | 11004 | 11005 | 11006 | 11007           | 11008                | 11009 | 11010 |

Example of the A. Detailed view and the B. Gallery view

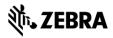

# <u>5. Triggers</u>

Step 5. Allows you to setup trigger for your project. Triggers can be used to automatically change data in your project on a certain condition or event.

| 1 Excel file Project structure                                                    | Biometric settings     O     View configuration     S     Triggers     O     Import project                                                            |
|-----------------------------------------------------------------------------------|----------------------------------------------------------------------------------------------------|
| Triggers                                                                          | 0                                                                                                    |
|                                                                                   | ically perform actions when certain events take place. For example, you can increment a counter field when x current date into a newly created record. |
| Events:<br>Before printing A<br>After printing (1)                                | After printing These actions are performed on a record when a printer has successfully printed that record: Property Action                            |
| After creating a new record<br>After adding a passport photo                      | Property Action E<br>Der Set constant value ·<br>Constant value:                                                                                       |
| After adding a signature<br>After exporting a record<br>After successful encoding |                                                                                                    |
| After printing failure                                                            |                                                                                                    |
|                                                                                   |                                                                                                    |
|                                                                                   | В                                                                                                    |
|                                                                                   | First Name  V Add trigger                                                                                                    |
|                                                                                   | Previous step G p Cancel                                                                                                    |

Example of step 5. New project from Excel file: Triggers

- A. Select one of the events from this list and add specific triggers. PrintStudio will automatically wait for the event to occur before performing the action that is linked to the trigger.
- B. All data columns of the new project are listed. Select one of the columns in order to link a trigger action to it.
- C. Click on the "Add trigger" button to add the trigger to the data column and specify the Trigger with events and actions.
- D. The property shows you the selected data column.
- E. Select the action you want to connect to the data column from the drop down menu and define the action.
- F. Click on the "X" button to delete a trigger from an event.
- G. Click on the "Next step" button to go to step 6. And create the project.

Define the action that is performed once the event has been met. Some actions are only available for specific columns (for example, incrementing number values can only be done on Number type columns). All changes need to be saved before they become active. Understand that Triggers might cause your original data to change, so make sure no vital data is lost when working with Triggers.

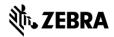

## 6. Import Project

Step 6. Creates the new project imported from an Excel file as soon as you click on the A. "Create project" button. B. Click on the "Previous step" button to make any changes before creating the project.

| G Excel file     Project structure     Biometric settings     O View configuration     Triggers     G Import project                         |     |
|----------------------------------------------------------------------------------------------------|-----|
| Import project                                                                                                    | ?   |
| Press the 'Create project' button to create your project. This can take some time depending on how much data and images need to be imported. | ×   |
|                                                                                                    |     |
|                                                                                                    |     |
|                                                                                                    |     |
|                                                                                                    |     |
| Α                                                                                                    |     |
|                                                                                                    |     |
|                                                                                                    |     |
|                                                                                                    |     |
|                                                                                                    |     |
|                                                                                                    |     |
|                                                                                                    |     |
| B<br>Previous step Next step Can                                                                                                    | _   |
|                                                                                                    | 561 |

Example of step 6. New project: import new Excel project.

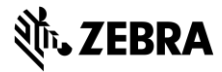

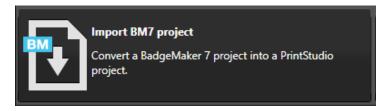

1. Select BadgeMaker 7 Project

PrintStudio supports creating new projects based on a former BadgeMaker 7 (Classic) project.

| 🗳 Create project from BadgeMaker 7 project                                                                        | <b>•</b> × |
|----------------------------------------------------------------------------------------------------|------------|
| 1 BadgeMaker 7 project > ? Project structure 3 Biometric settings ? Vew configuration 3 Triggers 3 Import project |            |
| BadgeMaker 7 project                                                                                              | ?          |
| Select a BadgeMaker 7 project to import.                                                                          | ×          |
| Select project file:                                                                                              |            |
| Select database:                                                                                                  |            |
| Number of records: 0                                                                                              |            |
|                                                                                                    |            |
|                                                                                                    |            |
|                                                                                                    |            |
|                                                                                                    |            |
|                                                                                                    |            |
|                                                                                                    |            |
|                                                                                                    |            |
|                                                                                                    |            |
| Previous step Next step Ca                                                                                        | ancel      |
|                                                                                                    |            |

Example of step 1. New project from a BadgeMaker 7 project: Select BadgeMaker 7 Project

- A. Click on this button to select the BadgeMaker 7 project.
- B. Click on this button to select the BadgeMaker 7 database.
- C. Click on the "Next step" button to go to step 2. and check the project structure.

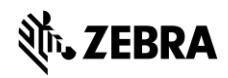

#### 2. Project structure

Step 2. Name the new project and check the imported BadgeMaker 7 structure. Change, delete or add data columns here in the new Project structure.

| Here you can ut | fine the name of your project and what data yo | ur project should c | ontair | n.       |        |               |
|-----------------|------------------------------------------------|---------------------|--------|----------|--------|---------------|
| Project name:   | DEMO6400 A                                     |                     |        |          |        |               |
| Source column   | Name                                           | Туре                |        | Required | Unique | Default value |
| IDnumber        | IDnumber B                                     | Whole name          | ,      | ✓ D      | 2      |               |
|                 | ✓ Is auto-incrementing                         |                     |        |          |        |               |
| Firstname       | Firstname                                      | Text                | ~      |          |        |               |
| Surname         | Surname                                        | Text                | ~      |          |        |               |
| Layout          | Layout                                         | Text                | Y      |          |        | STUDENTCARD   |
| Function        | Function                                       | Text                | Y      |          |        |               |
| PlaceOfBirth    | PlaceOfBirth                                   | Text                | ¥      |          |        |               |
| Email           | Email                                          | Text                | Y      |          |        |               |
| Phonenumber     | Phonenumber                                    | Text                | Y      |          |        |               |
| Logo            | Logo                                           | Text                | Ŷ      |          |        | <b>[</b>      |

Example of step 2. New project from a BadgeMaker 7 project: Project data columns.

- A. Type in the name for your new project.
- B. Put in the column name
- C. Set the data type. Select if the data are number or text for example. The following types of database fields are supported:
  - Whole Number, when selecting this type, you can select 'auto-increment'. When a new record is created the number will be the highest number in the Project increased by 1.
  - Text
  - o Decimal number
  - Option List, when this list type is selected, you can add and delete the list values from the list that is presented for this database field. When you change a datatype from text to option list, PrintStudio automatically generates a list based on the data already in that data field.
- D. Check these boxes if the field needs to be "Required" and or "Unique".
- E. With the default input field, you can add a standard value to your data field, existing empty fields and new records will automatically get the default value you add to this data field.
- F. Click on the "X" button to delete a data field from the project structure setup.
- G. Click on the "Add new property" button and add and describe the data field names you want to use in your new project.
- H. Click on the "Next step" button to go to step 3.

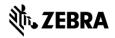

#### 3. Biometric settings

Step 3. Enable biometric images (Passport photos and/or Signatures) for the new project and setup how these images will be stored.

| 3 BadgeMaker 7 project                        | Image: Structure         Image: Structure         Image: Structure< |      |  |  |  |  |  |  |
|-----------------------------------------------|----------------------------------------------------------------------------------------------------|------|--|--|--|--|--|--|
| Biometric settir                              | igs                                                                                                    | ?    |  |  |  |  |  |  |
| Enable the biometric i                        | images you need in your project and determine how they will be stored.                                                                                                    | ×    |  |  |  |  |  |  |
| Passport photo                                |                                                                                                    | ^    |  |  |  |  |  |  |
| ✓ Enable pass A<br>Aspect ratio: 3 x 4        | os B                                                                                                    |      |  |  |  |  |  |  |
| Image source type:                            | Read image from local project                                                                                                    | ~    |  |  |  |  |  |  |
| ✓ Filename columns                            | person × D                                                                                                    |      |  |  |  |  |  |  |
| Image format:                                 | Png                                                                                                    | ~    |  |  |  |  |  |  |
| Image size:                                   | 300 dpi                                                                                                    | рх   |  |  |  |  |  |  |
| Images are stored in                          | this BadgeMaker project.                                                                                                    |      |  |  |  |  |  |  |
| Signature                                     | E                                                                                                    |      |  |  |  |  |  |  |
| ✓ Enable signatures                           |                                                                                                    |      |  |  |  |  |  |  |
| Image source type:                            | Read image from local project                                                                                                    | ~    |  |  |  |  |  |  |
| Filename column:                              | person v v                                                                                                    |      |  |  |  |  |  |  |
| Image size:                                   | 300 dpi v 1011                                                                                                    | рх   |  |  |  |  |  |  |
| Images are stored in this BadgeMaker project. |                                                                                                    |      |  |  |  |  |  |  |
|                                               | Previous step Nex Ca                                                                                                    | ncel |  |  |  |  |  |  |

Example of step 3. New project from BadgeMaker 7: Biometric settings

- A. The box for passport photos make photos visible in the project and enables you to add photos.
- Determine the ratio of the photo with the drop-down menu. Β.
- C. Select how and where photos will be saved within your project.
- D. Check this box if you want to use data columns to represent the filename.

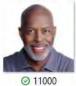

⊘ 11001

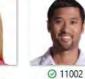

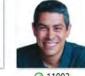

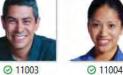

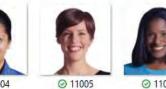

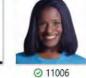

Example of photo's that have filenames corresponding with their ID number.

- E. Select with what dpi and size the photos need to be saved within your project.
- The box for the signature makes signatures visible in the project and enables you to add signatures. The signature F. section works the same as the Passport photo section above.
- G. Click on the "Next step" button to go to step 3. And configure the detailed and gallery view

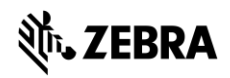

#### 4. View configuration

Step 4. Choose for the default configuration or adjust the setup for the Detailed and Gallery view in the new project.

| BadgeMaker 7 project     Project structure     Biometric settings     View configuration     Gallery view     B     Detail view configuration | nfiguration ③ Triggers ④ Import project |
|----------------------------------------------------------------------------------------------------|-----------------------------------------|
| IDnumber × Firstname × Surname ×                                                                                                    | C Layout ~                              |
| IDnumber                                                                                                    | v Logo v                                |
| Firstname                                                                                                    | <ul> <li>CardSerialNo</li> </ul>        |
| Surname                                                                                                    | CardsIssued     v                       |
| Layout                                                                                                    | PhotoDate     D     ·                   |
| Function                                                                                                    | × IssueDate ×                           |
| PlaceOfBirth                                                                                                    | <ul> <li>ExpiryDate</li> </ul>          |
| Email                                                                                                    | * TAG *                                 |
| Phonenumber                                                                                                    | v V                                     |
|                                                                                                    | E<br>Previous step Next step Cancel     |

Example of step 4. New project from BadgeMaker 7: View configuration

- A. Tab to configure Detailed view showing specific card holders information.
- B. Tab to configure Gallery view showing card holders photos.
- C. Setup the title for the detailed view.
- D. Setup the information that will be available in the detailed view. Use the detailed view to have a clear overview of the card holders' data and make quick adjustments to the data.
- E. Click on the "Next step" button to go to step 5. And add triggers to the project.

|   |         | First name  | Ezekiel            |       |       |       | Street Address   | P.O. Box 630, 4632 Ut | St.   |       |
|---|---------|-------------|--------------------|-------|-------|-------|------------------|-----------------------|-------|-------|
|   | and the | Last name   | Parsons            |       |       |       | Postal / Zip     | 57633                 |       |       |
|   | 21      | Company     | Zebra              |       |       | City  | Sterling Heights |                       |       |       |
|   |         | Department  | Customer Relation  | ns    |       | ÷     | Region           | Essex                 |       |       |
|   |         | Email       | risus.Duis.a@nulla | .com  |       |       | Country          |                       |       |       |
| - |         | Phone       | 1-572-352-6849     |       |       |       | Birthdate        | 11/02/1980            |       | 1     |
| Ē | ars     | Card status | No card            |       |       | v     | Number of cards  | 0                     |       |       |
| 3 |         |             |                    |       |       |       |                  |                       |       |       |
|   | 332     | S           | 33                 | E     |       | 3     |                  |                       | R     | 1     |
|   | 11001   | 11002       | 11003              | 11004 | 11005 | 11006 | 11007            | 11008                 | 11009 | 11010 |

Example of the A. Detailed view and the B. Gallery view

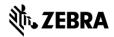

#### 5. Triggers

Step 5. Allows you to setup triggers for your project. Triggers can be used to automatically change data in your project on a certain condition or event.

| Create project from BadgeMake                                 | r 7 project – 🗆 🗙                                                                                                    |
|---------------------------------------------------------------|----------------------------------------------------------------------------------------------------|
| BadgeMaker 7 project     Project struct                       | ucture    Biometric settings    View configuration                                                                                                    |
| Triggers                                                      | 0                                                                                                    |
|                                                               |                                                                                                    |
|                                                               | r perform actions when certain events take place. For example, you can increment a counter field when intractional traction and the second second second. |
| Events:                                                       | Before printing                                                                                                    |
| Before printing (3)                                           | These actions are performed on a record when a printer starts printing that record:                                                                       |
| After printing                                                | Property Actio E                                                                                                    |
| After creating a new record                                   | D Add value ~                                                                                                    |
| After adding a passport photo (1)<br>After adding a signature | Increment by: 1                                                                                                    |
| After exporting a record                                      | IssueDate Set current date Y                                                                                                    |
| After successful encoding                                     | Increment by: 0 Days *                                                                                                    |
| After printing failure                                        | ExpiryDate Set current date                                                                                                    |
|                                                               | Increment by: 3                                                                                                    |
|                                                               | Tears T                                                                                                    |
|                                                               |                                                                                                    |
|                                                               |                                                                                                    |
|                                                               | в                                                                                                    |
|                                                               |                                                                                                    |
|                                                               | IDnumber Add trigger                                                                                                    |
|                                                               | Previous step Vent Step Cancel                                                                                                    |

Example of step 5. New project from BadgeMaker 7: Triggers

- A. Select one of the events from this list and add specific triggers. PrintStudio will automatically wait for the event to occur before performing the action that is linked to the trigger.
- B. All data columns of the new project are listed. Select one of the columns in order to link a trigger action to it.
- C. Click on the "Add trigger" button to add the trigger to the data column and specify the Trigger with events and actions.
- D. The property shows you the selected data column.
- E. Select the action you want to connect to the data column from the drop down menu and define the action.
- F. Click on the "X" button to delete a trigger from an event.
- G. Click on the "Next step" button to go to step 6. And create the project.

Define the action that is performed once the event has been met. Some actions are only available for specific columns (for example, incrementing number values can only be done on Number type columns). All changes need to be saved before they become active. Understand that Triggers might cause your original data to change, so make sure no vital data is lost when working with Triggers.

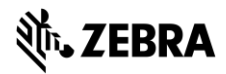

#### 6. Import Project

Step 6. Creates the new project based on the BadgeMaker 7 project as soon as you click on the A. "Create project" button.B. Click on the "Previous step" button to make any changes before creating the project.

| BadgeMaker ? project     Project structure     Bicometric settings     O     View configuration     Trigger:     O     Import project        |    |
|----------------------------------------------------------------------------------------------------|----|
| Import project                                                                                                    | •  |
| Press the 'Create project' button to create your project. This can take some time depending on how much data and images need to be imported. | ×  |
|                                                                                                    |    |
|                                                                                                    |    |
|                                                                                                    |    |
|                                                                                                    |    |
|                                                                                                    |    |
|                                                                                                    |    |
|                                                                                                    |    |
|                                                                                                    |    |
|                                                                                                    |    |
| А                                                                                                    |    |
| Create project                                                                                                    | ct |
| Previous step B Cance                                                                                                    | _  |

Example of step 6. New project from a BadgeMaker 7 project.

## New Project from IDPro 7 Project

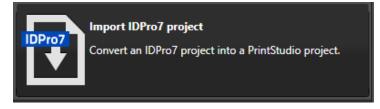

1. Select IDPro 7 Project

PrintStudio supports creating new projects based on a former IDPro 7 project.

| 1 IDPro7 project 0 P              | Project structure (3) Biometric settings (4) View configuration (5) Triggers (6) Import project |       |    |
|-----------------------------------|-------------------------------------------------------------------------------------------------|-------|----|
| IDPro7 project                    |                                                                                                 |       | ?  |
| Select an IDPro 7 project to imp  | vort.                                                                                           |       | ×  |
| Select IDPro7 configuration file: | C:\/DPro7SC\/DPro7DB.config                                                                     | Α     |    |
| Select IDPro7 project:            | STUDENT                                                                                         | ~     | -  |
| Select data table:                | STUDENT                                                                                         | ~     |    |
| Number of records: 5              | C                                                                                               |       |    |
|                                   | Previous step Next step                                                                         | Cance | el |

Example of step 1. New project: Select IDPro 7 Project

- A. Click on this button to select the IDPro 7 configuration file from your computer.
- B. Click on the dropdown menu to select the IDPro 7 project and the table you would like to use to setup the new project.
- C. Click on the "Next step" button to go to step 2. And check or adjust the project structure.

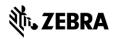

#### 2. Project structure

Step 2. Name the new project and check the imported IDPro 7 structure. Change, delete or add data columns here in the new Project structure.

| Here you can de | fine the name of your project and what data yo | our project should cont | ain.     |        |                    |
|-----------------|------------------------------------------------|-------------------------|----------|--------|--------------------|
| Project name: S |                                                |                         |          |        |                    |
| Source column   | Name                                           | Туре                    | Required | Unique | Default value      |
| Student Number  | Student N B                                    | Whole C                 | ✓        | ~      | 0 X                |
|                 | Is auto                                        |                         | D        |        | E F                |
| Student Type    | Student Type                                   | Options list v          |          |        | Full Time Y X      |
|                 | Expand to view and modify available value      | es                      |          |        |                    |
| Firstname       | Firstname                                      | Text v                  |          |        | x                  |
| Lastname        | Lastname                                       | Text v                  |          |        | x                  |
| Date Of Birth   | Date Of Birth                                  | Date v                  |          |        | Select a date 15 X |
| Card No.        | Card No.                                       | Whole number            | ✓        | ✓      | 0 X                |
|                 | Is auto-incrementing                           |                         |          |        |                    |
| Expiry Date     | Expiry Date                                    | Date v                  |          |        | Select a date 15 X |

Example of step 2. New project from an IDPro 7 project: Project data columns.

- A. Type in the name for your new project.
- B. Put in the column name
- C. Set the data type. Select if the data are number or text for example. The following types of database fields are

#### supported:

- Whole Number, when selecting this type, you can select 'auto-increment'. When a new record is created the number will be the highest number in the Project increased by 1.
- o Text
- o Decimal number
- Option List, when this list type is selected, you can add and delete the list values from the list that is presented for this database field. When you change a datatype from text to option list, PrintStudio automatically generates a list based on the data already in that data field.
- D. Check these boxes if the field needs to be "Required" and or "Unique".
- E. With the default input field, you can add a standard value to your data field, existing empty fields and new records will automatically get the default value you add to this data field.
- F. Click on the "X" button to delete a data field from the project structure setup.
- G. Click on the "Add new property" button and add and describe the data field names you want to use in your new project.
- H. Click on the "Next step" button to go to step 3.

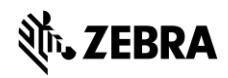

#### 3. Biometric settings

Step 3. Enable biometric images (Passport photos and/or Signatures) for the new project and setup how these images will be stored.

| 1 IDPro7 project                                                  | Project structure 3 Biometric settings 3 View configuration 3 Triggers 3 Import project |        |
|-------------------------------------------------------------------|-----------------------------------------------------------------------------------------|--------|
| Biometric settir                                                  | ngs                                                                                     | 0      |
| Enable the biometric                                              | images you need in your project and determine how they will be stored.                  | ×      |
| Passport photo                                                    |                                                                                         | *      |
| ✓ Enable pass A<br>Aspect ratio: 3 x 4                            | bos B                                                                                   |        |
| Image source type:                                                | Read image from local project                                                           | ~      |
| Filename columni                                                  | Png                                                                                     | v      |
| Image size:                                                       | 300 dpi v 1011                                                                          | рх     |
| Images are stored in                                              | this BadgeMak t.                                                                        |        |
| Signature                                                         |                                                                                         |        |
| <ul> <li>Enable signatures</li> <li>Image source type:</li> </ul> | Read image from local project                                                           | ×      |
| Filename column:                                                  | person v                                                                                |        |
| Image size:                                                       | 300 dpi v 1011                                                                          | рх     |
| Images are stored in                                              | this BadgeMaker project.                                                                | -      |
|                                                                   | Previous step                                                                           | Cancel |

Example of step 3. New project from IDPro 7: Biometric settings

- A. The checkbox for passport photos make photos visible in the project and enable to add photos.
- B. After checking the box, determine the ratio of the photo in the drop-down menu.
- C. Select how and where photos will be saved that are used in the project.
- D. Check this box to use data columns to represent the filename of the photo (for example a person's ID number).

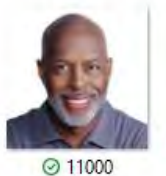

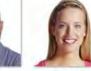

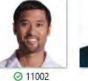

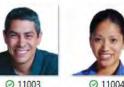

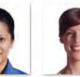

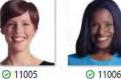

⊘ 11000
 ⊘ 11001
 ⊘ 11002
 ⊘ 11003
 ⊘ 11004
 Example of photo's that have filenames corresponding with their ID number.

- E. Select the image format (png, jpg or bmp) that the image needs to be saved as.
- F. Here you can select what size the photos need to be saved as within your project.
- G. The box for the signature makes signatures visible in the project and enable to add signatures. The signature section works the same as the Passport photo section above.
- H. Click on the "Next step" button to go to step 4. And configure the detailed and gallery view

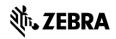

#### 4. View configuration

Step 4. Choose for the default configuration or adjust the setup for the Detailed and Gallery view in the new project.

| 1 IDPro7 project 2 Project stru                                                                                                    | cture 3 Biometric settings 4 View configurate | ion ③ Triggers ④ Import project |  |  |  |  |
|----------------------------------------------------------------------------------------------------|-----------------------------------------------|---------------------------------|--|--|--|--|
| View configuration 3                                                                                                    |                                               |                                 |  |  |  |  |
| A which properties will be shown in the detail and gallery views. The detail view shows the currently selected record and allows you ify it. The gallery blays the passport photo's of multiple records at once. |                                               |                                 |  |  |  |  |
| Detail view configura                                                                                                    | ation                                         |                                 |  |  |  |  |
|                                                                                                    | Student Number V Student Type V Firstname     | C Lastname ×                    |  |  |  |  |
|                                                                                                    | Student Number v                              | Issue Date v                    |  |  |  |  |
|                                                                                                    | Student Type v                                | No Issued.                      |  |  |  |  |
|                                                                                                    | Firstname v                                   | MOD11 Y                         |  |  |  |  |
|                                                                                                    | Lastname v                                    | CARDISSUE                       |  |  |  |  |
|                                                                                                    | Date Of Birth v                               | ENCODE Y                        |  |  |  |  |
|                                                                                                    | Card No. v                                    | ESN ×                           |  |  |  |  |
|                                                                                                    | Expiry Date v                                 | FIRSTINITIAL                    |  |  |  |  |
|                                                                                                    | Issue Number v                                | AUDIT ~                         |  |  |  |  |
|                                                                                                    |                                               |                                 |  |  |  |  |
|                                                                                                    |                                               |                                 |  |  |  |  |
|                                                                                                    |                                               | E                               |  |  |  |  |
|                                                                                                    |                                               | Previous step Cancel            |  |  |  |  |

Example of step 4. New project from IDPro 7: View configuration

- A. Tab to configure Detailed view showing specific card holders information.
- B. Tab to configure Gallery view showing card holders photos.
- C. Setup the title for the detailed view.
- D. Setup the information that will be available in the detailed view. Use the detailed view to have a clear overview of the card holders' data and make quick adjustments to the data.
- E. Click on the "Next step" button to go to step 5. And add triggers to the project.

| Parsons<br>Zebra<br>Customer Relations | Postal / Zip<br>City                | 57633            |   |  |
|----------------------------------------|-------------------------------------|------------------|---|--|
|                                        | City                                | Charles Halabas  |   |  |
| Customer Relations                     |                                     | Sterling Heights |   |  |
|                                        | <ul> <li>Region</li> </ul>          | Essex            |   |  |
| risus.Duis.a@nulla.com                 | Country                             |                  |   |  |
| 1-572-352-6849                         | Birthdate                           | 11/02/1980       | 1 |  |
| No card                                | <ul> <li>Number of cards</li> </ul> | 0                |   |  |
|                                        |                                     |                  |   |  |
|                                        |                                     |                  |   |  |

Example of the A. Detailed view and the B. Gallery view

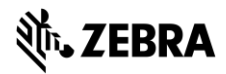

#### 5. Triggers

Step 5. Allows you to setup trigger for your project. Triggers can be used to automatically change data in your project on a certain condition or event.

| Create project from IDPro7                                                         | project = 🗆 🗙                                                                                                    |
|------------------------------------------------------------------------------------|----------------------------------------------------------------------------------------------------|
| IDPro7 project     Project struct                                                  | cture ① Biometric settings ② View configuration ⑤ Triggers ③ Import project                                                                                                    |
| Triggers                                                                           | 0                                                                                                    |
|                                                                                    | ically perform actions when certain events take place. For example, you can increment a counter field when xurrent date into a newly created record.                                                                                                    |
| Events:                                                                            | After printing                                                                                                    |
| Before printing A                                                                  | These actions are performed on a record when a printer has successfully printed that record:                                                                                                    |
| After printing (2)<br>After creating a new record<br>After adding a passport photo | Property Action E<br>Is D Set current date *                                                                                                    |
| After adding a signature                                                           | Increment by: 0 Days v                                                                                                    |
| After exporting a record                                                           | No Issued. Add value V                                                                                                    |
| After successful encoding                                                          | Increment by: 1                                                                                                    |
| After printing failure                                                             |                                                                                                    |
|                                                                                    |                                                                                                    |
|                                                                                    |                                                                                                    |
|                                                                                    |                                                                                                    |
|                                                                                    |                                                                                                    |
|                                                                                    | В                                                                                                    |
|                                                                                    | Student Number                                                                                                    |
|                                                                                    | Previous step Previous step Pr |

Example of step 5. New project from IDPro 7: Triggers

- A. Select one of the events from this list and add specific triggers. PrintStudio will automatically wait for the event to occur before performing the action that is linked to the trigger.
- B. All data columns of the new project are listed. Select one of the columns to link a trigger action to it.
- C. Click on the "Add trigger" button to add the trigger to the data column and specify the Trigger with events and actions.
- D. The property shows you the selected data column.
- E. Select the action you want to connect to the data column from the drop-down menu and define the action.
- F. Click on the "X" button to delete a trigger from an event.
- G. Click on the "Next step" button to go to step 6. And create the project.

Define the action that is performed once the event has been met. Some actions are only available for specific columns (for example, incrementing number values can only be done on Number type columns). All changes need to be saved before they become active. Understand that Triggers might cause your original data to change, so make sure no vital data is lost when working with Triggers.

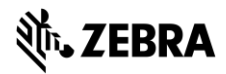

#### 6. Import Project

Step 6. Creates the new project based on the IDPro 7 project as soon as you click on the A. "Create project" button. B. Click on the "Previous step" button to make any changes before creating the project.

| C Create project from IDPro7 project                                                                                                    | <b>×</b> |
|----------------------------------------------------------------------------------------------------|----------|
| ③ IDPro7 project       ③ Project structure       ④ Biometric settings       ④ View configuration       ④ Triggers       ⑥ Import project     |          |
| Import project                                                                                                    | ?        |
| Press the 'Create project' button to create your project. This can take some time depending on how much data and images need to be imported. | ×        |
|                                                                                                    |          |
|                                                                                                    |          |
|                                                                                                    |          |
|                                                                                                    |          |
|                                                                                                    |          |
|                                                                                                    |          |
|                                                                                                    |          |
|                                                                                                    |          |
| Α                                                                                                    |          |
| Create pr                                                                                                    | roject   |
|                                                                                                    | ancel    |

Example of step 6. New project: import IDPro 7 project.

# PrintStudio Open Project

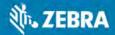

# **PrintStudio** Open Project

To open an existing Project select the "Open" link or button. All available existing projects are displayed, select the project that needs to be opened.

| 😅 Open project                     |   | = 🗆 🗙                             |
|------------------------------------|---|-----------------------------------|
| Corporate card data with photo USA |   | Created at: 5/9/2018 10:06:40 AM  |
| Example project 1                  | Α | Created at: 3/15/2018 10:06:14 AM |
|                                    |   |                                   |
|                                    |   |                                   |
|                                    |   |                                   |
|                                    |   |                                   |
|                                    |   |                                   |
|                                    |   |                                   |
|                                    |   |                                   |
|                                    |   |                                   |
|                                    |   |                                   |
|                                    |   |                                   |
|                                    |   | Open project B Cancel             |

Example of the Open existing project popup window.

- A. Select one of the existing projects
- B. Click on the "Open project" button.

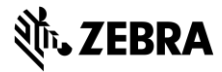

# PrintStudio Import Data

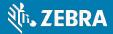

# **PrintStudio** Import Data

Import data into a PrintStudio project if more data from for example, a former project or an output from an HR-system is needed. PrintStudio offers the import of data from an Excel/CSV file, BadgeMaker 7 project or an IDPro 7 project.

Go to the Main Menu and click on "File", select "Import data":

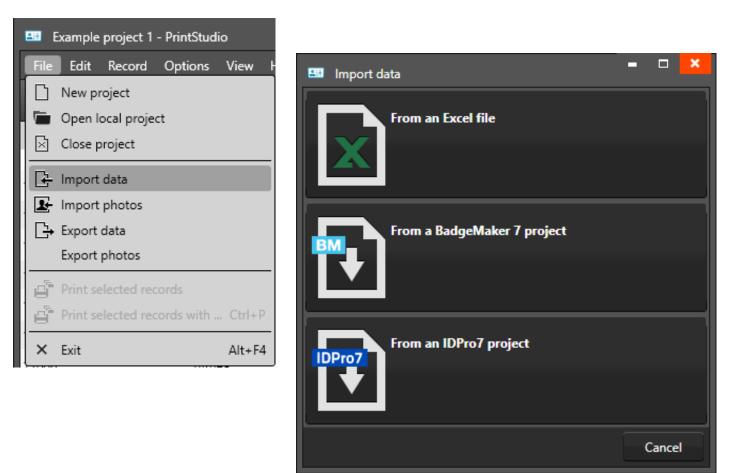

Example of the import data popup window.

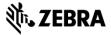

#### Import an Excel file or CSV data file

To import data into the PrintStudio Project from an Excel file click on the first button "From an Excel file".

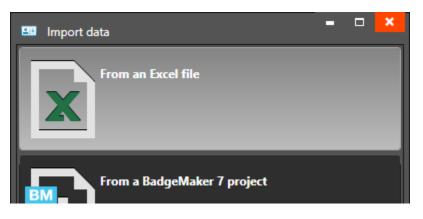

#### 1. Data source

Step 1. Select the Excel file and Worksheet needed for the import of the data. A Photo source and/or Signature Source can be added if needed.

| 💴 Import d                                                  | ata from an l | xcel file            |                        |                                   |               |                   |        | = • ×          |
|-------------------------------------------------------------|---------------|----------------------|------------------------|-----------------------------------|---------------|-------------------|--------|----------------|
| 1 Excel f                                                   | ile 0         | Configuration        | 3 Import data          |                                   |               |                   |        |                |
|                                                             |               |                      |                        |                                   |               |                   |        |                |
| Excel file                                                  |               |                      |                        |                                   |               |                   |        | 2              |
| Select an Excel or csv file to import data and images from. |               |                      |                        |                                   |               |                   |        |                |
| Select an Ex                                                | cer or csv me | e to import c        | ata and images from    | •                                 |               |                   |        | A              |
| Select Excel o                                              | or csv file:  | :\Use <u>rs\Ma</u> r | rariet\OneDrive - Scre | eenCheck bv\Marketing Laptops\7.  | Test Data\C   | orporate card dat | a with | photo U        |
| Select works                                                | heet: Work    | rhee B               |                        |                                   |               | Y Date fo         |        |                |
| Select works                                                | neet: Work    | snee                 |                        |                                   |               | * Date to         | ormat: |                |
| Select the                                                  | e row that co | ntains the c         | olumn names:           |                                   |               |                   |        |                |
| A                                                           | В             | с                    | D                      | E                                 | F             | G                 | н      | 1              |
| TE D                                                        | First Name    | Last Name            | Department             | Street Address                    | Postal / Zip  | City              | State  | Country 🔺      |
| 11000                                                       | Adam          | Fox                  | Finances               | 559-9424 Est Avenue               | 71850         | Fort Smith        | AR     | United State   |
| 11001                                                       | Ruth          | Hess                 | Customer Service       | P.O. Box 380, 3629 Vulputate, Rd. | 22886         | Kapolei           | HI     | United State   |
| 11002                                                       | Ezekiel       | Parsons              | Customer Relations     | P.O. Box 630, 4632 Ut St.         | 57633         | Sterling Heights  | MI     | United State 👻 |
|                                                             |               |                      |                        |                                   |               |                   |        |                |
| Number of re                                                | ecords: 41    |                      |                        |                                   |               |                   |        |                |
| Passport pho                                                | to import se  | ttings:              |                        |                                   |               |                   |        |                |
|                                                             |               | congo:               |                        | E                                 |               |                   |        |                |
| Select filenar                                              | ne column:    |                      |                        |                                   |               |                   |        | F              |
| Select image                                                | folder:       |                      |                        |                                   |               |                   |        |                |
|                                                             |               |                      |                        |                                   |               |                   |        |                |
| Signature im                                                | port settings | :                    |                        |                                   |               |                   |        |                |
| Select filenar                                              | ne column:    |                      |                        | G                                 |               |                   |        |                |
|                                                             |               |                      |                        |                                   |               |                   |        | — н            |
| Select image                                                | folder:       |                      |                        |                                   |               | _                 | _      |                |
|                                                             |               |                      |                        |                                   |               |                   |        |                |
|                                                             |               |                      |                        |                                   | Previous step | Next s            | tep    | Cancel         |

Example of the import data popup window.

- A. Click on this button and select the Excel/CSV file you want to import and select the worksheet you want to use from the drop-down menu below.
- B. Select the row that contains the column names.
- C. Select the column that connects with the unique photo names (for example: ID number or index)
- D. Select the folder that contains the card holders' photos
- E. Select the column that connects with the unique signature names (for example: ID number or index)
- F. Select the folder that contains the signature images
- G. Click on the "Next step" button to continue to second step.

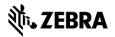

#### 2. Configuration

Step 2. Configure how the data will be imported into the project and handles the existing data.

| EII Import data from an Excel file |                          |                   |                    |                      |                        |                | - • ×    |
|------------------------------------|--------------------------|-------------------|--------------------|----------------------|------------------------|----------------|----------|
| ① Excel file ② Configurat          | tion ③ Import data       |                   |                    |                      |                        |                |          |
| Configuration                      |                          |                   |                    |                      |                        |                | ?        |
|                                    |                          |                   |                    |                      |                        |                |          |
| Configure which data column sh     | ould be imported into w  | /hich r           | record property, a | nd how the data sh   | ould be convert        | ed.            | ×        |
| Choose how to import new record    | ds:                      | Inse              | ert new records an | d update existing re | ecords                 | Α              | ¥        |
| When encountering a conversion     | error:                   | Use               | the columns defa   | ult value instead    |                        |                | 3 ~      |
| Select which record property unic  | uely identifies records: | ID                | number (Whole n    | umber)               |                        |                | с        |
| Source column                      |                          |                   | Destination        | Туре                 | Restrictions           | Default value  |          |
| ID Number (Whole number)           | • D                      | $\longrightarrow$ | ID number          | Whole number         | Auto-increme<br>Unique | nt             | <u> </u> |
| First Name (Text)                  | ¥                        | $\longrightarrow$ | First name         | Text                 |                        |                | - 11     |
| Last Name (Text)                   | v                        | $\longrightarrow$ | Last name          | Text                 |                        |                | - 11     |
|                                    | V                        | $\longrightarrow$ | Company            | Text                 |                        |                | - 11     |
| Department (Text)                  | ¥                        | $\longrightarrow$ | Department         | Options list         |                        |                |          |
| Street Address (Text)              | ~                        | $\rightarrow$     | Street Address     | Text                 |                        |                |          |
| Postal / Zip (Whole number)        | ~                        | $\rightarrow$     | Postal / Zip       | Text                 |                        |                |          |
| City (Text)                        | ~                        | $\rightarrow$     | City               | Text                 |                        |                |          |
|                                    | v                        | $\rightarrow$     | Region             | Text                 |                        |                |          |
| Country (Text)                     | ~                        | $\rightarrow$     | Country            | Options list         |                        | -              |          |
|                                    |                          |                   |                    | Previou              | s step                 | E<br>Next step | Cancel   |
|                                    |                          |                   |                    | Theviou              | J JACP                 | The Att Step   | cuncer   |

Example of the import Excel/CVS data popup window.

- A. Choose how imported data/new records will be handled. The drop-down menu gives you three options
- B. Select what happens when encountering a conversion error.
- C. Select one of the fields of the excel data which uniquely identifies data in the data source.
- D. Connect the source columns with the destination columns, PrintStudio will connect the columns with similar names automatically.
- E. Click on the "Next step" button to continue to import the data.

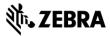

#### 3. Import data

| 🖼 Import data from an Excel file                                                                                                    | = 🗆 🗡      |
|----------------------------------------------------------------------------------------------------|------------|
| 🛈 Exert file: ③ Configuration 3 Import data                                                                                             |            |
| Import data                                                                                                    | 2          |
| Press the 'Import data' button to start importing data. This can take some time depending on how much data and images need to imported. | be X       |
|                                                                                                    | 10         |
|                                                                                                    |            |
|                                                                                                    |            |
|                                                                                                    |            |
|                                                                                                    |            |
| A                                                                                                    | nport data |
| B Previous step                                                                                                    | Cancel     |

Example of step 3. Import data

Step 3. is processing the import of the Data. A. Click on the "Import data" button to start importing the data from your Excel file. B. Click on the "Previous step" button to make any changes before creating the project.

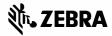

### Import BadgeMaker 7 project data

To import data into the project from a BadgeMaker 7 project click on the first button "From a BadgeMaker 7 project".

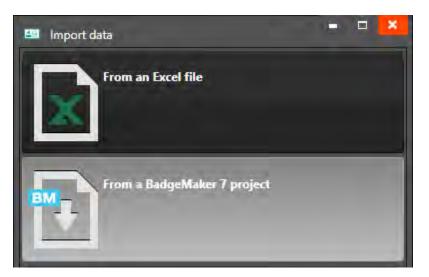

#### <u>1. Data source</u>

Step 1. Select the BadgeMaker 7 project file and database needed for the import of the data.

| Import data from a BadgeMaker 7 project                       | = 🗆 ×  |
|---------------------------------------------------------------|--------|
| BadgeMaker 7 project     O Configuration     Import data      |        |
| BadgeMaker 7 project                                          | ?      |
| Select a BadgeMaker 7 project to import data and images from. | ×      |
| Select project file:                                          | Α      |
| Select database:                                              | B      |
| Number of records: 0                                          |        |
|                                                               |        |
|                                                               |        |
|                                                               |        |
|                                                               |        |
|                                                               |        |
|                                                               |        |
|                                                               |        |
|                                                               |        |
| С                                                             |        |
| Previous step Next step                                       | Cancel |

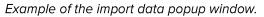

- A. Click on this button to select the BadgeMaker 7 project from your computer.
- B. Click on this button to select the BadgeMaker 7 database from your computer.
- C. Click on the "Next step" button to go to step 2.

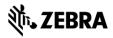

## 2. Configuration

| Import data from a BadgeMaker 7 project                                                                         |                             |                      |                          | = 0 ×    |  |  |
|----------------------------------------------------------------------------------------------------|-----------------------------|----------------------|--------------------------|----------|--|--|
| BadgeMaker 7 project     2 Configuration     In                                                                 | nport data                  |                      |                          |          |  |  |
|                                                                                                    |                             |                      |                          |          |  |  |
| Configuration                                                                                                   |                             |                      |                          | ?        |  |  |
| Configure which data column should be imported into which record property, and how the data should be converted |                             |                      |                          |          |  |  |
| Choose how to import new records:                                                                               | Insert new records and      | d update existing re |                          | ×        |  |  |
| When encountering a conversion error:                                                                           | Use the columns defa        | ult value instead    |                          | Ý        |  |  |
| Select which record property uniquely identifies records:                                                       | ID number (Whole n          | umber)               |                          | с        |  |  |
|                                                                                                    |                             | _                    |                          |          |  |  |
| Source column                                                                                                   | Destination                 | Туре                 | Restrictions Default va  | lue      |  |  |
| IDnumber (Whole number) V                                                                                       | $\longrightarrow$ ID number | Whole number         | Auto-increment<br>Unique | <u>^</u> |  |  |
| Firstname (Text)                                                                                                |                             | Text                 |                          |          |  |  |
| IDnumber (Whole number)                                                                                         | → Last name                 | Text                 |                          |          |  |  |
| Firstname (Text)                                                                                                |                             | Text                 |                          |          |  |  |
| Surname (Text) Layout (Text)                                                                                    | > Department                | Options list         |                          |          |  |  |
| Function (Text)                                                                                                 |                             | Text                 |                          |          |  |  |
| PlaceOfBirth (Text)                                                                                             |                             | Text                 |                          |          |  |  |
| Email (Text)<br>Phonenumber (Text)                                                                              |                             | 1411                 |                          |          |  |  |
| Logo (Text)                                                                                                    | ──→ City                    | Text                 |                          |          |  |  |
| CardSerialNo (Text)                                                                                             |                             | Text                 |                          |          |  |  |
| CardsIssued (Whole number)                                                                                      |                             | Options list         |                          |          |  |  |
| PhotoDate (Date)<br>IssueDate (Date)                                                                            | Country                     | options list         | E                        | -        |  |  |
| ExpiryDate (Date)                                                                                               |                             |                      |                          |          |  |  |
| TAG (Whole number)                                                                                              |                             | Previou              | s step Next step         | Cancel   |  |  |

Example of the import of BadgeMaker 7 data popup window.

- A. Choose how imported data/new records will be handled. The drop-down menu gives you three options
- B. Select what happens when encountering a conversion error.
- C. Select one of the fields of the excel data which uniquely identifies data in the data source.
- D. Connect the source columns with the destination columns, PrintStudio will connect the columns with similar names automatically.
- E. Click on the "Next step" button to continue to import the data.

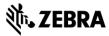

#### 3. Import data

| Import data from a BadgeMaker 7 project                                                            |          |                  |                 | - • <mark>×</mark> |   |
|----------------------------------------------------------------------------------------------------|----------|------------------|-----------------|--------------------|---|
| BadgeMater 7 project     O     Configuration     Import data                                       |          |                  |                 |                    |   |
| Import data                                                                                        |          |                  |                 | ?                  |   |
| Press the 'Import data' button to start importing data. This can take some time dependir imported. | ng on he | ow much data and | d images need t | to be X            |   |
|                                                                                                    |          |                  |                 |                    |   |
|                                                                                                    |          |                  |                 |                    | _ |
|                                                                                                    |          |                  |                 |                    | • |
|                                                                                                    |          |                  |                 |                    |   |
|                                                                                                    |          |                  |                 |                    |   |
|                                                                                                    |          |                  |                 |                    |   |
|                                                                                                    |          |                  |                 |                    |   |
|                                                                                                    |          |                  |                 |                    |   |
|                                                                                                    |          |                  |                 |                    |   |
|                                                                                                    |          |                  |                 |                    |   |
|                                                                                                    |          |                  |                 |                    |   |
|                                                                                                    |          |                  | Α               | mport data         |   |
|                                                                                                    | В        | revious step     | Finish          | Cancel             | 1 |

Example of step 3. Import data

Step 3. is processing the import of the Data. A. Click on the "Import data" button to start importing the data from your Excel file. B. Click on the "Previous step" button to make any changes before creating the project.

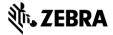

#### Import IDPro 7 data

To import data into the PrintStudio Project from an IDPro 7 project click on the first button "From an IDPro 7 project".

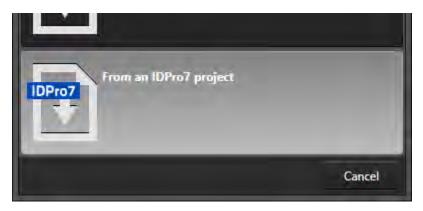

#### <u>1. Data source</u>

Step 1. Select the IDPro 7 configuration file and the project needed for the import of the data.

| Import data from an IDPro7 project                       | ×      |
|----------------------------------------------------------|--------|
| 1 IDPro7 project O Configuration 1 Import data           |        |
| IDPro7 project                                           | 0      |
| Select an IDPro7 project to import data and images from. | ×      |
| Select IDPro7 configuration file:                        | Α      |
| Select IDPro7 project:                                   | в      |
| Select data table:                                       |        |
| Number of records: 0                                     |        |
| Previous step                                            | Cancel |

Example of the import data popup window.

- A. Click on this button to select the IDPro 7 configuration file from your computer.
- B. Click on the dropdown menu to select the IDPro 7 project and table.
- C. Click on the "Next step" button to go to step 2.

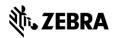

## 2. Configuration

| Image: BadgeMaker 7 project         Image: Configuration         Image: Configuration                            |                         |                    |                            |          |  |  |  |
|----------------------------------------------------------------------------------------------------|-------------------------|--------------------|----------------------------|----------|--|--|--|
| Configuration                                                                                                    |                         |                    |                            |          |  |  |  |
| Configure which data column should be imported into which record property, and how the data should be converted. |                         |                    |                            |          |  |  |  |
| conligure which data column should be imported into w                                                            | mich record property, a | nd now the data sh | ouid be converted.         |          |  |  |  |
| Choose how to import new records: Insert new records and update existing records A                               |                         |                    |                            |          |  |  |  |
| When encountering a conversion error:                                                                            | Use the columns defa    | ult value instead  | B                          | ~        |  |  |  |
| Select which record property uniquely identifies records:                                                        | ID number (Whole n      | umber)             |                            |          |  |  |  |
|                                                                                                    | 5 11 11                 | -                  |                            | С        |  |  |  |
| Source column                                                                                                    | Destination             | Туре               | Restrictions Default value |          |  |  |  |
| IDnumber (Whole number) Y                                                                                        | → ID number             | Whole number       | Auto-increment<br>Unique   | <u>^</u> |  |  |  |
| Firstname (Text)                                                                                                 | > First name            | Text               |                            |          |  |  |  |
| IDnumber (Whole number)                                                                                          | ──→ Last name           | Text               |                            |          |  |  |  |
| Firstname (Text)                                                                                                 |                         | Text               |                            |          |  |  |  |
| Surname (Text)                                                                                                   | > Department            | Options list       |                            |          |  |  |  |
| Layout (Text)                                                                                                    | Department              | Options list       |                            |          |  |  |  |
| Function (Text)                                                                                                  | > Street Address        | Text               |                            |          |  |  |  |
| PlaceOfBirth (Text)                                                                                              |                         | Text               |                            |          |  |  |  |
| Email (Text)<br>Phonenumber (Text)                                                                               | Postal / Zip            | TEXL               |                            |          |  |  |  |
| Logo (Text)                                                                                                    | > City                  | Text               |                            |          |  |  |  |
| CardSerialNo (Text)                                                                                              |                         | Text               |                            |          |  |  |  |
| CardsIssued (Whole number)                                                                                       | region                  | TEXL               |                            |          |  |  |  |
| PhotoDate (Date)                                                                                                 |                         | Options list       |                            |          |  |  |  |
| IssueDate (Date)                                                                                                 |                         |                    | E                          | *        |  |  |  |
| ExpiryDate (Date)                                                                                                |                         | Previou            |                            | Cancel   |  |  |  |
| TAG (Whole number)                                                                                               |                         | - Trenou           | пексыр                     |          |  |  |  |

Example of the import of IDPro 7 data popup window.

- A. Choose how imported data/new records will be handled. The drop-down menu gives you three options
- B. Select what happens when encountering a conversion error.
- C. Select one of the fields of the excel data which uniquely identifies data in the data source.
- D. Connect the source columns with the destination columns, PrintStudio will connect the columns with similar names automatically.
- E. Click on the "Next step" button to continue to import the data.

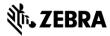

#### 3. Import data

| Import data from a BadgeMaker 7 project                                                                            | = D ×                      |
|----------------------------------------------------------------------------------------------------|----------------------------|
| BadgeMaker 7 project     O Configuration     Import data                                                           |                            |
| Import data                                                                                                    | ?                          |
| Press the 'Import data' button to start importing data. This can take some time depending on how much da imported. | ta and images need to be X |
|                                                                                                    |                            |
|                                                                                                    |                            |
|                                                                                                    |                            |
|                                                                                                    |                            |
|                                                                                                    |                            |
|                                                                                                    |                            |
|                                                                                                    |                            |
|                                                                                                    |                            |
|                                                                                                    |                            |
|                                                                                                    | A mont data                |
| B revious ste                                                                                                    | mport duta                 |

Example of step 3. Import data

Step 3. is processing the import of the Data. A. Click on the "Import data" button to start importing the data from your Excel file. B. Click on the "Previous step" button to make any changes before creating the project.

# **PrintStudio** Import Photos

At step 1. Biometric data you have the option to select the folders you would like to import from for your passport photos and or signature images.

| 💷 Import images           | -                                                                                                    | • ×        |
|---------------------------|----------------------------------------------------------------------------------------------------|------------|
| 1 Image source            | Import images                                                                                                    |            |
| Image source              |                                                                                                    | ?          |
|                           | ontain your images, and the columns that contain their filenames. Please fill in the passport photo or signature<br>eed with the image import process. | ×          |
| Passport photo import se  | attings:                                                                                                    |            |
| Select filename column:   | ID number                                                                                                    | A          |
| Select image folder:      | C:\Users\Margriet\OneDrive - ScreenCheck bv\Documents\Zebra\Example Data\Headshots\3 X 4                                                               |            |
| Signature import settings | s.                                                                                                    |            |
| Select filename column:   |                                                                                                    | <b>A</b> ] |
| Select image folder:      | В                                                                                                    | -          |
|                           |                                                                                                    |            |
|                           |                                                                                                    |            |
|                           |                                                                                                    |            |
|                           |                                                                                                    |            |
|                           |                                                                                                    |            |
|                           |                                                                                                    |            |
|                           |                                                                                                    |            |
|                           |                                                                                                    |            |
|                           | Previous step Ca                                                                                                    | ancel      |

Example of importing biometric data.

- A. Select the data field that contains the unique data like the photos and or signature names.
- B. Click on this button and select the photos and or signatures folder you want to import from. The images need to have a unique name that can be connected to one of the unique fields.
- C. Click on the "Next step" button to continue to import the photos and or signatures.

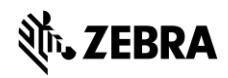

# PrintStudio Export Data

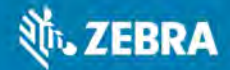

# **PrintStudio** Export Data

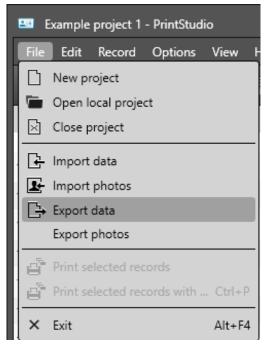

To export data first select the records you would like to export. Select all records or make a selection of records. Go to the Main menu, click on "File" and select "Export data" in the submenu:

- A. Select to export all records or a selection of records.
- B. Now click on the "Export" button and a CSV file will be generated.

| 💴 Export data                         | - |       | × |
|---------------------------------------|---|-------|---|
| Export all records (21 records)       |   |       |   |
| O Export selected records (0 records) |   |       |   |
|                                       |   |       |   |
|                                       |   |       |   |
|                                       |   |       |   |
|                                       |   |       |   |
|                                       |   |       |   |
|                                       |   |       |   |
|                                       |   |       |   |
|                                       |   |       |   |
|                                       |   |       |   |
|                                       |   |       |   |
| B Export                              |   | ancel |   |

Example of exporting PrintStudio project data.

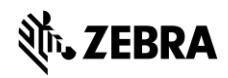

# **PrintStudio Export Photos**

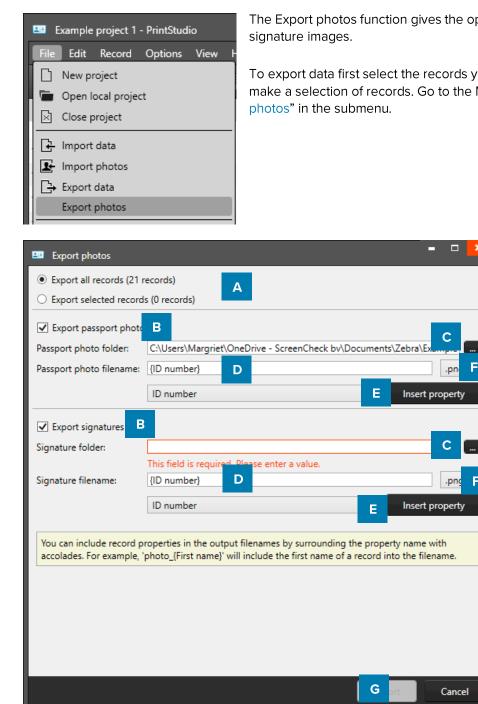

Example of exporting CardStudio project images.

- A. To export data first select if you would like to export all records or a selection you made.
- B. Check the boxes to choose to export photos and/or signatures.
- C. Click on this button and select the photos and or signatures folder to export to.
- D. Give the exported images a name.
- E. You can include column properties in the output filenames by selecting a column and clicking on "insert property". For example: "{ID number}".
- F. Select the file type: jpg, png or bmp
- G. Click on the "Next step" button to continue to export the photos and or signatures.

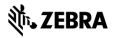

The Export photos function gives the option to export passport photos and or

F

To export data first select the records you would like to export. Select all records or make a selection of records. Go to the Main menu, click on "File" and select "Export

# PrintStudio Project Settings

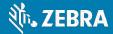

# **PrintStudio** Project Settings

To change the Project Settings go to the Main Menu, click on "Edit" and select "Project Settings" in the sub menu. Go to Project Settings to change the setup, project structure or to add and manage Card Designs in your project. Make sure you click on the "Save" button when making changes.

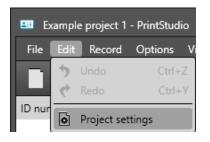

## **Detail View**

Configure the layout of the detail view. The detail view is the view shown in the middle of the dashboard, giving you detailed information of a record. Use the detailed view to quickly adjust record data.

| Project settings                                                                                  |                       |                          |                           |              | - • ×          |
|---------------------------------------------------------------------------------------------------|-----------------------|--------------------------|---------------------------|--------------|----------------|
| <ul> <li>General settings</li> <li>Detail view</li> </ul>                                         | Detail view configura | tion                     |                           |              |                |
| Gallery view<br>Biometric settings<br>Card designs<br>Card design assignment<br>Project structure |                       | First name v Last name v | Departmen                 | t × A        | ID number \vee |
|                                                                                                   |                       | First name               | ~ Street                  | Address      | v              |
| Triggers<br>Manage project                                                                        |                       | Last name                | ~ Posta                   | l / Zip      | v              |
| <ul> <li>Card encoding<br/>Encoding settings</li> </ul>                                           |                       | Company                  | ~ City                    |              | v              |
|                                                                                                   |                       | Department               | <ul> <li>Regio</li> </ul> | n            | ~              |
|                                                                                                   |                       | Email                    | ~ Coun                    | try          | ~              |
|                                                                                                   |                       | Phone                    | ~ Birtho                  | late         | ~              |
|                                                                                                   |                       | Card status              | ~ Num                     | per of cards | ~              |
|                                                                                                   |                       |                          | Ŷ                         |              | ~              |
|                                                                                                   |                       |                          |                           |              |                |
|                                                                                                   |                       |                          |                           |              |                |
|                                                                                                   |                       |                          |                           |              |                |
|                                                                                                   |                       |                          |                           |              |                |
|                                                                                                   |                       |                          |                           |              |                |
|                                                                                                   |                       |                          |                           |              |                |
|                                                                                                   |                       |                          |                           | Save         | Cancel         |

Example of the Project settings: Detailed view configuration

A. Use the drop-down menus to select where you want to see certain data fields. At the top are usually the most important fields selected like the first name, last name and ID number.

| A Ezekie   | Parsons Customer Relations |                                     | 11002 Previous record Next | record |
|------------|----------------------------|-------------------------------------|----------------------------|--------|
| First nam  | Ezekiel                    | Street Address                      | P.O. Box 630, 4632 Ut St.  |        |
| Last name  | Parsons                    | Postal / Zip                        | 57633                      | -      |
| Company    | Zebra                      | City                                | Sterling Heights           |        |
| Departme   | nt Customer Relations      | - Region                            | Essex                      | -      |
| Email      | risus.Duis.a@nulla.com     | Country                             |                            | +      |
| Phone      | 1-572-352-6849             | Birthdate                           | 11/02/1980                 | 15     |
| Card state | 5 No card                  | <ul> <li>Number of cards</li> </ul> | · 0                        |        |

Example of the A. Detailed view in the PrintStudio Dashboard.

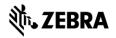

#### **Gallery view**

The Gallery View is the Photo slide presentation. Gallery view lets you find a persons record very easy when people are showing up at the front desk to change or replace a card. In the Gallery setting you can select 2 (two) database fields that are presented with the Photo. You can select First name and Last name or choose for the record ID or any other database field.

| Project settings                                                                                                    | - 0 🛛                      |
|----------------------------------------------------------------------------------------------------|----------------------------|
| <ul> <li>General settings         Detail view         Gallery view         Gollery view         Gollery view         Gollery view         Card designs         Card design assignment         Project structure         Triggers         Manage project         Card encoding         Encoding settings         </li> </ul> | Gallery view configuration |
|                                                                                                    | Save Cancel                |

Example of the Preview Project settings: Gallery view

A. In the Gallery setting you can select 2 (two) database fields that are presented with the Photo. You can select First name and Last name or chose for the record ID or any other database field.

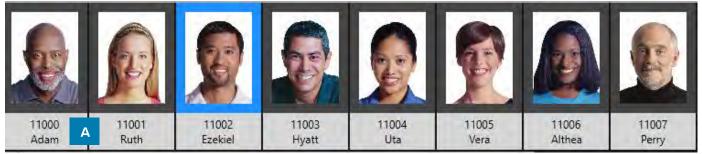

Example of the A. Gallery view in the PrintStudio Dashboard.

## **Biometric settings**

The Biometric settings is for managing the Passport Photos and/or Signatures in the project. Add Photo's and Signatures or adjust the settings for the photos or signatures.

| Project settings                                                                                                    |                                                                                                    | ×        |
|----------------------------------------------------------------------------------------------------|----------------------------------------------------------------------------------------------------|----------|
| <ul> <li>General settings         Detail view             Gallery view             Biometric settings             Card designs             Card design assignment             Project structure             Triggers             Manage project         </li> <li>Card encoding             Encoding settings</li> </ul> | Biometric settings                                                                                                    |          |
|                                                                                                    | Passport pho       A         ✓ Enable passport pho       B         Aspect ratio:       3 x 4         Image source type:       Read image from local project         Filename column:       □         D       Image size:         Unlimited       E         Images are stored in this PrintStudio project. | ×        |
|                                                                                                    | Signature                                                                                                    |          |
|                                                                                                    | ✓ Enable signatures                                                                                                    | F        |
|                                                                                                    | Aspect ratio: 5 x 1 ~                                                                                                    |          |
|                                                                                                    | Image source type: Read image from local project                                                                                                    | ¥        |
|                                                                                                    | Filename column:                                                                                                    |          |
|                                                                                                    | Image size: Unlimited Y                                                                                                    |          |
|                                                                                                    | Images are stored in this PrintStudio project.                                                                                                    |          |
|                                                                                                    | G Save                                                                                                    | e Cancel |

Example of the Project settings: Biometric settings

- A. The box for passport photos make photos visible in the project and enables you to add photos.
- B. Determine the ratio of the photo with the drop-down menu.
- C. Select how and where photos will be saved within your project.
- D. Check this box if you want to use data columns to represent the filename.

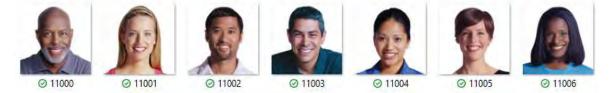

Example of photo's that have filenames corresponding with their ID number.

- E. Select with what dpi and size the photos need to be saved within your project.
- F. The box for the signature makes signatures visible in the project and enables you to add signatures. The signature section works the same as the Passport photo section above.
- G. Click on the "Next step" button to go to step 3. And configure the detailed and gallery view

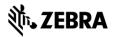

### **Card Designs**

Add and manage Card Designs in your project.

| <ul> <li>General settings</li> <li>Detail view</li> </ul>               | Card designs                                                                                                   |                               |  |  |  |
|-------------------------------------------------------------------------|----------------------------------------------------------------------------------------------------|-------------------------------|--|--|--|
| Gallery view<br>Biometric settings                                      | Available card designs:                                                                                        | Card designs in this project: |  |  |  |
| Card designs<br>Card design assignment<br>Project structure<br>Triggers | Example Card Design 2                                                                                          | Example Card Design 3         |  |  |  |
|                                                                         | Example Card Design 3                                                                                          | A Example Card Design 4 D     |  |  |  |
| Manage project                                                          | Example Card Design 4                                                                                          | Example Card Design 5         |  |  |  |
| Card encoding<br>Encoding settings                                      | Example Card Design 5                                                                                          | Example Card Design 6         |  |  |  |
|                                                                         | Example Card Design 6                                                                                          | and the second second         |  |  |  |
|                                                                         | Example Gift Card                                                                                              |                               |  |  |  |
|                                                                         | Example Library Card                                                                                           |                               |  |  |  |
|                                                                         | Example Loyalty Card                                                                                           |                               |  |  |  |
|                                                                         | Example Member Card                                                                                            |                               |  |  |  |
|                                                                         |                                                                                                    |                               |  |  |  |
|                                                                         | 2                                                                                                    |                               |  |  |  |
|                                                                         | El DeroStuelo 2,0                                                                                              | G CardStaalio 2.0             |  |  |  |
|                                                                         | (Proteams) (Issinante)                                                                                         | Internet) (Estimate)          |  |  |  |
|                                                                         | Entrance and Antonia                                                                                           | mainten in an analysis        |  |  |  |
|                                                                         | Bill Carringen 2                                                                                               |                               |  |  |  |
|                                                                         | ВС                                                                                                    | E < Remove Edit binding F     |  |  |  |
|                                                                         | the second second second second second second second second second second second second second second second s | Save Cancel                   |  |  |  |

Example of the Project settings: Card Designs

- A. Select one of the available designs
- B. Click on the "Add" button to add the design to your project. If the Design has Dynamic data, bind this data to the correct data fields in your project.
- C. If you already have a card design in the project, but changed the design, choose to update it by clicking on the "Update" button. Any change made to an existing design in the project will be updated after clicking on this button.
- D. If you want to remove a design from your project, select one of the designs in this list. Then click on E.
- E. Click on the remove button if you want to delete one of the selected designs from your project.
- F. Select a design and click on "Edit bindings", if you want to edit the bindings for the dynamic data of the card design.

| Bindings for 'Example Card | NA SALE OF SALE |   |
|----------------------------|-----------------|---|
| valid_date                 | Expiration date |   |
| department                 | Department.     | ÷ |
| firstname                  | First name      |   |
| lastname                   | Last name       |   |
|                            |                 |   |
|                            |                 |   |
| Encoding settings:         |                 |   |
| Encoding settings:         |                 |   |

The data binding tool is a powerful option in PrintStudio.

When you add a new layout or update a layout you will be prompted to create the data bindings. Dynamic fields used and created in your layout may differ from the naming or spelling of a name that exists in your Project database. Therefore, you will be allowed to create the data bindings.

The dynamic fields that are created in the layout are presented to the left and you can bind these dynamic fields to the database fields. The tool will create the bindings for you that are obvious: if they are the same or as they were bonded at the previous update; of course, you will be able to modify the bindings and confirm these settings. The new or modified layout will be available in the dashboard of CardStudio Identity.

G. Preview of a selected Card Design.

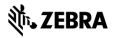

#### **Card designs assignment**

It is possible to assign the card designs using a specific project column.

| 😐 Project settings                                                           |                                                        | = <b>C</b> ×                                    |
|------------------------------------------------------------------------------|--------------------------------------------------------|-------------------------------------------------|
| <ul> <li>General settings</li> <li>Detail view</li> </ul>                    | Card design assignment                                 |                                                 |
| Gallery view<br>Biometric settings<br>Card designs<br>Card design assignment | Select which column to use for card design assignment: | Company A ~                                     |
| Project structure<br>Triggers<br>Manage project                              | Healthcare Center B                                    | Example Card Design 4     Example Card Design 3 |
| Card encoding     Encoding settings                                          | ODS Bank                                               | Example Card Design 5 Y                         |
|                                                                              | University                                             | Example Card Design 6 *                         |
|                                                                              | Default card design: Example Card Design 3             | D<br>E Add new mapping value                    |
|                                                                              |                                                        | Save Cancel                                     |

Example of the Project settings: Card design assignment

- A. Click on the drop-down menu to select the column. In the example we select the Company column. There is a different card design for every Company in the project.
- B. Enter the value that needs to be linked to a specific card design. In the example company names are entered.
- C. Select one of the available card designs from the drop-down menu and link the design to the value entered in the input field (B).
- D. Select one of the card designs from the drop-down menu as the default design for all the data not corrisponding with the values entered above.
- E. Enter another value to add to the mapping and click the "Add new mapping value". For example if you would like to add another company with a new company design.

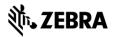

### **Project Structure**

The Project Structure settings is for managing your structure. You can create, edit or delete data columns in your Project.

| Project settings                                                                                                    |                        |                         |          |        |               | - • ×  |
|----------------------------------------------------------------------------------------------------|------------------------|-------------------------|----------|--------|---------------|--------|
| <ul> <li>General settings         Detail view         Gallery view         Biometric settings         Card designs         Card design assignment         Project structure     </li> </ul> | Project structure      |                         |          |        |               |        |
|                                                                                                    | Name                   | Туре В                  | Required | Unique | Default value |        |
|                                                                                                    | ID number A            | Whole number ~          | ✓ C      | ✓      | D             | XE     |
| Triggers<br>Manage project                                                                                                    | ✓ Is auto-incrementing |                         |          |        |               |        |
| <ul> <li>Card encoding<br/>Encoding settings</li> </ul>                                                                                                    | First name             | Text ~                  |          |        |               | x      |
|                                                                                                    | Last name              | Text ~                  |          |        |               | x      |
|                                                                                                    | Company                | Text ~                  |          |        |               | x      |
|                                                                                                    | Department             | Options list *          |          |        | Ŷ             | x      |
|                                                                                                    | Expand to view and n   | nodify available values |          |        |               |        |
|                                                                                                    | Street Address         | Text v                  |          |        |               | x      |
|                                                                                                    | Postal / Zip           | Text v                  |          |        |               | x      |
|                                                                                                    | City                   | Text v                  |          |        |               | x      |
|                                                                                                    | Region                 | Text v                  |          |        |               |        |
|                                                                                                    | Add new property       | F                       |          |        |               |        |
|                                                                                                    |                        |                         |          |        | Save          | Cancel |

Example of the Project settings: Project Structure

- A. Put in the column name
- B. Set the data type. Select if the data are number or text for example. The following types of database fields are supported:
  - Whole Number, when selecting this type, you can select 'auto-increment'. When a new record is created the number will be the highest number in the Project increased by 1.
  - o Text
  - o Decimal number
  - Option List, when this list type is selected, you can add and delete the list values from the list that is presented for this database field. When you change a datatype from text to option list, PrintStudio automatically generates a list based on the data already in that data field.
- C. Check these boxes if the field needs to be "Required" and or "Unique".
- D. With the default input field, you can add a standard value to your data field, existing empty fields and new records will automatically get the default value you add to this data field.
- E. Click on the "X" button to delete a data field from the project structure setup.
- F. Click on the "Add new property" button and add and describe the data field names you want to use in your new project.

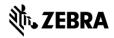

## Triggers

Setup trigger for your project. Triggers can be used to automatically change data in your project on a certain condition or event.

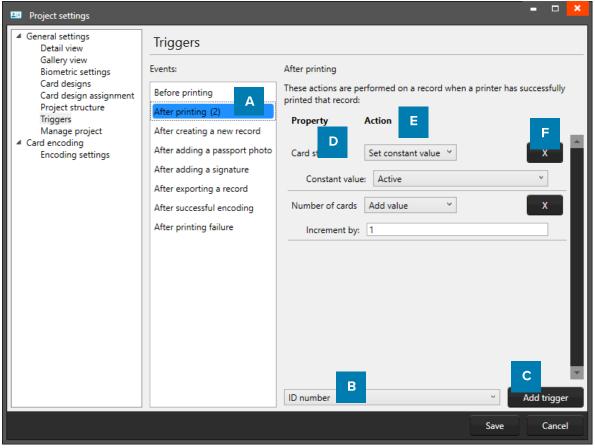

Example of Project Settings: Triggers

- A. Select one of the events from this list and add specific triggers. PrintStudio will automatically wait for the event to occur before performing the action that is linked to the trigger.
- B. All data columns of the new project are listed. Select one of the columns to link a trigger action to it.
- C. Click on the "Add trigger" button to add the trigger to the data column and specify the Trigger with events and actions.
- D. The property shows you the selected data column.
- E. Select the action you want to connect to the data column from the drop-down menu and define the action.
- F. Click on the "X" button to delete a trigger from an event.

Define the action that is performed once the event has been met. Some actions are only available for specific columns (for example, incrementing number values can only be done on Number type columns). All changes need to be saved before they become active. Understand that Triggers might cause your original data to change, so make sure no vital data is lost when working with Triggers.

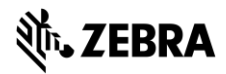

## **Manage Project**

Delete your project. You are able to completely delete the current project you are working on.

| Project settings                                                                                                    |                                         |      |            | <b>×</b> |
|----------------------------------------------------------------------------------------------------|-----------------------------------------|------|------------|----------|
| <ul> <li>General settings</li> <li>Detail view</li> </ul>                                                                                               | Manage project                          |      |            |          |
| Gallery view<br>Biometric settings<br>Card design assignment<br>Project structure<br>Triggers<br>Manage project<br>4 Card encoding<br>Encoding settings | Permanently delete the current project: | Det  | lete proje | ect      |
|                                                                                                    |                                         | Save | Car        | ncel     |

Example of the Project settings: Project management

# PrintStudio Link Card Design to record

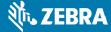

### **PrintStudio** Link Card Design to record

Link your records to your Card Design, so you can print a card.

When a data record is selected click on the "Link" button of one of the card designs in the Card Designs Gallery view to connect the design to the record. To change the connection to a different lay-out the user can click on the "Unlink" button and link another design. It is possible to select more data records at the same time and connect the selected records to a lay-out. Use CTRL+A, + CTRL or +SHIFT, Use CTRL+A to select all records.

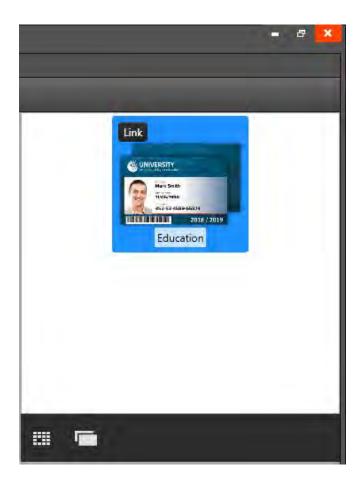

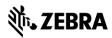

# PrintStudio Records

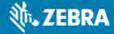

## PrintStudio Records

Records are single data rows that contain all the information of one person. There is a button for adding and deleting a record.

#### Add Records

Records are single data rows that contain all the information of one person. There is a button for adding and deleting a record manually. (To add multiple records, choose to import an excel file for example.)

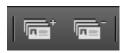

#### 1. Add a new record

If you add a record, a new pop-up window will appear to enter the new record data. The entry form allows the user to enter the data and Capture Photo and/or Signature.

#### 1. Information

- A. Enter the needed information for each field and click on the
- B. "Next Step" button.

| ID number      | photo Signature                                     |        |
|----------------|-----------------------------------------------------|--------|
| ie noticet     | L.<br>This field is required. Please enter a Value. |        |
| First name     | А                                                   |        |
| Last name      |                                                     |        |
| Company        |                                                     | 1      |
| Department     | -                                                   |        |
| Street Address |                                                     |        |
| Postal / Zip   |                                                     |        |
| City           |                                                     |        |
| Region         |                                                     |        |
| Country        |                                                     |        |
| Email          |                                                     |        |
| Phone          |                                                     |        |
| Birthdate      |                                                     |        |
| List Name      |                                                     |        |
| Expiry Date    | 01-01-2019                                          | 1      |
|                | B Next step                                         | Cancel |

Example of the information tab when adding a new record.

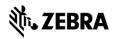

#### <u>2. Photo</u>

- A. Select the source of camera you want to use from the drop-down menu. You can choose to use your web cam or a TWAIN camera that you installed and connected to your computer.
- B. Click on the "Start automatic capture" button. The application will detect your face automatically and take three pictures. You can select one of the three pictures to add to the new record.
- C. The Photo functionality will show you the camera view.
- D. Click on the "Capture photo" button. The Photo functionality will show you the camera view. You are also able to upload an image from your computer. Click on the "Open file..." button to select an image from a file.
- E. To change the camera setting click on the drop-down to select the capture resolution and click the settings icon to adjust more settings. These settings can be different depending on the camera.
- F. "Next Step" button.

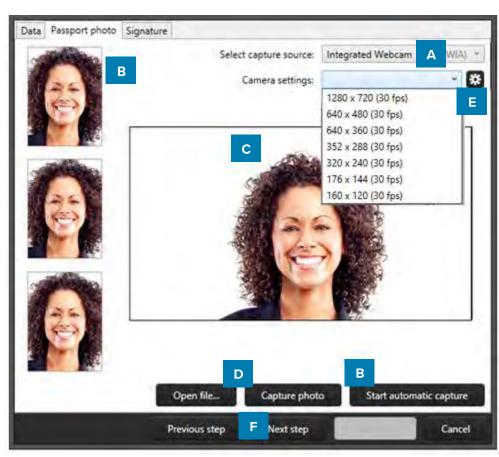

| Properties                                                                                                  |                                                                      | × |
|----------------------------------------------------------------------------------------------------|----------------------------------------------------------------------|---|
| Video Proc Amp Camera Co                                                                                    | ontrol                                                               |   |
| Brightness<br>Çontrast<br>Hue<br>Şatıration<br>Shargness<br>Çamma<br>White Balance<br>Badkight Comp<br>Çain | Auto                                                                 |   |
| ColorEnable                                                                                                 | BowerLine Frequency     Anti Flicker)     Default     OK Cance Apply |   |

Example of the photo tab when adding a new record.

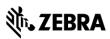

#### 3. Signature

- A. Connect the signature pad to the PC. Use a signature pad to write a signature into this field.
- B. Scale the signature using the slider.
- C. Select a signature from file.

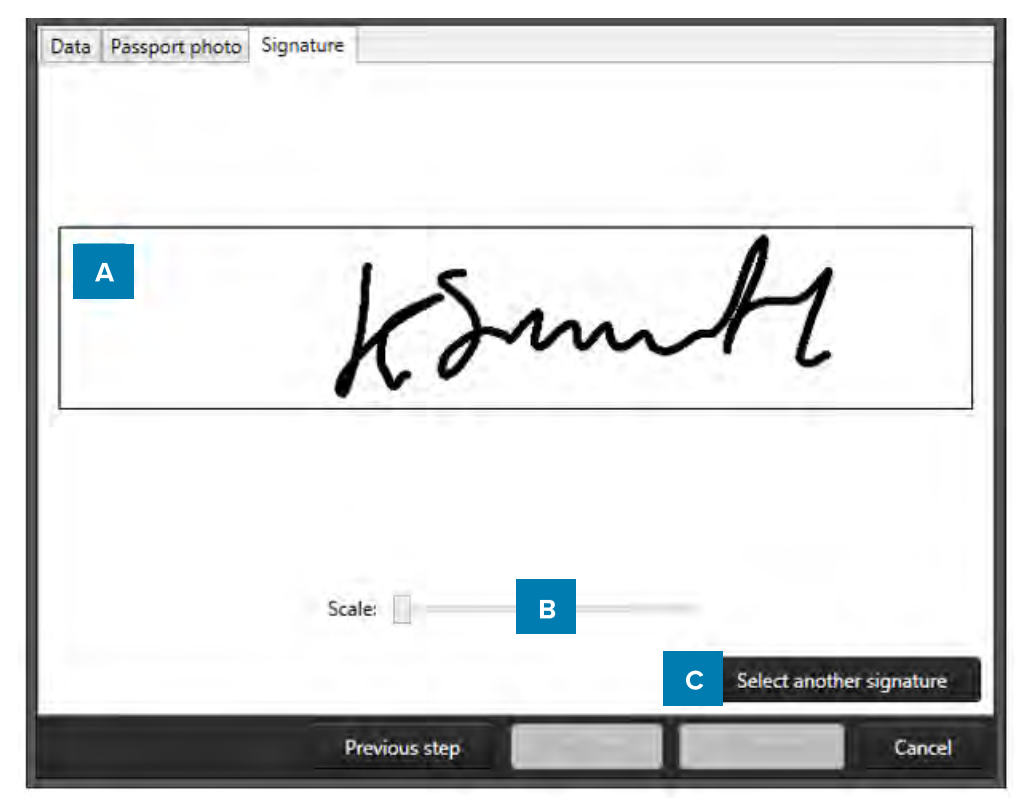

Example of the signature tab when adding a new record.

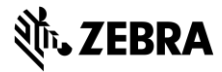

#### **Print records**

U

To print a certain record, select it and then click on the print button in the quick menu or go to File and click on the print link.

| File Share E | dit Record Options View H | elp                                   |                 |             |
|--------------|---------------------------|---------------------------------------|-----------------|-------------|
| 10           |                           | ≣ 📾 💣 Y   ¢>   🖄                      |                 |             |
| ID           | First name                | Last name Print selected records with | Number of cards | Card status |
| 17111        | Mark                      | Smith                                 |                 | No card     |

A. A print window appears, and you can select the printer you installed for the card printing process. This manual does not describe the installation of printers. Please refer to the Zebra Card Printer manuals for further information on these devices. After you select the printer you click on the "Print" button.

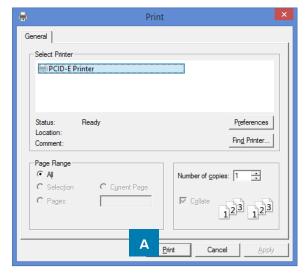

Example printer setup window.

B. A print progress window will pop up that will show you the progress of the cards that are being printed.

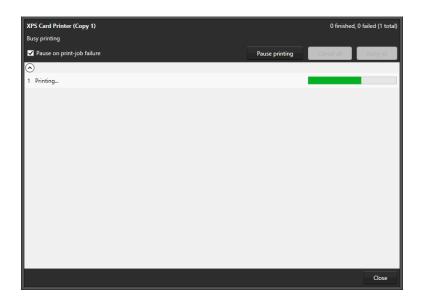

# PrintStudio Database Connection

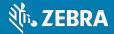

### **PrintStudio** Database Connection

PrintStudio Project with database connection allows users to connect with external databases, and use the data to complement their local project, or even base the entire project upon. There are four types of databases supported:

- Microsoft SQL Server
- Microsoft Access files
- MySQL Server
- Oracle Server

Choosing from one of these four settings is highly recommended, however it is also possible to connect to a database through an ODBC driver. Connecting with one of the supported databases allows you to make full use of the database's functionality. For example: PrintStudio will automatically lock tables when adding or updating records, it will automatically detect user rights and allows you to work with views.

Connecting with a data source through an ODBC driver provides you with more basic functionality, but it will suffice for most single-user environments. PrintStudio projects with database connection will automatically detect any available ODBC drivers on the system, if the required ODBC driver is not listed, it can be installed using the Microsoft update website or tool in your operating system.

## Note: CardStudio does not create an external database for you, it only creates a connection to an existing external database.

The screenshot below shows the Project Settings dialog, where the option for PrintStudio projects with an external database connection will be present depending on the CardStudio Edition you purchased.

| Project settings                                                                                                    |                                                                                                    |                                    |                    |                             | = = ×           |
|----------------------------------------------------------------------------------------------------|----------------------------------------------------------------------------------------------------|------------------------------------|--------------------|-----------------------------|-----------------|
| <ul> <li>General settings</li> <li>Detail view</li> </ul>                                                                                                    | Data sources                                                                                              |                                    |                    |                             |                 |
| Gallery view<br>Biometric settings<br>Card designs                                                                                                    | Add data source                                                                                           | Data                               |                    |                             | Remove table    |
| Card design assignment<br>Project structure<br>Triggers<br>Manage project<br>External databases<br>Data sources<br>Image sources<br>Card encoding<br>Encoding settings | <ul> <li>Local project database<br/>Local data table</li> <li>DEMO6400.MDB<br/>Data<br/>Images</li> </ul> | Access rights:                     | ✓ Edit data ✓      | Create rows 🗸 Delete r      | rows            |
|                                                                                                    |                                                                                                    | Table linking:                     |                    |                             |                 |
|                                                                                                    |                                                                                                    | Select the colun<br>column from an | nn that uniquely i | dentifies each row and link | cit to a unique |
|                                                                                                    |                                                                                                    | Link: IDnumb                       | er ~ to: Ima       | ges 🖌 id 🖌                  |                 |
|                                                                                                    |                                                                                                    | Column name                        | Туре               | Display name                | Read Write      |
|                                                                                                    |                                                                                                    | IDnumber                           | Whole number       | IDnumber                    |                 |
|                                                                                                    |                                                                                                    | Firstname                          | Text               | Firstname                   |                 |
|                                                                                                    |                                                                                                    | Surname                            | Text               | Surname                     |                 |
|                                                                                                    |                                                                                                    | Layout                             | Text               | Layout                      |                 |
|                                                                                                    |                                                                                                    | Function                           | Text               | Function                    |                 |
|                                                                                                    |                                                                                                    | PlaceOfBirth                       | Text               | PlaceOfBirth                |                 |
|                                                                                                    | Add table                                                                                                 |                                    |                    |                             | Refresh table   |
|                                                                                                    |                                                                                                    |                                    |                    | Sav                         | ve Cancel       |

#### Setting up a PrintStudio Database Connection

#### How to set up a PrintStudio Project with Database connection

Follow these steps if you want to create a project using an external data source as your primary source of information. Start by creating a new project.

A. Click the New Project icon and select "Create project with database" from the dialog.

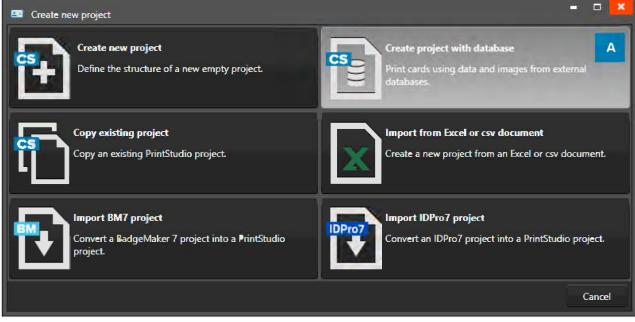

Example of a New Project pop-up window: Create project with database.

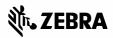

#### Connect with database

| 🖼 Create PrintStudio database project 🗕 🗖 🗙                                     |                       |                                                  |               |           |             |  |
|---------------------------------------------------------------------------------|-----------------------|--------------------------------------------------|---------------|-----------|-------------|--|
| 1 Data sources 2 /mage sources 3 View configuration 3 Triggers 3 Create project |                       |                                                  |               |           |             |  |
| Data sources ?                                                                  |                       |                                                  |               |           |             |  |
| Enter a name for your                                                           | project and specify i | n which databases and tables your data is stored | d.            |           | ×           |  |
| Project name: Demo                                                              | project with databas  | e connection                                     | A             |           |             |  |
| Add data sourc                                                                  | Microsoft SQL S       | erver                                            |               | Remove d  | lata source |  |
| SQL Server                                                                      | Туре:                 | Microsoft SQL Server C                           |               |           | ~           |  |
|                                                                                 | Server:               | TESTServer                                       |               |           |             |  |
|                                                                                 | Port:                 | 1433                                             | D             |           |             |  |
|                                                                                 | Database name:        | SQL Server                                       |               |           |             |  |
|                                                                                 | Use Windows           | authentication                                   |               |           |             |  |
|                                                                                 | Username:             | Testuser                                         |               |           |             |  |
|                                                                                 | Password:             | •••••                                            |               |           |             |  |
|                                                                                 |                       |                                                  |               | E Test of | connection  |  |
|                                                                                 |                       |                                                  |               |           |             |  |
|                                                                                 |                       |                                                  |               |           |             |  |
|                                                                                 |                       |                                                  |               |           |             |  |
| Add table                                                                       |                       |                                                  |               |           |             |  |
|                                                                                 |                       |                                                  | Previous step | Next step | Cancel      |  |

Example of a new PrintStudio Project with external database connection step 1: data sources.

- A. Enter the name of your New PrintStudio project with database connection.
- B. Click on the "Add data source" to connect the database with your external database.
- C. Select the type of database you would like to connect with. Different types of databases are supported:

#### Configuring a Microsoft SQL Server data source

After selecting Microsoft SQL Server as the type of data source, you can fill in all information required to connect to the server.

D. Server: Path or IP address to the server. If the server is hosted on another system in the network, it can be either addressed as \\servername or the IP address of the server. Information such as the database name, username and password, in most cases are provided by your database administrator. Note: to be able to work with a Microsoft SQL Server, an active network connection must be available.

#### Configuring a Microsoft Access data source

To define a Microsoft Access data source, select the option from the drop-down list, and find the path to your database by choosing the Browse ("...") button behind the Filename field.

Please not that a username and password may not be required for your Microsoft Access file, in which case these fields can be left empty.

| Microsoft / | Access                                                                   | Remove data source  |
|-------------|--------------------------------------------------------------------------|---------------------|
| Туре:       | Microsoft Access                                                         | v                   |
| Filename:   | C:\Users\Margriet\OneDrive - ScreenCheck bv\Marketing Laptops\7. Test Da | ta\BM 7 project\DEM |
| Username:   |                                                                          |                     |
| Password:   |                                                                          |                     |
|             |                                                                          | Test connection     |

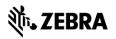

#### Configuring a MySQL or Oracle data source

Configuring a MySQL or Oracle server as a data source is done the same way as defining a Microsoft SQL Server data source.

Server: Path or IP address to the server. If the server is hosted on another system in the network, it can be either addressed as \\servername or the IP address of the server.

| Oracle    |            | Remove data source |
|-----------|------------|--------------------|
| Туре:     | Oracle     | v                  |
| Server:   | TESTServer |                    |
| Port:     | 1433       |                    |
| SID:      | Oracle     |                    |
| Username: |            |                    |
| Password: |            |                    |
|           |            | Test connection    |

Port: Databases have a standard or adjusted port number. PrintStudio uses the standard port number when the input field is left empty. Information such as the port number, database name, username and password, in most cases are provided by your database administrator.

ODBC

Microsoft Access-Treiber (\*.mdb)

Microsoft dBase Driver (\*.dbf)

Microsoft Excel-Treiber (\*.xls) Microsoft ODBC for Oracle Microsoft Paradox Driver (\*.db)

Microsoft Paradox-Treiber (\*.db )

Microsoft Text Driver (\*.txt: \*.csv)

Microsoft Text-Treiber (\*.txt: \*.csv)

Microsoft dBase-Treiber (\*.dbf) Microsoft Excel Driver (\*.xls)

✓ Use a custom ODBC connection string

Note: to be able to work with a MySQL or Oracle Server, an active network connection must be available.

ODBC

Type:

ODBC DSN: ODBC driver:

Connection string:

#### Configuring a data source through an ODBC driver

After selecting ODBC as the type of data source, select one of the ODBC drivers installed on your system. Please note that Windows may have more than one driver installed per file extension.

After selecting the driver, you can provide a direct path to your database file. This can be a local path (C:\Example\Example.mdb) or a remote path (\\Server\Example\Example.mdb).

Note: To be able to open your project using a remote directory, an active network connection must be available.

- E. After configuring the data source, click the button "Test connection". Once the pop-up reports "Database connection successful" you can proceed. If the connection cannot be established, the dialogue will report a detailed overview of the problem. Check all information and make sure a connection with the external server is available before trying again.
- Database connection successful
   Successfully established a database connection. You can
   continue to select tables from this database.
   Ok
- F. Once the connection is established, click "Add table" to continue configuring your data source. A pop-up dialogue will list all tables available for you.

Microsoft SQL Server will likely only list database tables, where other files (such as MS Access databases) might also list tables otherwise invisible to the user.

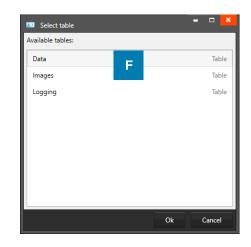

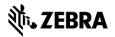

#### Configure the database tables for the project

| 🖼 Create PrintStudio database project 🗕 🗖 🗙                                                 |                                                                                              |               |                                   |              |                                                                                                    |
|---------------------------------------------------------------------------------------------|----------------------------------------------------------------------------------------------|---------------|-----------------------------------|--------------|----------------------------------------------------------------------------------------------------|
| 1 Data sources 2 Image sources 3 View configuration 3 Triggers 3 Create project             |                                                                                              |               |                                   |              |                                                                                                    |
| Data sources                                                                                |                                                                                              |               |                                   |              | ?                                                                                                    |
| Enter a name for your p                                                                     | Enter a name for your project and specify in which databases and tables your data is stored. |               |                                   |              |                                                                                                    |
| Project name: Demo pr                                                                       | roject with databas                                                                          | e connection  |                                   |              |                                                                                                    |
| Add data source                                                                             | Data                                                                                         |               |                                   |              | Remove table                                                                                                    |
| <ul> <li>DEMO6400.MDB</li> <li>Data</li> </ul>                                              | Access rights:                                                                               | 🗸 Edit data 🔽 | Create rows 🗹 Delete rows         |              |                                                                                                    |
| Table linking:<br>✓ Primary table B<br>Select the column that uniquely identifies each row: |                                                                                              |               |                                   |              |                                                                                                    |
|                                                                                             | ID column: IDr                                                                               |               | Is auto-incrementing Display name |              | Read Write                                                                                                    |
|                                                                                             | IDnumber                                                                                     | Whole number  | IDnumber                          |              | <ul> <li>Image: A state of the state of the state of</li></ul> |
|                                                                                             | Firstname                                                                                    | Text          | Firstname                         | D            |                                                                                                    |
|                                                                                             | Surname                                                                                      | Text          | Surname                           |              |                                                                                                    |
|                                                                                             | Layout                                                                                       | Text          | Layout                            |              |                                                                                                    |
|                                                                                             | Function                                                                                     | Text          | Function                          |              |                                                                                                    |
|                                                                                             | PlaceOfBirth                                                                                 | Text          | PlaceOfBirth                      |              |                                                                                                    |
| Add table                                                                                   |                                                                                              |               |                                   |              | Refresh table                                                                                                    |
|                                                                                             |                                                                                              |               | Previou                           | s step G ext | step Cancel                                                                                                    |

- A. After selecting a table, you can configure the rights to the table, and to each of the listed columns in the table. Users connecting with a Microsoft SQL Server can create and remove rows, whereas users connecting through an ODBC database will only be able to select the "Edit data" checkbox for existing rows.
- B. The newly created data source will have the "Primary table" checkbox checked. This setting can only be altered during the process of defining the data sources, so make sure that the primary table is correctly configured.
- C. For a primary table, you can define the "Id column" this is a column containing unique, numeric data. For secondary tables, you must define its relation to the primary table or to one of the tables linked to the primary table. This means that each table will have to contain a column containing a corresponding type and kind of data. It is advised to keep the column marked as "Id column" as read-only or even hidden if the data in the column is not crucial to users working with the data grid.
- D. Edit the display names of the column as you see fit for your PrintStudio Project.
- E. The list of columns can be used to define certain restrictions to each column such as "Read" or "Write". By default, columns will be marked as "Read". Think carefully about what data to manage through PrintStudio, and what data should be managed by other external systems.
- F. Click on the "Refresh table" to make sure that all the data loaded from the database table is up to date.

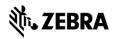

G. Click on the "Next step" and finish the next steps and create the project. With the second step you can define the image sources for Passport Photos and Signatures in your project. You can choose from three different options:

#### • Read image from local project

Selecting this option stores captured images along with the CardStudio Identity project files. This option can be used to capture new image data.

• Read or download image from path or URL

This option allows you to read images from a remote directory either on a server or on a network drive. This can only be used to *read* image data. New data cannot be captured.

#### • Read image from database (blob)

This allows you to read an image from a specific column in the databased marked as BLOB (**B**inary Large **Ob**ject) This option can be used to both read existing data and capture new image data to the database.

#### Changes when working with PrintStudio with external database connection

There are a couple of changes that may be noticeable when working with PrintStudio connecting to an external database in comparison to regular PrintStudio projects.

#### Loading times

The time it takes to load your project, or to process changes to your database may increase. This is due to the time it takes to transfer data over the network, login to the database or retrieve data from the external data sources.

#### **Grayed-out columns**

Columns that have been marked as "read only" will have a grey background color when selected. It simply means that you will not be able to alter data for that specific column.

#### Data from local or external database

When working with multiple data sources, it can become confusing to remember what information belongs to what data source. In order to clarify, PrintStudio labels sources with <table\_name>.<column\_name>. This means that a column "Firstname" coming from a table called "Students" will be displayed as "Students.Firstname". In the project this will display when hovering over a column name.

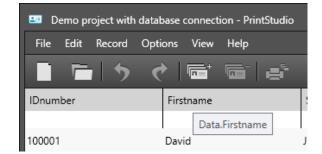

#### Updating or adding pictures

Depending on the read or write access restrictions and the configuration of image sources in your project, you may or may not be able to add new images.

#### Project has stopped working

PrintStudio cannot prevent external data sources from changing. If a file gets removed, or a database gets changed, it might cause your PrintStudio project to stop working. Always consult with your database administrator to ensure that data you need in your PrintStudio Project is made redundantly available to you.

#### **Default values**

When creating a new project, or when altering a project structure, you can define certain default values for your column types. However, when using PrintStudio with an external database connection, these default values will be only filled for new records or when manually entering the information into the field. The reason for this is because the local project data does not contain the same amount of records as the external sources, and new records are never created automatically.

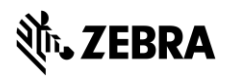

## PrintStudio Encode

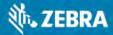

## **PrintStudio** Encode

CardStudio Encode allows you to encode data from your PrintStudio project onto a smart card. With CardStudio Encode, CardStudio introduces a new file format that is used to contain all information related to the encoding of the card, which can easily and securely be shared with other parties who collaborate on the same project.

#### **Contactless Encoding**

CardStudio Encode currently supports the encoding of MIFARE Classic, Plus and DESfire cards. Encoding is done using card printers that are fitted with a "reader" such as the HID Omnikey or the Springcard Crazy Writer.

#### SmartCard Editor

The SmartCard Editor is a tool that is made available to all users of the CardStudio software package. This tool allows you to create an encoding template for MIFARE Classic, Plus and DESfire cards using all the major features for each of the standards.

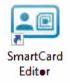

#### Creating a MIFARE Classic Template using the CCI Editor

Launch the SmartCard Editor, which will open to a blank window. Choose "File"  $\rightarrow$  "New"  $\rightarrow$  "Mifare Classic (1k)" or "Mifare Classic (1k)" or "Mi

| File | File Help |        | <u>F</u> ile <u>H</u> elp               |                                   |                                                                                                    |
|------|-----------|--------|-----------------------------------------|-----------------------------------|----------------------------------------------------------------------------------------------------|
|      | New       |        | Mifare Classic (1K)                     | Mifare Classic (1K)               |                                                                                                    |
|      | Open      | Ctrl-• | Mifare Classic (4K)<br>Mifare Plus (2K) |                                   |                                                                                                    |
|      | Import    | 2      | Mifare Plus (2K)<br>Mifare Plus (4K)    | <ul> <li>Card settings</li> </ul> |                                                                                                    |
|      | Close     |        | Desfire                                 | Card serial number byte or        | der: Most significant byte first (mirrored) ~                                                                              |
|      | Save      | Ctrl+S |                                         | 🗌 🗌 Enable MAD (Mifare Ap         | plication Directory)                                                                                                    |
|      | Save As   | 10. 21 | 1 1 1 1 1 1 1 1 1 1 1 1 1 1 1 1 1 1 1   |                                   |                                                                                                    |
|      | Exit      | Alt+F4 |                                         | Sector 0                          | Sector 0                                                                                                    |
|      |           |        |                                         | Sector 1                          | Include sector in CCI                                                                                                    |
|      |           |        |                                         | Sector 2                          | Description:                                                                                                    |
|      |           |        |                                         | Sector 3                          | Sector access settings (security)                                                                                          |
|      |           |        |                                         |                                   |                                                                                                    |
|      |           |        |                                         | Sector 4                          | Add A constraint for                                                                                                    |
|      |           |        |                                         | Sector 5                          | Key B [ University ]                                                                                                    |
|      |           |        |                                         | Sector 6                          | Block D: Type: Data Read: Key A & B Write: Key B (Manufacturer block, read-only)                                           |
|      |           |        |                                         | Sector 7                          | Block 1: Type: Data Read: Key A & B Write: Key B                                                                           |
|      |           |        |                                         | Sector 8                          | Block 2: Type: Data Read: Key A & B Write: Key B                                                                           |
|      |           |        |                                         | Sector 9                          |                                                                                                    |
|      |           |        |                                         | Sector 10                         | Block 3: Key A Access area Key B (trailer)<br>Read: None Write: Key B Read: Key A & B Write: Key B Read: None Write: Key B |
|      |           |        |                                         | Sector 11                         |                                                                                                    |
|      |           |        |                                         | Sector 12                         | Access settings (11) 10 (10) Ibyte representation of above settings(                                                       |
|      |           |        |                                         | Sector 13                         | Sector data                                                                                                    |
|      |           |        |                                         | Sector 15                         | ten mit                                                                                                    |
|      |           |        |                                         |                                   |                                                                                                    |
|      |           |        |                                         | Created new CCI                   |                                                                                                    |

| <u>File H</u> elp                                                                                                    |
|----------------------------------------------------------------------------------------------------|
| Mifare Classic (4K)                                                                                                    |
| ○ Card settings                                                                                                    |
| Card serial number byte order: Most significant byte first (mirrored) 🐣                                                                                           |
| Enable MAD (Mifare Application Directory)                                                                                                    |
| Sector 0                                                                                                    |
| Sector 0                                                                                                    |
| Description:                                                                                                    |
| Sector 2 F<br>Sector 3 Sector access settings (security)                                                                                                    |
|                                                                                                    |
| Sector 5                                                                                                    |
| Generate key                                                                                                    |
| Sector 7                                                                                                    |
| Sector 8<br>Sector 8                                                                                                    |
| Block 2: Type: Data Read: Key A & B Write: Key B *                                                                                                    |
| Block 3:     Key A     Access area     Key B       Sector 10     Read: None     Write: Key B     Read: Key A & B     Write: Key B     Read: None     Vrite: Key B |
| Sector 11 Access settings: 78 77 88 00 (byte representation of above settings)                                                                                    |
| Sector 12                                                                                                    |
| Sector 13 Sector data                                                                                                    |
| Sector 14 Data block D                                                                                                    |
| Sector 15                                                                                                    |
| Sector 16 Format: ASCII V Left-aligned V Field: Firstname                                                                                                    |
| Sector 17 Length: 8 bytes Description: Firstname, 8 bytes 🗸                                                                                                    |
| Sector 18 Format: ASCII V Left-aligned V Field: Lastname                                                                                                    |
| Sector 19 Length: 8 bytes Description: Lastname, 8 bytes                                                                                                    |
| Sector 20                                                                                                    |
| Sector 21                                                                                                    |
| Sector 22                                                                                                    |
| Sector 23 V Rught-aligned Hield: 123426/8 V C                                                                                                    |

- A. The Card Settings are displayed on top of the screen. You can define whether the card should use MAD Sectors (Mifare Application Directory documents directory-like structure that describes how sectors on card are used) or not. Enabling this setting will have an impact on specific sectors and their contents. It will also automatically generate Key A for sector 0 (and sector 16 for 4K cards).
- B. Description of the Sector.
- C. Define keys, determine read and write settings for each of the four data blocks.
- D. Create data segments to fill the available space.
- E. The CCI Editor visualizes any data that will be encoded onto the Smart Card to give the user a better view of the amount of used and available space in each sector. Certain blocks (such as Block 0 on Sector 0, and the Trailer Block on all sectors) are reserved for manufacturer information and storing keys. These are not available to the user and are displayed as hatched.

Each square represents one byte of information. When adding sector data, the length of the data is visualized on the right. Each item in the list is given a slightly different color to make it easier to understand how the data is transferred to the card.

F. List of sectors is displayed, 16 for 1K cards, 40 for 4K cards. Depending on the settings, each of the sectors can contain information that will be encoded onto the card using PrintStudio.

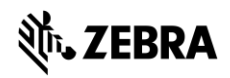

#### Information about Sector Data

| Sector data                                       |  |  |  |  |
|---------------------------------------------------|--|--|--|--|
| Data block                                        |  |  |  |  |
| Dynamic data 🎽 🛛 Add                              |  |  |  |  |
| Format: ASCII × Left-aligned × Field: Firstname   |  |  |  |  |
| Length: 8 bytes Description: Firstname, 8 bytes   |  |  |  |  |
| Format: ASCII × Left-aligned × Field: Lastname    |  |  |  |  |
| Length: 8 bytes Description: Lastname, 8 bytes    |  |  |  |  |
| Format: Numeric Y Left-aligned Y Field: ID        |  |  |  |  |
| Length: 4 bytes Description: Employee Number      |  |  |  |  |
| Format: Numeric Y Right-aligned Y Field: 12345678 |  |  |  |  |

#### **Dynamic Data**

This is information that will be added to the card by your CardStudio project. Like adding card designs, when you add a CCI file to your project, a pop-up will allow you to bind columns in your project to each of these items. You must always ensure that the data in your project corresponds with the settings you have chosen in terms of length and data type. The following data types are available.

| 0 | ASCII                     | All standard ASCII characters are allowed.   |
|---|---------------------------|----------------------------------------------|
| 0 | Numeric                   | 0 9                                          |
| 0 | Alphabetic                | A Z and a z                                  |
| 0 | Alpha-numeric             | A Z, a z and 0 9                             |
| 0 | Alphabetic and special    | A Z, a z and Punctuation marks               |
| ٥ | Alpha-numeric and special | A Z, a z, 0 9 and Punctuation marks          |
| ٥ | Binary-coded decimal (5)  | 0 9, two digits in one byte, maximum 5 bytes |
| ٥ | Binary-coded decimal      | 0 9, two digits in one byte                  |
| ٥ | Binary-coded decimal date | YYYYMMDD each two digits in one byte         |
| ٥ | Decimal                   | 0.00 (Fixed point)                           |
| ٥ | Wiegand-26                | Facility and card codes with parity          |
| 0 | Hexadecimal               | 0123456789ABCDEF                             |
| ٥ | Octal                     | 012345678                                    |
| ٥ | Binary                    | 01                                           |
|   |                           |                                              |

In addition, you can add a description of the sector data to remind you of certain agreements.

#### **Constant Data**

Constant or Static data is data that is manually entered in the CCI file and will never change. The format of this piece of information can be of any of the types mentioned in the Dynamic Data section.

#### **Empty Space**

This item can be used to indicate a specific part of a sector that will never be used.

#### **Card serial number**

This is a 10, 7 or 4-byte, data section which will automatically contain the card serial number when the card is being encoded.

Using these options, you can create any type of CCI file. Once completed, you can save your work in either an unencrypted file (XML) or an encrypted CCI file. If you choose the latter option, you will be required to enter a password that will also be required when adding the CCI file to your CardStudio Identity project.

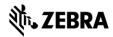

#### Creating a MIFARE DESfire template using the CCI Editor

DESfire cards take an entirely different approach to encoding compared to MIFARE Classic or Plus cards. With DESfire, you can define Applications and Files that contain information, each with specific access settings. Similar to MIFARE Classic, launch the SmartCard Editor, which will open to a blank window. Choose "File"  $\rightarrow$  "New"  $\rightarrow$  "DESFire".

A. The Card settings panel will allow you to define general rules for your encoding template. A DESFire card features a Card master key that can be used to re-encode or erase the card at any time. All keys for DESFire cards can be encoded using 3DES, 3K3DES or AES encrypted keys. A key can be either generated or entered manually.

The other options for the Card settings dialog are self-explanatory but must be decided with caution as they will impact how flexible the card can be used after being encoded. In addition to the default DESFire features, reset keys are implemented that allow for cards to be repurposed, by users even though the Card master key might not be available. Distributing the Card master key might not be desirable because of possible security liabilities. Multiple Reset keys can be created to supply to different vendors.

| File Help                                                                                                    |                                                                                      |  |  |  |  |  |  |
|----------------------------------------------------------------------------------------------------|--------------------------------------------------------------------------------------|--|--|--|--|--|--|
| Desfire                                                                                                    |                                                                                      |  |  |  |  |  |  |
| Card settings                                                                                                    |                                                                                      |  |  |  |  |  |  |
|                                                                                                    |                                                                                      |  |  |  |  |  |  |
|                                                                                                    | 5011B697DB9314799B68169B2 0 Generate key                                             |  |  |  |  |  |  |
| ✓ Master key can be changed later                                                                                                    |                                                                                      |  |  |  |  |  |  |
| Authentication required for directory access                                                                                          | a policitions                                                                        |  |  |  |  |  |  |
| <ul> <li>✓ Authentication required for creating / deleting applications</li> <li>✓ Card configuration can be changed later</li> </ul> |                                                                                      |  |  |  |  |  |  |
|                                                                                                    |                                                                                      |  |  |  |  |  |  |
| Reset keys                                                                                                    |                                                                                      |  |  |  |  |  |  |
| Reset keys are not a Desfire feature, but they allo                                                                                   | w our encoding software to repurpose existing cards.                                 |  |  |  |  |  |  |
| Add key                                                                                                    |                                                                                      |  |  |  |  |  |  |
|                                                                                                    |                                                                                      |  |  |  |  |  |  |
| Application 000001                                                                                                    | ( Application Settings                                                               |  |  |  |  |  |  |
|                                                                                                    | Description A sample DESfire application                                             |  |  |  |  |  |  |
|                                                                                                    | Application ID 000001                                                                |  |  |  |  |  |  |
|                                                                                                    | Encryption type AES ~                                                                |  |  |  |  |  |  |
|                                                                                                    | ✓ Master key can be changed                                                          |  |  |  |  |  |  |
|                                                                                                    | Authentication required for directory access                                         |  |  |  |  |  |  |
|                                                                                                    | Authentication required for file creating / deleting     Key settings can be changed |  |  |  |  |  |  |
|                                                                                                    | Change key settings Authenticate with application master key V                       |  |  |  |  |  |  |
|                                                                                                    | Enable ISO file ID support                                                           |  |  |  |  |  |  |
|                                                                                                    | Iso file ID                                                                          |  |  |  |  |  |  |
|                                                                                                    | DF name                                                                              |  |  |  |  |  |  |
|                                                                                                    |                                                                                      |  |  |  |  |  |  |
|                                                                                                    | Application keys                                                                     |  |  |  |  |  |  |
|                                                                                                    | Add key                                                                              |  |  |  |  |  |  |
|                                                                                                    | 0 C9F762F37206E0F07C701975F448CFD0 0 Generate key X                                  |  |  |  |  |  |  |
| в                                                                                                    |                                                                                      |  |  |  |  |  |  |
|                                                                                                    |                                                                                      |  |  |  |  |  |  |
| Add application Remove application                                                                                                    |                                                                                      |  |  |  |  |  |  |
| Add file Remove file                                                                                                    |                                                                                      |  |  |  |  |  |  |

B. Once Card settings have been defined, an Application can be created by choosing "Add application" on the bottom left of the screen. Doing so will automatically create an application titled "000001".

C. On the right side of the screen, information can be entered to define the Application such as a Description, an ID (Hexadecimal value) and the Encryption type. For each application, settings are available that define future use of the application such as allowing the Master key to be changed or Authentication settings for accessing the data in the Application.

D. Each Application can have up to 10 keys that can be distributed to vendors for use of the Application.

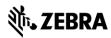

- E. Once finished, choose "Add file" to create a file named "File 0" for the currently selected Application.
- F. Each file will contain a Description and a File number. Communication mode determines the way in which the File can exchange data. It is highly recommended to use the Encrypted setting, as the Plain (unencrypted) mode should only be used for data that does not contain sensitive information. All DESFire File types are supported to accommodate integration with access control or payment systems that support the DESFire standard. For general purposes, select the "Standard data file" from the dropdown list. Each file has individual settings for Read, Write and Read/Write access, as well as an access rule for changing these settings after encoding the card.
- G. Standard file types require you to set the total file size. Keep in mind that this must be equal to or greater than the total amount of bytes that are used by your File data. In our example, the total amount of data used is 42 bytes, but the file is given 64 bytes instead.

| 🚢 Untitled* - Sma                                                                                       | tCard Editor v1.4                                                                        | :                                                                                                    | × |  |  |  |  |  |
|----------------------------------------------------------------------------------------------------|------------------------------------------------------------------------------------------|----------------------------------------------------------------------------------------------------|---|--|--|--|--|--|
| <u>F</u> ile <u>E</u> dit <u>H</u> elp                                                                  |                                                                                          |                                                                                                    |   |  |  |  |  |  |
| Desfire                                                                                                 |                                                                                          |                                                                                                    |   |  |  |  |  |  |
| <ul> <li>Card settings</li> </ul>                                                                       |                                                                                          |                                                                                                    |   |  |  |  |  |  |
| Ŭ,                                                                                                    |                                                                                          |                                                                                                    |   |  |  |  |  |  |
|                                                                                                    | Card serial number byte order: Most significant byte first v                             |                                                                                                    |   |  |  |  |  |  |
| Card master key:                                                                                        | AES ~ 00000000000000000000000000000000000                                                | 00000000000000 LSB Generate key                                                                                                    |   |  |  |  |  |  |
|                                                                                                    | No key diversification *                                                                 |                                                                                                    |   |  |  |  |  |  |
| ✓ Master key ca                                                                                         | be changed later                                                                         | Disable card formatting                                                                                                    |   |  |  |  |  |  |
| Authentication                                                                                          | required for directory access                                                            | Enable random card ID                                                                                                    |   |  |  |  |  |  |
|                                                                                                    | required for creating / deleting application                                             | IS                                                                                                    |   |  |  |  |  |  |
| Card configur                                                                                           | tion can be changed later                                                                |                                                                                                    |   |  |  |  |  |  |
| Reset keys                                                                                              |                                                                                          |                                                                                                    |   |  |  |  |  |  |
|                                                                                                    | a Desfire feature, but they allow our encod                                              | ing offware to repurpose existing cards                                                                                                    |   |  |  |  |  |  |
| Reset keys are not a Desfire feature, but they allow our encoding software to repurpose existing cards. |                                                                                          |                                                                                                    |   |  |  |  |  |  |
| Add key                                                                                                 |                                                                                          |                                                                                                    |   |  |  |  |  |  |
| Application 0                                                                                           | Descriptio<br>File numb<br>Communi<br>File type<br>Read acce<br>Write acce<br>Read/write | n Grand Grand Gran |   |  |  |  |  |  |
| Add application                                                                                         | File size [                                                                              |                                                                                                    |   |  |  |  |  |  |

H. File data is added to the File in a similar fashion to defining MIFARE Classic or Plus templates. Select a data type from the dropdown box and choose "Add" to create a new data block. Define the data format and alignment, as well as the Field as this will be the identifier once the CCI file is linked to your PrintStudio project.

| Constant data                       | Add            |                |   |
|-------------------------------------|----------------|----------------|---|
| mpty space                          |                |                | X |
| Dynamic data                        | Left-aligned 🗠 | Constant data: | ^ |
| Constant data                       | iption:        |                |   |
| Constant data<br>Card serial number |                |                |   |

Each DESFire template can contain a maximum of 32 Applications, and each Application can contain a maximum of 32 files.

Once completed, the template can be either saved to a human-readable XML format, or a password-encrypted CCI format. Both can be used to encode cards in your CardStudio Identity project.

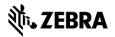

#### **Encoding with PrintStudio**

Encoding with CardStudio Identity has been fully integrated into the printing process. The most important step to enable encoding for your project is to add your CCI file to your project. Go to the Project Settings panel, and select Encoding Settings from the Card encoding tab.

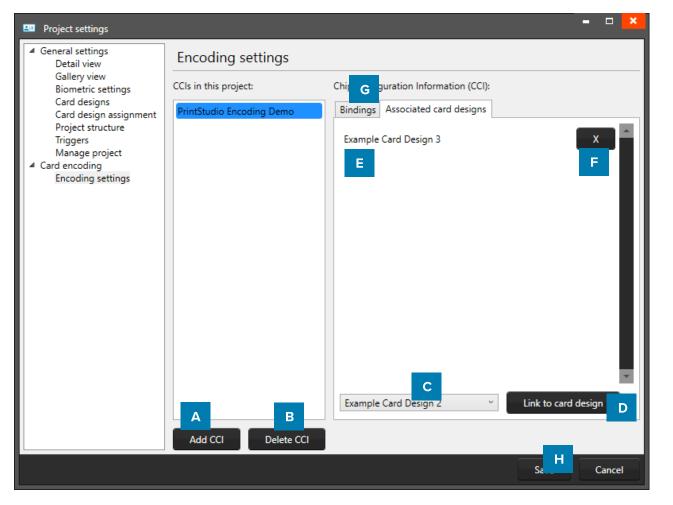

A. Click on the "Add CCI" button and select the CCI-file you created with the CCI-editor and want to add to your CardStudio project to connect to the card designs. When your CCI-file has been secured with a password you first have to fill in the correct password before the file is added to your project.

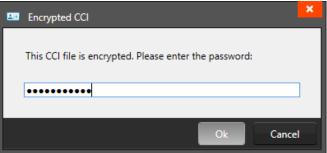

- B. When you added the wrong CCI-file or want to delete an old file you can select the file from the list and click on the "Delete CCI" button to delete the CCI-file from your project.
- C. Select the CCI-file from the list and like to connect to a card design, then select the card design from the drop-down list.
- D. Click on the "Link to card design" to link the card design to the CCI-file. Card holder Records with this card design will be encoded with CCI-file linked to the card design.
- E. Overview of all the card designs connected to the CCI-file.
- F. Click on the "X" button to unlink a card design from the CCI-file.

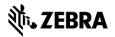

- G. You can bind dynamic data fields from your CCI-file to the data columns of your project just by clicking on the "Bindings" tab and selecting one of the data columns from the drop-down menu.
- H. Click on the "Save" button to save the bindings and CCI files connected to your project card designs. You are now ready to encode your cards. Encoding is easy, you select the records connected to the correct card design/CCI-file and click on the print button.

Note: You might need to configure your printer to perform both Encoding and Printing tasks at the same time, otherwise PrintStudio might list your print action as failed, even though encoding did take place.

#### Supported standards

CardStudio Encode currently supports MIFARE Classic, MIFARE Plus and MIFARE DESFire standards.

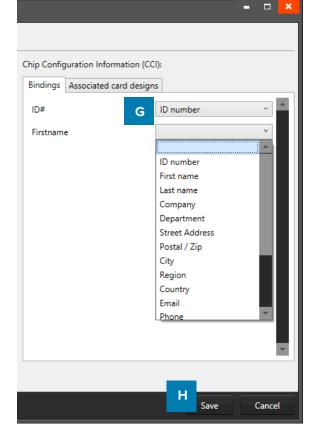

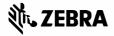

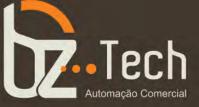

### Versões:

- Software Zebra CardStudio 2.0 Classic
- Software Zebra CardStudio 2.0 Standard
- Software Zebra CardStudio 2.0 Enterprise
- Software Zebra CardStudio 2.0 Professional

O Software Zebra CardStudio 2.0 para impressora de cartão traz um novo nível de simplicidade para o design e impressão de cartões de fidelidade, cartões de presente e cartões de identificação. Quer você esteja imprimindo alguns cartões monocromáticos de um lado ou milhares de cartões codificados de dois lados, coloridos e com criptografia de segurança. Com interface bem projetada e altamente intuitiva, elimina a necessidade de conhecimento técnico complexos e com o CardStudio é possível gerenciar os cartões.